# **Programming Guide**

## Agilent Technologies E8257D/67D PSG Signal Generators

This guide applies to the following signal generator models:

E8257D PSG Analog Signal Generator E8267D PSG Vector Signal Generator

Due to our continuing efforts to improve our products through firmware and hardware revisions, signal generator design and operation may vary from descriptions in this guide. We recommend that you use the latest revision of this guide to ensure you have up-to-date product information. Compare the print date of this guide (see bottom of page) with the latest revision, which can be downloaded from the following website:

http://www.agilent.com/find/psg

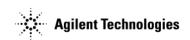

Manufacturing Part Number: E8251-90355
Printed in USA
January 2005

© Copyright 2004, 2005 Agilent Technologies, Inc..

## **Notice**

The material in this document is provided "as is," and is subject to change without notice in future editions.

Further, to the maximum extent permitted by applicable law, Agilent disclaims all warranties, either express or implied with regard to this manual and to any of the Agilent products to which it pertains, including but not limited to the implied warranties of merchantability and fitness for a particular purpose. Agilent shall not be liable for errors or for incidental or consequential damages in connection with the furnishing, use, or performance of this document or any of the Agilent products to which it pertains. Should Agilent have a written contract with the User and should any of the contract terms conflict with these terms, the contract terms shall control.

## Questions or Comments about our Documentation?

We welcome any questions or comments you may have about our documentation. Please send us an E-mail at **sources\_manuals@am.exch.agilent.com**.

| 1. Getting Started                             | 1  |
|------------------------------------------------|----|
| Introduction to Remote Operation               | 2  |
| Interfaces                                     | 3  |
| Agilent IO Libraries Suite                     | 3  |
| Windows NT                                     | 4  |
| Programming Language                           | 5  |
| Using GPIB                                     | 6  |
| 1. Installing the GPIB Interface Card          | 6  |
| 2. Selecting IO Libraries for GPIB             | 8  |
| 3. Setting Up the GPIB Interface               | 8  |
| 4. Verifying GPIB Functionality                | 9  |
| GPIB Interface Terms                           | 9  |
| GPIB Function Statements                       | 9  |
| Using LAN                                      | 14 |
| Selecting IO Libraries for LAN                 | 14 |
| Setting Up the LAN Interface                   | 15 |
| Verifying LAN Functionality                    | 16 |
| Using VXI-11                                   | 20 |
| Using Sockets LAN                              | 21 |
| Using Telnet LAN                               | 21 |
| Using FTP                                      | 25 |
| Using RS-232                                   | 28 |
| 1. Selecting IO Libraries for RS-232           | 28 |
| 2. Setting Up the RS-232 Interface             | 29 |
| 3. Verifying RS-232 Functionality              | 30 |
| Character Format Parameters                    | 30 |
| If You Have Problems                           | 31 |
| Error Messages                                 | 32 |
| Error Message File                             | 32 |
| Error Message Types                            | 33 |
|                                                |    |
| 2. Programming Examples                        | 35 |
| Using the Programming Examples                 |    |
| Programming Examples Development Environment   |    |
| Running C/C++ Programming Examples             |    |
| Running Visual Basic 6.0® Programming Examples |    |
| Running C# Programming Examples                |    |

|       | GPIB Programming Examples                                              | 40  |
|-------|------------------------------------------------------------------------|-----|
|       | Before Using the Examples                                              | 40  |
|       | Interface Check using Agilent BASIC                                    | 41  |
|       | Interface Check Using NI-488.2 and C++                                 | 42  |
|       | Interface Check using VISA and C                                       | 43  |
|       | Local Lockout Using Agilent BASIC                                      | 45  |
|       | Local Lockout Using NI-488.2 and C++                                   | 46  |
|       | Queries Using Agilent BASIC                                            | 48  |
|       | Queries Using NI-488.2 and C++                                         | 50  |
|       | Queries Using VISA and C                                               | 52  |
|       | Setting a CW Signal Using VISA and C                                   | 55  |
|       | Generating an Externally Applied AC-Coupled FM Signal Using VISA and C | 57  |
|       | Generating an Internal AC-Coupled FM Signal Using VISA and C           | 59  |
|       | Generating a Step-Swept Signal Using VISA and C                        | 61  |
|       | Saving and Recalling States Using VISA and C                           | 64  |
|       | Reading the Data Questionable Status Register Using VISA and C         | 67  |
|       | Reading the Service Request Interrupt (SRQ) Using VISA and C           | 71  |
|       | Using 8757D Pass-Thru Commands                                         | 76  |
|       | LAN Programming Examples                                               | 79  |
|       | Before Using the Examples                                              | 79  |
|       | VXI-11 LAN Programming                                                 | 79  |
|       | Sockets LAN Programming using C                                        | 80  |
|       | Sockets LAN Programming Using PERL                                     | 109 |
|       | Sockets LAN Programming Using Java                                     | 110 |
|       | RS-232 Programming Examples                                            | 113 |
|       | Before Using the Examples                                              | 113 |
|       | Interface Check Using Agilent BASIC                                    | 113 |
|       | Interface Check Using VISA and C                                       | 114 |
|       | Queries Using Agilent BASIC                                            | 116 |
|       | Queries Using VISA and C.                                              | 117 |
|       |                                                                        |     |
| . Pro | ogramming the Status Register System                                   |     |
|       | Overview                                                               | 122 |
|       | Status Register Bit Values                                             | 126 |
|       | Accessing Status Register Information                                  | 127 |
|       | Determining What to Monitor                                            | 127 |
|       | Deciding How to Monitor.                                               | 128 |
|       | Status Register SCPI Commands                                          | 130 |
|       |                                                                        |     |

| Status Byte Group                |                                     | 132 |
|----------------------------------|-------------------------------------|-----|
| Status Byte Register             |                                     | 133 |
| Service Request Enable Re        | gister                              | 134 |
| Status Groups                    |                                     | 135 |
| Standard Event Status Grou       | ıр                                  | 136 |
| Standard Operation Status O      | Group                               | 138 |
| <b>Baseband Operation Status</b> | Group                               | 141 |
| Data Questionable Status G       | Group                               | 144 |
| Data Questionable Power S        | Status Group                        | 147 |
| Data Questionable Frequen        | ncy Status Group                    | 150 |
| Data Questionable Modulat        | tion Status Group                   | 153 |
| Data Questionable Calibrat       | tion Status Group                   | 156 |
| 4. Downloading and Using Files . |                                     | 159 |
| Types of Memory                  |                                     | 160 |
| ARB Waveform Data                |                                     | 161 |
| Data Requirements and Lin        | mitations                           | 162 |
| Downloading Waveforms .          |                                     | 163 |
| Loading and Playing a Way        | veform                              | 169 |
| Troubleshooting ARB Wav          | reform Data Download Problems       | 170 |
| Understanding ARB Wavefor        | rm File Composition and Encryption  | 171 |
| Downloading and Uploadin         | ng Waveform Files                   | 171 |
| Extracting Encrypted Wave        | eform Files                         | 172 |
| Downloading Encrypted W          | Vaveform Files                      | 172 |
| Downloading User File Data       |                                     | 174 |
| Data Requirements and Lin        | nitations                           | 174 |
| Bit and Binary Directories.      |                                     | 175 |
| Selecting Downloaded Use         | er Files as the Transmitted Data    | 178 |
| Troubleshooting User File l      | Download Problems                   | 179 |
| Downloading FIR Filter Coef      | fficients                           | 180 |
| Data Requirements and Lin        | mitations                           | 180 |
| Downloading FIR Filter Co        | pefficients                         | 181 |
| Selecting a Downloaded Us        | ser FIR Filter as the Active Filter | 182 |
| Troubleshooting FIR Filter       | Coefficient File Download Problems  | 182 |
| Downloading Directly into Pa     | attern RAM (PRAM)                   | 183 |
| Preliminary Setup                |                                     | 183 |
| Data Requirements and Lin        | mitations                           | 184 |
| Downloading in List Forma        | at                                  | 185 |

| Downloading in Block Format                               | 186 |
|-----------------------------------------------------------|-----|
| Modulating and Activating the Carrier                     | 187 |
| Viewing a PRAM Waveform                                   | 187 |
| Troubleshooting Direct PRAM Download Problems             | 188 |
| Programming Examples for Generating and Downloading Files | 189 |
| Waveform Generation Using MATLAB                          | 189 |
| Waveform Generation Using C++                             | 193 |
| Waveform Generation using Visual Basic 6.0®               | 196 |
| Downloading Using C++ and VISA                            | 199 |
| Downloading Using HP BASIC for Windows <sup>TM</sup>      | 204 |
| Downloading Using HP BASIC for UNIX                       | 206 |
| Downloading Using Visual Basic 6.0                        | 209 |
| Downloading User Flatness Correction Using C++ and VISA   | 213 |
| Saving and Recalling Instrument State Files               | 218 |
| Save and Recall Programming Example                       | 219 |

# 1 Getting Started

This chapter provides the following major sections:

- "Introduction to Remote Operation" on page 2
- "Using GPIB" on page 6
- "Using LAN" on page 14
- "Using RS-232" on page 28
- "Error Messages" on page 32

## **Introduction to Remote Operation**

PSG signal generators support the following interfaces:

- General Purpose Interface Bus (GPIB)
- Local Area Network (LAN)
- ANSI/EIA232 (RS-232) serial connection

Each of these interfaces, in combination with an IO library and programming language, can be used to remotely control the signal generator. Figure 1-1 uses the GPIB as an example of the relationships between the interface, IO libraries, programming language, and signal generator.

Figure 1-1 Software/Hardware Layers

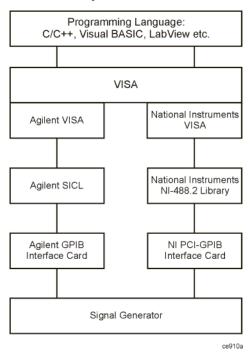

#### Interfaces

**GPIB** 

GPIB is used extensively when a dedicated computer is available for remote control of each instrument or system. Data transfer is fast because the GPIB handles information in 8-bit bytes. GPIB is physically restricted by the location and distance between the instrument/system and the computer; cables are limited to an average length of two meters per device with a total length of 20 meters.

LAN

LAN based communication is supported by the signal generator. Data transfer is fast as the LAN handles packets of data. The distance between a computer and the signal generator is limited to 100 meters (10BASE-T). The following protocols can be used to communicate with the signal generator over the LAN:

- VXI-11 (Recommended)
- Sockets LAN
- Telephone Network (Telnet)
- File Transfer Protocol (FTP)

RS-232

RS-232 is a common method used to communicate with a single instrument; its primary use is to control printers and external disk drives, and connect to a modem. Communication over RS-232 is much slower than with GPIB or LAN because data is sent and received one bit at a time. It also requires that certain parameters, such as baud rate, be matched on both the computer and signal generator.

## **Agilent IO Libraries Suite**

An IO library is a collection of functions used by a programming language to send instrument commands and receive instrument data. Before you can communicate and control the signal generator, you must have an IO library installed on your computer. The IO libraries are included with your signal generator or Agilent GPIB interface board, or they can be downloaded from the Agilent website: <a href="http://www.agilent.com">http://www.agilent.com</a>.

The Agilent IO Libraries Suite replaces earlier versions of the Agilent IO Libraries. The Agilent IO Libraries Suite is supported on all platforms except Windows NT. If you are using Windows NT, see the section on "Windows NT" on page 4.

The Agilent IO Libraries Suite is available on the Automation-Ready CD that is shipped with your signal generator. The libraries can also be downloaded from the Agilent website: <a href="http://www.agilent.com">http://www.agilent.com</a>. Once the libraries are loaded, you can use the Agilent Connection Expert, Interactive IO, or VISA Assistant to configure and communicate with instruments over a variety of I/O interfaces. Follow instructions in the setup wizard to install the libraries on your computer.

#### **IMPORTANT**

The VXI-11 SCPI service must be enabled before you can communicate with the signal generator over the LAN interface. Go to the Utility > GPIB/RS-232 LAN > LAN Services Setup menu and enable (turn On) the VXI-11 SCPI service.

Use the Connection Expert and the VISA Assistant utility to verify instrument communication. Refer to the Agilent IO Libraries Suite Help documentation for details on the features available with this software.

#### Windows NT

You must use Agilent IO Libraries version M or earlier if you have the Windows NT platform. The libraries can be downloaded from the Agilent website: http://www.agilent.com.

#### NOTE

The following sections are specific to Agilent IO Libraries versions M and earlier and apply only to the Windows NT platform.

#### **IO Config Program**

After installing the Agilent IO Libraries version M or earlier, you can configure the interfaces available on your computer by using the IO Config program. This program can setup the interfaces that you want to use to control the signal generator. The following steps set up the interfaces.

#### NOTE

Install GPIB interface boards before running IO Config.

- 1. Run the IO Config program. The program automatically identifies available interfaces.
- 2. Click on the interface type you want to configure such GPIB in the Available Interface Types text box.
- 3. Click the **Configure** button. Set the Default Protocol to AUTO.
- 4. Click **OK** to use the default settings.
- 5. Click **OK** to exit the IO Config program.

#### **VISA Assistant**

Use can use the VISA Assistant, available with the Agilent IO Libraries versions M and earlier, to send commands to the signal generator. If the interface you want to use does not appear in the VISA Assistant then you must manually configure the interface. See the Manual Configuration section below. Refer to the VISA Assistant Help menu and the Agilent VISA User's Manual (available on Agilent's website) for more information.

1. Run the VISA Assistant program.

- 2. Click on the interface you want to use for sending commands to the signal generator.
- 3. Click the Formatted I/O tab.
- 4. Select SCPI in the Instr. Lang. section.

You can enter SCPI commands in the text box and send the command using the viPrintf button.

#### **Manual Configuration**

Perform the following steps to manually configure an interface.

- 1. Run the IO Config Program.
- 2. Click on GPIB in the Available Interface Types text box.
- 3. Click the **Configure** button. Set the Default Protocol to AUTO and then Click **OK** to use the default settings.
- 4. Click on GPIB0 in the Configured Interfaces text box.
- 5. Click Edit...
- 6. Click the **Edit VISA Config...** button.
- 7. Click the **Add device** button.
- 8. Enter the GPIB address of the signal generator.
- 9. Click the **OK** button in this form and all other forms to exit the IO Config program.

## **Programming Language**

The programming language is used along with Standard Commands for Programming Instructions (SCPI) and IO library functions to remotely control the signal generator. Common programming languages include:

- C/C++
- Visual Basic®
- LabView®
- Visual Basic net®

5

- Agilent BASIC
- PERL
- Java<sup>TM</sup>
- C#®

Java is a U.S. trademark of Sun Microsystems, Inc.

## **Using GPIB**

The GPIB allows instruments to be connected together and controlled by a computer. The GPIB and its associated interface operations are defined in the ANSI/IEEE Standard 488.1-1987 and ANSI/IEEE Standard 488.2-1992. See the IEEE website, <a href="http://www.ieee.org">http://www.ieee.org</a>, for details on these standards.

## 1. Installing the GPIB Interface Card

A GPIB interface card must be installed in your computer. Two common GPIB interface cards are the National Instruments (NI) PCI–GPIB and the Agilent GPIB interface cards. Follow the GPIB interface card instructions for installing and configuring the card in your computer. The following tables provide information on interface cards.

Table 1-1 Agilent GPIB Interface Card for PC-Based Systems

| Interface<br>Card                             | Operating<br>System                       | IO Library     | Languages                                                               | Backplane/BUS       | Max IO<br>(kB/sec) | Buffering |
|-----------------------------------------------|-------------------------------------------|----------------|-------------------------------------------------------------------------|---------------------|--------------------|-----------|
| Agilent<br>82341C for<br>ISA bus<br>computers | Windows<br>95/98/NT/<br>2000 <sup>®</sup> | VISA/<br>SICL  | C/C++, Visual<br>Basic, Agilent<br>VEE, Agilent<br>Basic for<br>Windows | ISA/EISA,<br>16 bit | 750                | Built-in  |
| Agilent<br>82341D<br>Plug&Play<br>for PC      | Windows 95                                | VISA/<br>SICL  | C/C++, Visual<br>Basic, Agilent<br>VEE, Agilent<br>Basic for<br>Windows | ISA/EISA,<br>16 bit | 750                | Built-in  |
| Agilent<br>82350A for<br>PCI bus<br>computers | Windows<br>95/98/NT/<br>2000              | VISA /<br>SICL | C/C++, Visual<br>Basic, Agilent<br>VEE, Agilent<br>Basic for<br>Windows | PCI 32 bit          | 750                | Built-in  |

Windows 95, 98, NT and 2000 are registered trademarks of Microsoft Corporation

Table 1-2 NI-GPIB Interface Card for PC-Based Systems

| Interface<br>Card                     | Operating<br>System             | IO Library                     | Languages                          | Backplane/BUS | Max IO   |
|---------------------------------------|---------------------------------|--------------------------------|------------------------------------|---------------|----------|
| National<br>Instrument's<br>PCI-GPIB  | Windows<br>95/98/2000/<br>ME/NT | VISA<br>NI-488.2 <sup>TM</sup> | C/C++,<br>Visual BASIC,<br>LabView | PCI 32 bit    | 1.5 MB/s |
| National<br>Instrument's<br>PCI-GPIB+ | Windows NT                      | VISA<br>NI-488.2               | C/C++,<br>Visual BASIC,<br>LabView | PCI 32 bit    | 1.5 MB/s |

NI-488.2 is a trademark of National Instruments Corporation

Table 1-3 Agilent-GPIB Interface Card for HP-UX Workstations

| Interface<br>Card | Operating<br>System       | IO Library    | Languages                                          | Backplane/BUS | Max IO<br>(kB/sec) | Buffering |
|-------------------|---------------------------|---------------|----------------------------------------------------|---------------|--------------------|-----------|
| Agilent<br>E2071C | HP-UX 9.x,<br>HP-UX 10.01 | VISA/<br>SICL | ANSI C,<br>Agilent VEE,<br>Agilent BASIC,<br>HP-UX | EISA          | 750                | Built-in  |
| Agilent<br>E2071D | HP-UX 10.20               | VISA/<br>SICL | ANSI C,<br>Agilent VEE,<br>Agilent BASIC,<br>HP-UX | EISA          | 750                | Built-in  |
| Agilent<br>E2078A | HP-UX 10.20               | VISA/<br>SICL | ANSI C,<br>Agilent VEE,<br>Agilent BASIC,<br>HP-UX | PCI           | 750                | Built-in  |

## 2. Selecting IO Libraries for GPIB

The Agilent IO libraries Suite is available on the Automation-Ready CD which was shipped with your signal generator. In addition, IO libraries are included with your GPIB interface card or can be downloaded from the National Instruments or Agilent website. The following is a discussion on these libraries.

**VISA** 

VISA (Virtual Instrument Software Architecture) is an IO library used to develop IO applications and instrument drivers that comply with industry standards. It is recommended that the VISA library be used for programming the signal generator. The NI-VISA™ and Agilent VISA libraries are similar implementations of VISA and have the same commands, syntax, and functions. The differences are in the lower level IO libraries; NI-488.2 and SICL respectively. Use the Agilent VISA library with the Agilent GPIB interface card or NI-VISA with the NI PCI-GPIB interface card. Refer to "Agilent IO Libraries Suite" on page 3 for more information on installing Agilent IO Libraries.

**SICL** 

Agilent SICL can be used without the VISA overlay. The SICL functions can be called from a program. However, if this method is used, executable programs will not be portable to other hardware platforms. For example, a program using SICL functions will not run on a computer with NI libraries (PCI-GPIB interface card).

NI-488.2

NI-488.2 can be used without the VISA overlay. The NI-488.2 functions can be called from a program. However, if this method is used, executable programs will not be portable to other hardware platforms. For example, a program using NI-488.2 functions will not run on a computer with Agilent SICL (Agilent GPIB interface card).

## 3. Setting Up the GPIB Interface

- 1. Press Utility > GPIB/RS-232 > GPIB Address.
- 2. Use the numeric keypad, the arrow keys, or rotate the front panel knob to set the desired address.

The signal generator's GPIB address is set to 19 at the factory. The acceptable range of addresses is 0 through 30. Once initialized, the state of the GPIB address is not affected by a signal generator preset or by a power cycle. Other instruments on the GPIB cannot use the same address as the signal generator.

- 3. Press the **Enter** softkey.
- 4. Connect a GPIB interface cable between the signal generator and the computer. (Refer to Table 1-4 for cable part numbers.)

Table 1-4 Agilent GPIB Cables

| Model | 10833A | 10833B | 10833C | 10833D | 10833F | 10833G |
|-------|--------|--------|--------|--------|--------|--------|
|-------|--------|--------|--------|--------|--------|--------|

NI-VISA is a registered trademark of National Instruments Corporation

Table 1-4 Agilent GPIB Cables

| Length | 1 meter | 2 meters | 4 meters | .5 meter | 6 meters | 8 meters |
|--------|---------|----------|----------|----------|----------|----------|
|--------|---------|----------|----------|----------|----------|----------|

## 4. Verifying GPIB Functionality

Use the Agilent Connection Expert and the VISA Assistant available with the Agilent IO Libraries Suite or the Getting Started Wizard available with the National Instrument IO Library, to verify GPIB functionality. These utility programs allow you to communicate with the signal generator and verify its operation over the GPIB interface. Refer to the Help menu available in each utility for information and instructions on running these programs.

| NOTE | If you are using Windows NT refer to the section "Windows NT" on page 4 for information |
|------|-----------------------------------------------------------------------------------------|
|      | on running the IO Config utility.                                                       |

#### If You Have Problems

- 1. Verify the signal generator's address matches that declared in the program (example programs in Chapter 2 use address 19).
- 2. Remove all other instruments connected to the GPIB and re-run the program.
- Verify that the GPIB card's name or id number matches the GPIB name or id number configured for your PC.

#### **GPIB Interface Terms**

An instrument that is part of a GPIB network is categorized as a listener, talker, or controller, depending on its current function in the network.

listener A listener is a device capable of receiving data or commands from other instruments.

Several instruments in the GPIB network can be listeners simultaneously.

talker A talker is a device capable of transmitting data. To avoid confusion, a GPIB system

allows only one device at a time to be an active talker.

controller A controller, typically a computer, can specify the talker and listeners (including itself)

for an information transfer. Only one device at a time can be an active controller.

#### **GPIB Function Statements**

Function statements are the basis for GPIB programming and instrument control. These function statements combined with SCPI provide management and data communication for the GPIB interface and the signal generator. This section describes functions used by different IO libraries. Refer to the NI-488.2 Function

# Getting Started Using GPIB

Reference Manual for Windows, Agilent Standard Instrument Control Library reference manual, and Microsoft<sup>®</sup> Visual C++ 6.0 documentation for more information.

#### **Abort Function**

The Agilent BASIC function ABORT and the other listed IO library functions terminate listener/talker activity on the GPIB and prepare the signal generator to receive a new command from the computer. Typically, this is an initialization command used to place the GPIB in a known starting condition.

| Agilent BASIC VISA |                              | NI-488.2       | Agilent SICL |
|--------------------|------------------------------|----------------|--------------|
| 10 ABORT 7         | viTerminate (parameter list) | ibstop(int ud) | iabort (id)  |

Agilent BASIC The ABORT function stops all GPIB activity.

VISA Library In VISA, the viTerminate command requests a VISA session to terminate normal

execution of an asynchronous operation. The parameter list describes the session and

job id.

NI-488.2

Library The NI-488.2 library function aborts any asynchronous read, write, or command

operation that is in progress. The parameter ud is the interface or device descriptor.

SICL The Agilent SICL function aborts any command currently executing with the session

id. This function is supported with C/C++ on Windows 3.1 and Series 700 HP-UX.

#### Remote Function

The Agilent BASIC function REMOTE and the other listed IO library functions cause the signal generator to change from local operation to remote operation. In remote operation, the front panel keys are disabled except for the **Local** key and the line power switch. Pressing the **Local** key on the signal generator front panel restores manual operation.

| Agilent BASIC | VISA | NI-488.2                      | Agilent SICL |
|---------------|------|-------------------------------|--------------|
| 10 REMOTE 719 | N/A  | EnableRemote (parameter list) | iremote(id)  |

Agilent BASIC The REMOTE 719 function disables the front panel operation of all keys with the

exception of the Local key.

VISA Library The VISA library, at this time, does not have a similar command.

NI-488.2

Library This NI-488.2 library function asserts the Remote Enable (REN) GPIB line. All devices

Microsoft is a registered trademark of Microsoft Corporation.

listed in the parameter list are put into a listen-active state although no indication is generated by the signal generator. The parameter list describes the interface or device descriptor.

**SICL** 

The Agilent SICL function puts an instrument, identified by the id parameter, into remote mode and disables the front panel keys. Pressing the **Local** key on the signal generator front panel restores manual operation. The parameter id is the session identifier.

#### **Local Lockout Function**

The Agilent BASIC function LOCAL LOCKOUT and the other listed IO library functions can be used to disable the front panel keys including the **Local** key. With the **Local** key disabled, only the controller (or a hard reset of the line power switch) can restore local control.

| Agilent BASIC        | VISA | NI-488.2                 | Agilent SICL  |
|----------------------|------|--------------------------|---------------|
| 10 LOCAL LOCKOUT 719 | N/A  | SetRWLS (parameter list) | igpibllo (id) |

Agilent BASIC The LOCAL LOCKOUT function disables all front-panel signal generator keys. Return to

local control can occur only with a hard on/off, when the LOCAL command is sent or if

the **Preset** key is pressed.

VISA Library The VISA library, at this time, does not have a similar command.

NI-488.2 Library

The NI-488.2 library function places the instrument described in the parameter list in remote mode by asserting the Remote Enable (REN) GPIB line. The lockout state is

then set using the Local Lockout (LLO) GPIB message. Local control can be restored only with the EnableLocal NI-488.2 routine or hard reset. The parameter list describes

the interface or device descriptor.

SICL The Agilent SICL ignibllo function prevents user access to front panel keys operation.

The function puts an instrument, identified by the id parameter, into remote mode with local lockout. The parameter id is the session identifier and instrument address list.

#### **Local Function**

The Agilent BASIC function LOCAL and the other listed functions cause the signal generator to return to local control with a fully enabled front panel.

| Agilent BASIC | VISA | NI-488.2       | Agilent SICL |
|---------------|------|----------------|--------------|
| 10 LOCAL 719  | N/A  | ibloc (int ud) | iloc(id)     |

Agilent BASIC The LOCAL 719 function returns the signal generator to manual operation, allowing

# Getting Started Using GPIB

access to the signal generator's front panel keys.

VISA Library The VISA library, at this time, does not have a similar command.

NI-488.2

Library The NI-488.2 library function places the interface in local mode and allows operation of

the signal generator's front panel keys. The ud parameter in the parameter list is the

interface or device descriptor.

SICL The Agilent SICL function puts the signal generator into local mode, enabling front

panel key operation. The id parameter identifies the session.

#### **Clear Function**

The Agilent BASIC function CLEAR and the other listed IO library functions cause the signal generator to assume a cleared condition.

| Agilent BASIC VISA |                       | NI-488.2      | Agilent SICL |
|--------------------|-----------------------|---------------|--------------|
| 10 CLEAR 719       | viClear(ViSession vi) | ibclr(int ud) | iclear (id)  |

Agilent BASIC The CLEAR 719 function causes all pending output-parameter operations to be halted,

the parser (interpreter of programming codes) to reset and prepare for a new

programming code, stops any sweep in progress, and continuous sweep to be turned off.

VISA Library The VISA library uses the viClear function. This function performs an IEEE 488.1 clear

of the signal generator.

NI-488.2

Library The NI-488.2 library function sends the GPIB Selected Device Clear (SDC) message to

the device described by ud.

SICL The Agilent SICL function clears a device or interface. The function also discards data

in both the read and write formatted IO buffers. The id parameter identifies the session.

#### **Output Function**

The Agilent BASIC IO function OUTPUT and the other listed IO library functions put the signal generator into a listen mode and prepare it to receive ASCII data, typically SCPI commands.

| Agilent BASIC                          | VISA | NI-488.2                 | Agilent SICL                |  |
|----------------------------------------|------|--------------------------|-----------------------------|--|
| 10 OUTPUT 719 viPrintf(parameter list) |      | ibwrt(parameter<br>list) | iprintf (parameter<br>list) |  |

Agilent BASIC The function OUTPUT 719 puts the signal generator into remote mode, makes it a

listener, and prepares it to receive data.

VISA Library The VISA library uses the above function and associated parameter list to output data.

This function formats according to the format string and sends data to the device. The

parameter list describes the session id and data to send.

NI-488.2

Library The NI-488.2 library function addresses the GPIB and writes data to the signal

generator. The parameter list includes the instrument address, session id, and the data to

send.

SICL The Agilent SICL function converts data using the format string. The format string

specifies how the argument is converted before it is output. The function sends the characters in the format string directly to the instrument. The parameter list includes the

instrument address, data buffer to write, and so forth.

#### **Enter Function**

The Agilent BASIC function ENTER reads formatted data from the signal generator. Other IO libraries use similar functions to read data from the signal generator.

| Agilent BASIC VISA |                          | NI-488.2              | Agilent SICL            |
|--------------------|--------------------------|-----------------------|-------------------------|
| 10 ENTER 719;      | viScanf (parameter list) | ibrd (parameter list) | iscanf (parameter list) |

Agilent BASIC

The function ENTER 719 puts the signal generator into remote mode, makes it a talker, and assigns data or status information to a designated variable.

VISA Library

The VISA library uses the viScanf function and an associated parameter list to receive data. This function receives data from the instrument, formats it using the format string, and stores the data in the argument list. The parameter list includes the session id and

string argument.

NI-488.2

Library The NI-488.2 library function addresses the GPIB, reads data bytes from the signal

generator, and stores the data into a specified buffer. The parameter list includes the

instrument address and session id.

SICL The Agilent SICL function reads formatted data, converts it, and stores the results into

the argument list. The conversion is done using conversion rules for the format string. The parameter list includes the instrument address, formatted data to read, and so forth.

## **Using LAN**

The signal generator can be remotely programmed via a 10BASE-T LAN interface and LAN-connected computer using one of several LAN interface protocols. The LAN allows instruments to be connected together and controlled by a LAN-based computer. LAN and its associated interface operations are defined in the IEEE 802.2 standard. See the IEEE website for more details.

The signal generator supports the following LAN interface protocols:

- VXI-11(VMEbus Extensions for Instrumentation as defined in VXI-11)
- · Sockets LAN
- Telephone Network (Telnet)
- File Transfer Protocol (FTP)

VXI-11 is the best method to use for instrument communication using the LAN interface. Sockets LAN can be used for general programming using the LAN interface, Telnet is used for interactive, one command at a time instrument control, and FTP is for file transfer. Refer to "VXI-11 LAN Programming" on page 79 for more information on the VXI-11 protocol.

NOTE

It is recommended that the VXI-11 protocol be used for instrument communication over the LAN interface.

## **Selecting IO Libraries for LAN**

The Telnet and FTP protocols do not require IO libraries. However, to write programs that control your signal generator over the LAN interface, an I/O library must be installed on your computer and the computer configured for instrument control using the LAN interface.

The Agilent IO libraries Suite is available on the Automation-Ready CD which was shipped with your signal generator. The libraries can also be downloaded from the Agilent website. The following is a discussion on these libraries.

Agilent IO Library The Agilent IO Library is a collection of libraries and includes the SICL and VISA

Libraries. The VISA Library is an IO library used to develop IO applications and instrument drivers that comply with industry standards. Use the Agilent VISA library for programming the signal generator over the LAN interfere.

for programming the signal generator over the LAN interface.

SICL Agilent SICL is a lower level library that is installed along with Agilent VISA.

### Setting Up the LAN Interface

For LAN operation, the signal generator must be connected to the LAN, and a valid IP address must be assigned to the signal generator either manually or by using DHCP (Dynamic Host Configuration Protocol). Your system administrator can tell you which method to use.

NOTE

Verify that the signal generator is connected to the LAN using a 10BASE-T LAN cable.

#### **Manual Configuration**

1. Press Utility > GPIB/RS-232 LAN > LAN Setup > Hostname.

#### NOTE

The Hostname softkey is only available when LAN Config Manual DHCP is set to Manual.

- 2. Use the labeled text softkeys and or numeric keypad to enter the desired hostname. The hostname can have up to 255 characters.
  - To erase the current hostname, press **Editing Keys** > **Clear Text**.
- 3. Press the **Enter** softkey.
- 4. Press LAN Config Manual DHCP to Manual.
- 5. Press IP Address and enter a desired address.

  Use the left and right arrow keys to move the cursor. Use the up and down arrow keys, front panel knob, or numeric keypad to enter an IP address. To erase the current IP address, press the Clear Text softkey.

#### NOTE

To remotely access the signal generator from a different LAN subnet, enter the correct subnet mask and default gateway. See your system administrator for information.

6. Press the Proceed With Reconfiguration softkey and then the Confirm Change (Instrument will Reboot) softkey.

This action assigns a hostname and IP address (as well as a gateway and subnet mask, if these have been configured) to the signal generator. The hostname, IP address, gateway and subnet mask are not affected by an instrument preset or by a power cycle.

#### **DHCP Configuration**

DHCP (Dynamic Host Configuration Protocol) is a protocol used to assign a dynamic IP address to the signal generator. The network server software assigns an available IP address to the signal generator when the instrument is turned on. Different IP address may be designated at different times.

1. Press Utility > GPIB/RS-232 LAN > LAN Setup.

#### NOTE

If the DHCP server uses a dynamic domain name service (DNS) to link the hostname with the assigned IP address, the hostname may be used in place of the IP address. Otherwise, the hostname is not usable and you may skip steps 2 through 4.

- Press Hostname.
- 3. Use the labeled text softkeys and or numeric keypad to enter the desired hostname. To erase the current hostname, press **Editing Keys** > **Clear Text**.
- 4. Press the **Enter** softkey.
- 5. Press LAN Config Manual DHCP to select DHCP.
- Press the Proceed With Reconfiguration softkey and then the Confirm Change (Instrument will Reboot) softkey.

This configures the signal generator as a DHCP client. In DHCP mode, the signal generator requests a new IP address from the DHCP server upon rebooting. You can return to the LAN Setup menu after rebooting to determine the assigned IP address.

#### **LAN Services Setup**

Before you can use the LAN interface to control the signal generator you must enable the protocol you want to use. The signal generator supports: FTP Server, Web Server, Sockets SCPI, and VXI-11 SCPI protocols.

- 1. Press Utility > GPIB/RS-232 LAN > LAN Services Setup.
- 2. Press the softkey for the LAN service (s) you want to enable so that On is selected.
- 3. Press the Proceed With Reconfiguration softkey and then the Confirm Change (Instrument will Reboot) softkey
- 4. Press the **Enter** softkey.

This action will configure the signal generator to use the selected LAN protocol.

## **Verifying LAN Functionality**

Verify the communications link between the computer and the signal generator remote file server using the ping utility. Compare your ping response to those described in Table 1-5.

From a UNIX workstation, type:

```
ping <hostname or IP address> 64 10
```

where <hostname or IP address> is your instrument's name or IP address, 64 is the packet size, and 10 is the number of packets transmitted. Type man ping at the UNIX prompt for details on the ping command.

From the MS-DOS<sup>®</sup> Command Prompt or Windows environment, type:

```
ping -n 10 <hostname or IP address>
```

where <hostname or IP address> is your instrument's name or IP address and 10 is the number of echo requests. Type ping at the command prompt for details on the ping command.

#### NOTE

In DHCP mode, if the DHCP server uses a dynamic domain name service (DNS) to link the hostname with the assigned IP address, the hostname may be used in place of the IP address. Otherwise, the hostname is not usable and you must use the IP address to communicate with the signal generator over the LAN.

| Table 1-5 | Ping Responses |
|-----------|----------------|
|-----------|----------------|

| Normal Response for UNIX           | A normal response to the ping command will be a total of 9 or 10 packets received with a minimal average round-trip time. The minimal average will be different from network to network. LAN traffic will cause the round-trip time to vary widely. |
|------------------------------------|----------------------------------------------------------------------------------------------------|
| Normal Response for DOS or Windows | A normal response to the ping command will be a total of 9 or 10 packets received if 10 echo requests were specified.                                                                                                    |
| Error Messages                     | If error messages appear, check the command syntax before continuing with troubleshooting. If the syntax is correct, resolve the error messages using your network documentation or by consulting your network administrator.                       |
|                                    | If an unknown host error message appears, try using the IP address instead of the hostname. Also, verify that the host name and IP address for the signal generator have been registered by your IT administrator.                                  |
|                                    | Check that the hostname and IP address are correctly entered in the node names database. To do this, enter the nslookup <hostname> command from the command prompt.</hostname>                                                                      |

MS-DOS is a registered trademark of Microsoft Corporation

Table 1-5 Ping Responses

| No Response           | If there is no response from a ping, no packets were received. Check that the typed address or hostname matches the IP address or hostname assigned to the signal generator in the System Utility > GPIB/RS-232 LAN > LAN Setup menu.                                                                                                    |
|-----------------------|----------------------------------------------------------------------------------------------------|
|                       | Ping each node along the route between your workstation and the signal generator, starting with your workstation. If a node doesn't respond, contact your IT administrator.                                                                                                    |
|                       | If the signal generator still does not respond to ping, you should suspect a hardware problem.                                                                                                    |
| Intermittent Response | If you received 1 to 8 packets back, there maybe a problem with the network. In networks with switches and bridges, the first few pings may be lost until the these devices 'learn' the location of hosts. Also, because the number of packets received depends on your network traffic and integrity, the number might be different for your network. Problems of this nature are best resolved by your IT department. |

#### Using Interactive IO

Use the VISA Assistant utility available in the Agilent IO Libraries Suite to verify instrument communication over the LAN interface. Refer to the section on the "Agilent IO Libraries Suite" on page 3 for more information.

The Agilent IO Libraries Suite is supported on all platforms except Windows NT. If you are using Windows NT, refer to section below on using the VISA Assistant to verify LAN communication. See the section on "Windows NT" on page 4 for more information.

| NOTE | The following sections are specific to Agilent IO Libraries versions M and earlier and apply |
|------|----------------------------------------------------------------------------------------------|
|      | only to the Windows NT platform.                                                             |

## **Using VISA Assistant**

Use the VISA Assistant, available with the Agilent IO Library versions M and earlier, to communicate with the signal generator over the LAN interface. However, you must manually configure the VISA LAN client. Refer to the Help menu for instructions on configuring and running the VISA Assistant program.

- 1. Run the IO Config program.
- 2. Click on TCPIP0 in the Available Interface Types text box.
- 3. Click the **Configure** button. Then Click **OK** to use the default settings.

- 4. Click on TCPIP0 in the Configured Interfaces text box.
- 5. Click Edit...
- 6. Click the **Edit VISA Config...** button.
- 7. Click the **Add device** button.
- 8. Enter the TCPIP address of the signal generator. Leave the Device text box empty.
- 9. Click the **OK** button in this form and all subsequent forms to exit the IO Config program.

#### If You Have Problems

- 1. Verify the signal generator's IP address is valid and that no other instrument is using the IP address.
- 2. Switch between manual LAN configuration and DHCP using the front-panel LAN Config softkey and run the ping program using the different IP addresses.

#### NOTE

For Agilent IO Libraries versions M and earlier, you must manually configure the VISA LAN client in the IO Config program if you want to use the VISA Assistant to verify LAN configuration. Refer to the IO Libraries Installation Guide for information on configuring IO interfaces. The IO Config program interface is shown in Figure 1-2 on page 19.

Figure 1-2 IO Config Form

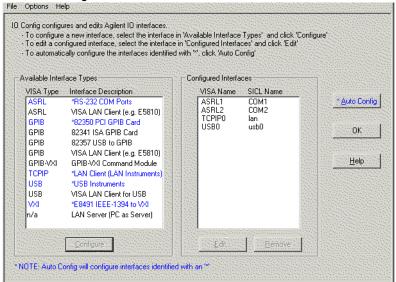

#### **Getting Started**

#### **Using LAN**

Check to see that the Default Protocol is set to Automatic.

- 1. Run the IO Config program
- 2. Click on TCPIP in the Configured Interfaces text box. If there is no TCPIP0 in the box, follow the steps shown in the section "Using VISA Assistant" on page 18
- 3. Click the **Edit** button.
- 4. Click the radio button for AUTO (automatically detect protocol).
- 5. Click **OK**, **OK** to end the IO Config program.

### **Using VXI-11**

The signal generator supports the VXI-11 protocol for instrument control using the LAN interface. The VXI-11 protocol is an industry standard, instrument communication protocol, described in the VXI-11 standard. Refer to the VXIbus Consortium.Inc website at <a href="http://www.vxi.org/freepdfdownloads">http://www.vxi.org/freepdfdownloads</a> for more information.

| NOTE | It is recommended that the VXI-11 protocol be used for instrument communication over the |
|------|------------------------------------------------------------------------------------------|
|      | LAN interface.                                                                           |

The VXI-11 protocol uses Open Network Computing/Remote Procedure Calls (ONC/RPC) running over TCP/IP. It is intended to provide GBIB capabilities such as SRQ (Service Request), status byte reading, and DCAS (Device Clear State) over a LAN interface. The VXI-11 standard allows IEEE 488.2 messages and IEEE 488.1 instrument control messages.

#### Configuring the Interface

The Agilent IO Libraries Suite has utilities to help you easily connect to, and communicate with, the signal generator. Run the Interactive IO utility and VISA Assistant to verify the LAN connection. For more information, refer to the section describing the "Agilent IO Libraries Suite" on page 3.

| IMPORTANT | The VXI-11 SCPI service must be enabled before you can communicate with the signal generator over the LAN interface. Go to the Utility > GPIB/RS-232 LAN > LAN Services Setup menu and enable (turn On) the VXI-11 SCPI service. |  |
|-----------|----------------------------------------------------------------------------------------------------|--|
|           |                                                                                                    |  |
| NOTE      | If you are using the Windows NT platform, refer to "Windows NT" on page 4 for information on using Agilent IO Libraries versions M or earlier to configure the interface.                                                        |  |

## **Using Sockets LAN**

Sockets LAN is a method used to communicate with the signal generator over the LAN interface using the Transmission Control Protocol/ Internet Protocol (TCP/IP). A socket is a fundamental technology used for computer networking and allows applications to communicate using standard mechanisms built into network hardware and operating systems. The method accesses a port on the signal generator from which bidirectional communication with a network computer can be established.

Sockets LAN can be described as an internet address that combines Internet Protocol (IP) with a device port number and represents a single connection between two pieces of software. The socket can be accessed using code libraries packaged with the computer operating system. Two common versions of socket libraries are the Berkeley Sockets Library for UNIX systems and Winsock for Microsoft operating systems.

Your signal generator implements a sockets Applications Programming Interface (API) that is compatible with Berkeley sockets, for UNIX systems, and Winsock for Microsoft systems. The signal generator is also compatible with other standard sockets APIs. The signal generator can be controlled using SCPI commands that are output to a socket connection established in your program.

Before you can use sockets LAN, you must select the signal generator's sockets port number to use:

- Standard mode. Available on port 5025. Use this port for simple programming.
- Telnet mode. The Telnet SCPI service is available on port 5023.

**NOTE** The signal generator will accept references to Telnet SCPI service at port 7777 and sockets SCPI service at port 7778.

An example using sockets LAN is given in Chapter 2 of this programming guide.

## **Using Telnet LAN**

Telnet provides a means of communicating with the signal generator over the LAN. The Telnet client, run on a LAN connected computer, will create a login session on the signal generator. A connection, established between computer and signal generator, generates a user interface display screen with SCPI> prompts on the command line.

Using the Telnet protocol to send commands to the signal generator is similar to communicating with the signal generator over GPIB. You establish a connection with the signal generator and then send or receive information using SCPI commands. Communication is interactive: one command at a time.

NOTE The Windows 2000 ® operating system uses a command prompt style interface for the Telnet client. Refer to the Figure 1-5 on page 24 for an example of this interface.

## Using LAN

#### **Using Telnet and MS-DOS Command Prompt**

- 1. On your PC, click Start > Programs > Command Prompt.
- 2. At the command prompt, type in telnet.
- 3. Press the Enter key. The Telnet display screen will be displayed.
- Click on the Connect menu then select Remote System. A connection form (Figure 1-3) is displayed.
   Connect Form

Figure 1-3

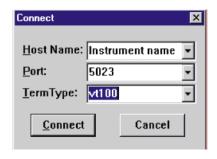

- 5. Enter the hostname, port number, and TermType then click Connect.
  - · Host Name-IP address or hostname
  - Port-5023
  - Term Type-vt100
- 6. At the SCPI > prompt, enter SCPI commands. Refer to Figure 1-4 on page 23.
- 7. To signal device clear, press Ctrl-C on your keyboard.
- 8. Select Exit from the Connect menu and type exit at the command prompt to end the Telnet session.

#### Using Telnet On a PC With a Host/Port Setting Menu GUI

- 1. On your PC, click Start > Run.
- 2. Type telnet then click the **OK** button. The Telnet connection screen will be displayed.
- 3. Click on the Connect menu then select Remote System. A connection form is displayed. See Figure 1-3.
- 4. Enter the hostname, port number, and TermType then click Connect.
  - Host Name–signal generator's IP address or hostname

Windows 2000 is a registered trademark of Microsoft Corporation.

- Port-5023
- Term Type-vt100
- 5. At the SCPI > prompt, enter SCPI commands. Refer to Figure 1-4 on page 23.
- 6. To signal device clear, press Ctrl-C.
- 7. Select **Exit** from the **Connect** menu to end the Telnet session.

Figure 1-4 Telnet Window

```
| Connect Edt | Temine | Heb |
| Quantity | Heb |
| Agilent | Technologies, E825AA SN-US80808084 |
| Firmware: Har 28 2001 11:23:18 |
| Hostname: 0.001p1 |
| P : 0.00.000.00.000 |
| SCPI> *IDN? |
| Agilent | Technologies, E825AA, US80808084, C.01.00 |
| SCPI> *RST |
| SCPI> POW: ARPL | -10 dbm |
| SCPI> POW: -1.00080080€:001 |
| SCPI> | IDN? |
| SCPI> | IDN? |
| SCPI> | IDN? |
| SCPI> | IDN? |
| SCPI> | IDN? |
| SCPI> | IDN? |
| SCPI> | IDN? |
| SCPI> | IDN? |
| SCPI> | IDN? |
| SCPI> | IDN? |
| SCPI> | IDN? |
| SCPI> | IDN? |
| SCPI> | IDN? |
| SCPI> | IDN? |
| SCPI> | IDN |
| SCPI> | IDN |
| SCPI> | IDN |
| SCPI> | IDN |
| SCPI> | IDN |
| SCPI> | IDN |
| SCPI> | IDN |
| SCPI> | IDN |
| SCPI> | IDN |
| SCPI> | IDN |
| SCPI> | IDN |
| SCPI> | IDN |
| SCPI> | IDN |
| SCPI> | IDN |
| SCPI> | IDN |
| SCPI> | IDN |
| SCPI> | IDN |
| SCPI> | IDN |
| SCPI> | IDN |
| SCPI> | IDN |
| SCPI> | IDN |
| SCPI> | IDN |
| SCPI> | IDN |
| SCPI> | IDN |
| SCPI> | IDN |
| SCPI> | IDN |
| SCPI> | IDN |
| SCPI> | IDN |
| SCPI> | IDN |
| SCPI> | IDN |
| SCPI> | IDN |
| SCPI> | IDN |
| SCPI> | IDN |
| SCPI> | IDN |
| SCPI> | IDN |
| SCPI> | IDN |
| SCPI> | IDN |
| SCPI> | IDN |
| SCPI> | IDN |
| SCPI> | IDN |
| SCPI> | IDN |
| SCPI> | IDN |
| SCPI> | IDN |
| SCPI> | IDN |
| SCPI> | IDN |
| SCPI> | IDN |
| SCPI> | IDN |
| SCPI> | IDN |
| SCPI> | IDN |
| SCPI> | IDN |
| SCPI> | IDN |
| SCPI> | IDN |
| SCPI> | IDN |
| SCPI> | IDN |
| SCPI> | IDN |
| SCPI> | IDN |
| SCPI> | IDN |
| SCPI> | IDN |
| SCPI> | IDN |
| SCPI> | IDN |
| SCPI> | IDN |
| SCPI> | IDN |
| SCPI> | IDN |
| SCPI> | IDN |
| SCPI> | IDN |
| SCPI> | IDN |
| SCPI> | IDN |
| SCPI> | IDN |
| SCPI> | IDN |
| SCPI> | IDN |
| SCPI> | IDN |
| SCPI> | IDN |
| SCPI> | IDN |
| SCPI> | IDN |
| SCPI> | IDN |
| SCPI> | IDN |
| SCPI> | IDN |
| SCPI> | IDN |
| SCPI> | IDN |
| SCPI> | IDN |
| SCPI> | IDN |
| SCPI> | IDN |
| SCPI> | IDN |
| SCPI> | IDN |
| SCPI> | IDN |
| SCPI> | IDN |
| SCPI> | IDN |
| SCPI> | IDN |
| SCPI> | IDN |
| SCPI> | IDN |
| SCPI> | IDN |
| SCPI> | IDN |
| SCPI>
```

#### Using Telnet On Windows 2000

- 1. On your PC, click **Start** > **Run**.
- 2. Type telnet in the run text box, then click the OK button. The Telnet connection screen will be displayed. See Figure 1-5 on page 24.
- 3. Type open at the prompt and then press the Enter key. The prompt will change to (to).
- 4. At the (to) prompt, enter the signal generator's IP address followed by a space and 5023, which is the Telnet port associated with the signal generator.
- 5. At the SCPI > prompt, enter SCPI commands. Refer to commands shown in Figure 1-4 on page 23.
- 6. To escape from the SCPI> session type Ctrl-].
- 7. Type quit at the prompt to end the Telnet session.

Figure 1-5 Telnet 2000 Window

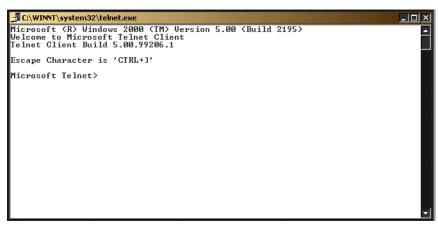

#### The Standard UNIX Telnet Command

#### **Synopsis**

telnet[host[port]]

#### Description

This command is used to communicate with another host using the Telnet protocol. When the command telnet is invoked with host or port arguments, a connection is opened to the host, and input is sent from the user to the host.

#### **Options and Parameters**

The command telnet operates in character-at-a-time or line-by-line mode. In line-by-line mode, typed text is echoed to the screen. When the line is completed (by pressing the Enter key), the text line is sent to host. In character-at-a-time mode, text is echoed to the screen and sent to host as it is typed. At the UNIX prompt, type man telnet to view the options and parameters available with the telnet command.

#### NOTE

If your Telnet connection is in line-by-line mode, there is no local echo. This means you cannot see the characters you are typing until you press the Enter key. To remedy this, change your Telnet connection to character-by-character mode. Escape out of Telnet, and at the telnet> prompt, type mode char. If this does not work, consult your Telnet program's documentation.

#### **Unix Telnet Example**

To connect to the instrument with host name myInstrument and port number 7778, enter the following command on the command line: telnet myInstrument 5023

When you connect to the signal generator, the UNIX window will display a welcome message and a SCPI command prompt. The instrument is now ready to accept your SCPI commands. As you type SCPI commands, query results appear on the next line. When you are done, break the Telnet connection using an escape character. For example, Ctrl-], where the control key and the ] are pressed at the same time. The following example shows Telnet commands:

```
$ telnet myinstrument 5023
Trying....
Connected to signal generator
Escape character is `^]'.
Agilent Technologies, E8254A SN-US00000001
Firmware:
Hostname: your instrument
IP :xxx.xx.xxx
SCPI>
```

## **Using FTP**

FTP allows users to transfer files between the signal generator and any computer connected to the LAN. For example, you can use FTP to download instrument screen images to a computer. When logged onto the signal generator with the FTP command, the signal generator's file structure can be accessed. Figure 1-6 on page 27 shows the FTP interface and lists the directories in the signal generator's user level directory.

The following steps outline a sample FTP session from the MS-DOS Command Prompt:

- 1. On the PC click **Start** > **Programs** > **Command Prompt**.
- 2. At the command prompt enter:

```
ftp < IP address > or < hostname >
```

- 3. At the User: prompt, press the Enter key.
- 4. At the Password: prompt, the Enter key.

You are now in the signal generator's user directory. Typing help at the command prompt will show you the FTP commands that are available on your system. Use the cd command to change to and open a directory in the signal generator where a file is to be stored or retrieved.

# Getting Started Using LAN

You can download files to the signal generator from the directory in your PC where the command prompt is located by using the put command: put "<file name>".

#### NOTE

File names are limited to 23 characters.

An example of this command might be as follows:

put <file\_name> /USER/WAVEFORM/<new\_file\_name> where <file\_name> is the name of the file to download and <new\_file\_name> the name of the file that will appear in the signal generator's memory.

If you have a marker file associated with the waveform file, use the following command to download it to the signal generator: put <marker file name> /USER/MARKERS/<new file name>

#### NOTE

In the examples above the waveform and marker files are saved to the signal generator's non-volatile (NVWFM) waveform memory. You can save the files to volatile (WFM1) memory for immediate playing by the signal generator by changing the command to: /USER/BBG1/WAVEFORM for the waveform file and /USER/BBG1/MARKERS for the marker file. Note that the marker and waveform file have the same file name.

To upload a file from the signal generator to the directory in your PC where the command prompt is located use the get command: get "<file name>".

#### NOTE

If no marker file is provided, the signal generator will automatically create a default marker file initialized with zeros.

- 5. Type quit or bye to end your FTP session.
- 6. Type exit to end the command prompt session.

Figure 1-6 FTP Screen

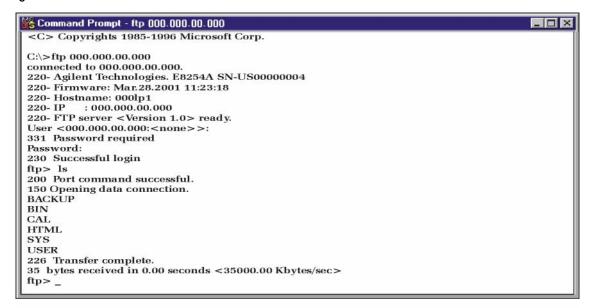

ce917a

## Using RS-232

The RS-232 serial interface can be used to communicate with the signal generator. The RS-232 connection is standard on most PCs and can be connected to the signal generator's rear-panel AUXILIARY INTERFACE connector using the cable described in Table 1-6 on page 29. Many functions provided by GPIB, with the exception of indefinite blocks, serial polling, GET, non-SCPI remote languages, and remote mode are available using the RS-232 interface.

The serial port sends and receives data one bit at a time, therefore RS-232 communication is slow. The data transmitted and received is usually in ASCII format with SCPI commands being sent to the signal generator and ASCII data returned.

## 1. Selecting IO Libraries for RS-232

The Agilent IO Libraries Suite is available on the Automation-Ready CD that is shipped with your signal generator. The libraries can also be downloaded from the National Instrument website, <a href="http://www.ni.com">http://www.ni.com</a>, or Agilent's website, <a href="http://www.agilent.com">http://www.agilent.com</a>. The following is a discussion on these libraries.

| Agil | ent l | BA | SIC | The  |
|------|-------|----|-----|------|
| Agn  |       | DA | SIC | 1110 |

The Agilent BASIC language has an extensive IO library that can be used to control the signal generator over the RS-232 interface. This library has many low level functions that can be used in BASIC applications to control the signal generator over the RS-232 interface.

#### **VISA**

VISA is an IO library used to develop IO applications and instrument drivers that comply with industry standards. It is recommended that the VISA library be used for programming the signal generator. The NI-VISA and Agilent VISA libraries are similar implementations of VISA and have the same commands, syntax, and functions. The differences are in the lower level IO libraries used to communicate over the RS-232; NI-488.2 and SICL respectively.

| NOTE     | It is recommended that the VXI-11 protocol be used for instrument communication over the RS-232 interface.                                         |  |
|----------|----------------------------------------------------------------------------------------------------|--|
| NI-488.2 | NI-488.2 IO libraries can be used to develop applications for the RS-232 interface. See National Instrument's website for information on NI-488.2. |  |
| SICL     | Agilent SICL can be used to develop applications for the RS-232 interface. See Agilent's website for information on SICL.                          |  |

### 2. Setting Up the RS-232 Interface

1. Press Utility > GPIB/RS-232 LAN> RS-232 Setup > RS-232 Baud Rate > 9600

Use baud rates 57600 or lower only. Select the signal generator's baud rate to match the baud rate of your computer or UNIX workstation or adjust the baud rate settings on your computer to match the baud rate setting of the signal generator.

| NOTE | The default baud rate for VISA is 9600. This baud rate can be changed with the |
|------|--------------------------------------------------------------------------------|
|      | "VI_ATTR_ASRL_BAUD" VISA attribute.                                            |

- 2. Press Utility > GPIB/RS-232 LAN > RS-232 Setup > RS-232 Echo Off On until Off is highlighted.
  - Set the signal generator's RS-232 echo. Selecting On echoes or returns characters sent to the signal generator and prints them to the display.
- 3. Connect an RS-232 cable from the computer's serial connector to the signal generator's AUXILIARY INTERFACE connector. Refer to Table 1-6 for RS-232 cable information.

Table 1-6 RS-232 Serial Interface Cable

| Quantity | Description                                        | Agilent Part Number |
|----------|----------------------------------------------------|---------------------|
| 1        | Serial RS-232 cable 9-pin (male) to 9-pin (female) | 8120-6188           |

| NOTE | Any 9 pin (male) to 9 pin (female) straight-through cable that directly wires pins 2, 3, 5, 7, |
|------|------------------------------------------------------------------------------------------------|
|      | and 8 may be used.                                                                             |

## 3. Verifying RS-232 Functionality

You can use the HyperTerminal program available on your computer to verify the RS-232 interface functionality. To run the HyperTerminal program, connect the RS-232 cable between the computer and the signal generator COM 1 or COM 2 serial ports and perform the following steps:

- 1. On the PC click Start > Programs > Accessories > HyperTerminal and select HyperTerminal.
- 2. Enter a name for the session in the text box and select an icon.
- 3. Select COM1 (COM2 can be used if COM1 is unavailable), and set the following parameters:
  - Bits per second: 9600 must match signal generator's baud rate; on the signal generator, press Utility > GPIB/RS-232 LAN > RS-232 Setup > RS-232 Baud Rate > 9600.
  - Data bits: 8Parity: NoneStop bits: 1
  - Flow Control: None

#### NOTE

Flow control, via the RTS line, is driven by the signal generator. For the purposes of this verification, the controller (PC) can ignore this if flow control is set to None. However, to control the signal generator programatically or download files to the signal generator, you *must* enable RTS-CTS (hardware) flow control on the controller. Note that only the RTS line is currently used.

- 4. Go to the HyperTerminal window and select File > Properties
- 5. Go to **Settings** > **Emulation** and select **VT100**.
- 6. Leave the **Backscroll buffer lines** set to the default value.
- 7. Go to Settings > ASCII Setup.
- 8. Check the first two boxes and leave the other boxes as default values.

Once the connection is established, enter the SCPI command \*IDN? followed by <Ctrl j> in the HyperTerminal window. The <Ctrl j> is the new line character (on the keyboard press the Cntrl key and the j key simultaneously). The signal generator should return a string similar to the following, depending on model: Agilent Technologies <instrument model name and number>, US40000001, C.02.00

#### **Character Format Parameters**

The signal generator uses the following character format parameters when communicating via RS-232:

- Character Length: Eight data bits are used for each character, excluding start, stop, and parity bits.
- Parity Enable: Parity is disabled (absent) for each character.
- Stop Bits: One stop bit is included with each character.

## If You Have Problems

- 1. Verify that the baud rate, parity, and stop bits are the same for the computer and signal generator.
- 2. Verify that the RS-232 cable is identical to the cable specified in Table 1-6.
- 3. Verify that the application is using the correct computer COM port and that the RS-232 cable is properly connected to that port.
- 4. Verify that the controller's flow control is set to RTS-CTS.
- 5. Press the Reset RS-232 softkey and restart the HyperTerminal application.

Chapter 1 31

# **Error Messages**

If an error condition occurs in the signal generator, it is reported to both the SCPI (remote interface) error queue and the front panel display error queue. These two queues are viewed and managed separately; for information on the front panel display error queue, refer to the *User's Guide*.

When accessing error messages using the SCPI (remote interface) error queue, the error numbers and the <error\_description> portions of the error query response are displayed on the host terminal.

| Characteristic     | SCPI Remote Interface Error Queue                                                                                                    |
|--------------------|----------------------------------------------------------------------------------------------------|
| Capacity (#errors) | 30                                                                                                    |
| Overflow Handling  | Linear, first-in/first-out.  Replaces newest error with: -350, Queue overflow                                                                         |
| Viewing Entries    | Use SCPI query SYSTem: ERRor[:NEXT]?                                                                                                    |
| Clearing the Queue | Power up Send a *CLS command Read last item in the queue                                                                                              |
| Unresolved Errors  | Re-reported after queue is cleared.                                                                                                    |
| No Errors          | When the queue is empty (every error in the queue has been read, or the queue is cleared), the following message appears in the queue: +0, "No error" |

Errors that must be resolved. For example, unlock.

## **Error Message File**

A complete list of error messages is provided in the file *errormesages.pdf*, on the CD-ROM supplied with your instrument. In the error message list, an explanation is generally included with each error to further clarify its meaning. The error messages are listed numerically. In cases where there are multiple listings for the same error number, the messages are in alphabetical order.

## **Error Message Types**

Events do not generate more than one type of error. For example, an event that generates a query error will not generate a device-specific, execution, or command error.

**Query Errors** (**-499** to **-400**) indicate that the instrument's output queue control has detected a problem with the message exchange protocol described in IEEE 488.2, Chapter 6. Errors in this class set the query error bit (bit 2) in the event status register (IEEE 488.2, section 11.5.1). These errors correspond to message exchange protocol errors described in IEEE 488.2, 6.5. In this case:

- Either an attempt is being made to read data from the output queue when no output is either present or pending, or
- data in the output queue has been lost.

**Device Specific Errors** (**–399 to –300, 201 to 703, and 800 to 810**) indicate that a device operation did not properly complete, possibly due to an abnormal hardware or firmware condition. These codes are also used for self-test response errors. Errors in this class set the device-specific error bit (bit 3) in the event status register (IEEE 488.2, section 11.5.1).

The <error\_message> string for a *positive* error is not defined by SCPI. A positive error indicates that the instrument detected an error within the GPIB system, within the instrument's firmware or hardware, during the transfer of block data, or during calibration.

Execution Errors (-299 to -200) indicate that an error has been detected by the instrument's execution control block. Errors in this class set the execution error bit (bit 4) in the event status register (IEEE 488.2, section 11.5.1). In this case:

- Either a <PROGRAM DATA> element following a header was evaluated by the device as outside of its legal input range or is otherwise inconsistent with the device's capabilities, or
- a valid program message could not be properly executed due to some device condition.

Execution errors are reported *after* rounding and expression evaluation operations are completed. Rounding a numeric data element, for example, is not reported as an execution error.

**Command Errors** (**-199 to -100**) indicate that the instrument's parser detected an IEEE 488.2 syntax error. Errors in this class set the command error bit (bit 5) in the event status register (IEEE 488.2, section 11.5.1). In this case:

- Either an IEEE 488.2 syntax error has been detected by the parser (a control-to-device message was received that is in violation of the IEEE 488.2 standard. Possible violations include a data element that violates device listening formats or whose type is unacceptable to the device.), or
- an unrecognized header was received. These include incorrect device-specific headers and incorrect or unimplemented IEEE 488.2 common commands.

Chapter 1 33

# Getting Started **Error Messages**

This chapter provides the following major sections:

- "Using the Programming Examples" on page 36
- "GPIB Programming Examples" on page 40
- "LAN Programming Examples" on page 79
- "RS-232 Programming Examples" on page 113

# **Using the Programming Examples**

The programming examples for remote control of the signal generator use the GPIB, LAN, and RS-232 interfaces and demonstrate instrument control using different I/O libraries and programming languages. Many of the example programs in this chapter are interactive; the user will be prompted to perform certain actions or verify signal generator operation or functionality. Example programs are written in the following languages:

- Agilent BASIC
- C/C++
- Java
- PERL
- Microsoft Visual Basic 6.0
- C#

See Chapter 1 of this programming guide for information on interfaces, I/O libraries, and programming languages.

| NOTE | For information on downloading waveform files refer to "Programming Examples for |
|------|----------------------------------------------------------------------------------|
|      | Generating and Downloading Files" on page 189.                                   |

The example programs are also available on the PSG Documentation CD-ROM, enabling you to cut and paste the examples into a text editor.

| NOTE | The example programs set the signal generator into remote mode; front panel keys, except the <b>Local</b> key, are disabled. Press the <b>Local</b> key to revert to manual operation. |
|------|----------------------------------------------------------------------------------------------------|
|      |                                                                                                    |
| NOTE | To update the signal generator's front panel display so that it reflects remote command                                                                                                |

To update the signal generator's front panel display so that it reflects remote command setups, enable the remote display: press **Utility** > **Display** > **Update** in **Remote Off On** softkey until On is highlighted or send the SCPI command :DISPlay:REMote ON. For faster test execution, disable front panel updates.

## **Programming Examples Development Environment**

The C/C++ examples in this guide were written using an IBM-compatible computer (PC) with the following

## configuration:

- Pentium® processor
- Windows NT 4.0, and Windows 2000 operating system. Programs for creating and downloading files to the signal generator were run on a Windows 2000 operating system.
- C/C++ programming language with the Microsoft Visual C++ 6.0 IDE
- National Instruments PCI- GPIB interface card or Agilent GPIB interface card. Programs for creating and downloading files to the signal generator use the LAN interface.
- National Instruments VISA Library or Agilent VISA library
- COM1 or COM2 serial port available
- LAN interface card

The Agilent BASIC examples were run on a UNIX 700 Series workstation

## **Running C/C++ Programming Examples**

To run the example programs written in C/C++ you must include the required files in the Microsoft Visual C++ 6.0 project. For more information, refer to the *Agilent VISA User's Manual*, available on Agilent's website: http:\\www.agilent.com.

#### NOTE

If you encounter the error message C1010 when running the C/C++ programs then use the *not using precompiled header* option in the IDE.

If you are using the VISA library do the following:

- add the visa32.lib file to the Resource Files
- add the visa.h file to the Header Files

If you are using the NI-488.2 library do the following:

- add the GPIB-32.OBJ file to the Resource Files
- add the windows.h file to the Header Files
- add the Deci-32.h file to the Header Files

#### **IMPORTANT**

The VXI-11 SCPI service must be enabled before you can communicate with the signal generator over the LAN interface. Go to the Utility > GPIB/RS-232 LAN > LAN Services Setup

Pentium is a U.S. registered trademark of Intel Corporation

#### menu and enable the VXI-11 SCPI service.

Refer to the National Instrument website for information on the NI-488.2 library and file requirements. For information on the VISA library see the Agilent website.

The example C++ programs are available on the PSG Documentation CD-ROM, enabling you to cut and paste the examples into a text editor.

# Running Visual Basic 6.0® Programming Examples

To run the example programs written in Visual Basic 6.0 you must include references to the IO Libraries. For more information on VISA and IO libraries, refer to the *Agilent VISA User's Manual*, available on Agilent's website: <a href="http://www.agilent.com">http://www.agilent.com</a>. In the Visual Basic IDE (Integrated Development Environment) go to Project-References and place a check mark on the following references:

- Agilent VISA COM Resource Manager 1.0
- VISA COM 1.0 Type Library

| NOTE | If you want to use VISA functions such as viWrite, then you must add the visa32.bas |
|------|-------------------------------------------------------------------------------------|
|      | module to your Visual Basic project.                                                |

The signal generator's VXI-11 SCPI service must be on before you can run the Download Visual Basic 6.0 programming example.

| IMPORTANT | The VXI-11 SCPI service must be enabled before you can communicate with the signal           |
|-----------|----------------------------------------------------------------------------------------------|
|           | generator over the LAN interface. Go to the $Utility > GPIB/RS-232 LAN > LAN Services Setup$ |
|           | menu and enable (turn On) the VXI-11 SCPI service.                                           |

You can start a new Standard EXE project and add the required references. Once the required references are include, you can copy the example programs into your project and add a command button to Form1 that will call the program.

The example Visual Basic 6.0 programs are available on the PSG Documentation CD-ROM, enabling you to cut and paste the examples into your project.

## **Running C# Programming Examples**

To run the example program written in C# you must have the .NET framework installed on your computer. You must also have the Agilent IO Libraries installed on your computer. The .NET framework can be downloaded from the Microsoft website.

#### **IMPORTANT**

The VXI-11 SCPI service must be enabled before you can communicate with the signal generator over the LAN interface. Go to the Utility > GPIB/RS-232 LAN > LAN Services Setup menu and enable (turn On) the VXI-11 SCPI service.

- 1. Copy the State\_File.cs file in the examples directory to the .NET installation directory where the csc.exe file is located. The example C# program is available on the PSG Documentation CD-ROM
- 2. Run the MS-DOS Command Prompt program. Change the directory so that the command prompt program is in the same directory as the csc.exe and State\_File programs.
- 3. On the command line, enter csc State\_File.cs.
- 4. Follow the prompts in the program to save and recall signal generator instrument states.

Visual Basic is a registered trademark of Microsoft corporation

# **GPIB Programming Examples**

- "Interface Check using Agilent BASIC" on page 41
- "Interface Check Using NI-488.2 and C++" on page 42
- "Interface Check using VISA and C" on page 43
- "Local Lockout Using Agilent BASIC" on page 45
- "Local Lockout Using NI-488.2 and C++" on page 46
- "Queries Using Agilent BASIC" on page 48
- "Queries Using NI-488.2 and C++" on page 50
- "Queries Using VISA and C" on page 52
- "Setting a CW Signal Using VISA and C" on page 55
- "Generating an Externally Applied AC-Coupled FM Signal Using VISA and C" on page 57
- "Generating an Internal AC-Coupled FM Signal Using VISA and C" on page 59
- "Generating a Step-Swept Signal Using VISA and C" on page 61
- "Saving and Recalling States Using VISA and C" on page 64
- "Reading the Data Questionable Status Register Using VISA and C" on page 67
- "Reading the Service Request Interrupt (SRQ) Using VISA and C" on page 71
- "Using 8757D Pass-Thru Commands" on page 76

# **Before Using the Examples**

If the Agilent GPIB interface card is used, then the Agilent VISA library along with the Agilent SICL library should be installed. If the National Instruments PCI-GPIB interface card is used, the NI-VISA library along with the NI-488.2 library should be installed. Refer to "2. Selecting IO Libraries for GPIB" on page 8 and the documentation for your GPIB interface card for details.

NOTE

Agilent BASIC addresses the signal generator at 719. The GPIB card is addressed at 7 and the signal generator at 19. The GPIB address designator for other libraries is typically GPIB0 or GPIB1.

## Interface Check using Agilent BASIC

This program causes the signal generator to perform an instrument reset. The SCPI command \*RST places the signal generator into a pre-defined state and the remote annunciator (R) appears on the front panel display.

The following program example is available on the PSG Documentation CD-ROM as basicex1.txt.

```
20
   ! PROGRAM NAME:
                          basicex1.rtf
30
40
50
   ! PROGRAM DESCRIPTION: This program verifies that the GPIB connections
60
                         and interface are functional.
70
   ! Connect a controller to the signal generator using a GPIB cable.
80
90
100 !
110 ! LEAR and RESET the controller and type in the following commands
120 ! and then RUN the program:
130 !
150 !
160
     Sig_gen=719
                  ! Declares a variable to hold the signal generator's address
170
     LOCAL Sig_gen ! Places the signal generator into Local mode
180
     CLEAR Sig_gen ! Clears any pending data I/O and resets the parser
190
     REMOTE 719
                   ! Puts the signal generator into remote mode
200
     CLEAR SCREEN
                  ! Clears the controllers display
210
     REMOTE 719
220
     OUTPUT Siq_gen;"*RST" ! Places the signal generator into a defined state
230
     PRINT "The signal generator should now be in REMOTE."
240
     PRINT
250
     PRINT "Verify that the remote [R] annunciator is on. Press the `Local' key, "
260
     PRINT "on the front panel to return the signal generator to local control."
270
     PRINT
```

#### **GPIB Programming Examples**

```
280 PRINT "Press RUN to start again."
290 END ! Program ends
```

## Interface Check Using NI-488.2 and C++

This example uses the NI-488.2 library to verify that the GPIB connections and interface are functional. Start Microsoft Visual C++ 6.0, add the required files, and enter the following code into your .cpp source file.

The following program example is available on the PSG Documentation CD-ROM as niex1.cpp.

```
11
// PROGRAM NAME: niex1.cpp
11
// PROGRAM DESCRIPTION: This program verifies that the GPIB connections and
// interface are functional.
// Connect a GPIB cable from the PC GPIB card to the signal generator
// Enter the following code into the source .cpp file and execute the program
//
#include "stdafx.h"
#include <iostream>
#include "windows.h"
#include "Decl-32.h"
using namespace std;
int GPIB0= 0; // Board handle
Addr4882_t Address[31]; // Declares an array of type Addr4882_t
int main(void)
{
```

# Interface Check using VISA and C

This program uses VISA library functions and the C language to communicate with the signal generator. The program verifies that the GPIB connections and interface are functional. Start Microsoft Visual C++ 6.0, add the required files, and enter the following code into your .cpp source file.

The following program example is available on the PSG Documentation CD-ROM as visaex1.cpp.

#### **GPIB Programming Examples**

```
void main ()
                               // Declares a variable of type ViSession
ViSession defaultRM, vi;
                               // for instrument communication
ViStatus viStatus = 0;
                                      // Opens a session to the GPIB device
                                      // at address 19
viStatus=viOpenDefaultRM(&defaultRM);
viStatus=viOpen(defaultRM, "GPIB::19::INSTR", VI_NULL, VI_NULL, &vi);
if(viStatus){
printf("Could not open ViSession!\n");
printf("Check instruments and connections\n");
printf("\n");
exit(0);}
                               // initializes signal generator
viPrintf(vi, "*RST\n");
                               // prints to the output window
printf("The signal generator should now be in REMOTE. The remote
                       indicator\n");
printf("annunciator R should appear on the signal generator display\n");
printf("\n");
viClose(vi);
                               // closes session
viClose(defaultRM);
                               // closes default session
}
```

## **Local Lockout Using Agilent BASIC**

This example demonstrates the Local Lockout function. Local Lockout disables the front panel signal generator keys.

The following program example is available on the PSG Documentation CD-ROM as basicex2.txt.

```
20
30
     ! PROGRAM NAME:
                           basicex2.rtf
40
     !
50
     ! PROGRAM DESCRIPTION: In REMOTE mode, access to the signal
     ! generator's functional front panel keys are disabled except for
60
70
     ! the Local and Contrast keys. The LOCAL LOCKOUT command
80
     ! will disable the Local key.
90
     ! The LOCAL command, executed from the controller, is then
100
     ! the only way to return the signal generator to front panel,
110
     ! Local, control.
     120
130
     Sig_gen=719
                    ! Declares a variable to hold PSG address
140
     CLEAR Sig_gen
                    ! Resets PSG parser and clears any output
                    ! Places the signal generator in local mode
150
     LOCAL Sig_gen
160
     REMOTE Sig_gen
                    ! Places the signal generator in remote mode
170
     CLEAR SCREEN
                     ! Clears the controllers display
180
     OUTPUT Sig_gen; "*RST" ! Places the PSG in a defined state
190
     ! The following print statements are user prompts
200
     PRINT "The signal generator should now be in remote."
     PRINT "Verify that the 'R' and 'L' annunciators are visable"
210
220
     PRINT "..... Press Continue"
230
     PAUSE
240
     LOCAL LOCKOUT 7 ! Puts the signal generator in LOCAL LOCKOUT mode
250
     PRINT
                     ! Prints user prompt messages
260
     PRINT "Signal generator should now be in LOCAL LOCKOUT mode."
270
     PRINT
     PRINT "Verify that all keys including `Local' (except Contrast keys) have no effect."
```

## **GPIB Programming Examples**

```
290
     PRINT
300
     PRINT "..... Press Continue"
      PAUSE
310
320
     PRINT
330
     LOCAL 7
                        ! Returns signal generator to Local control
      ! The following print statements are user prompts
340
     PRINT "Signal generator should now be in Local mode."
350
360
     PRINT
370
     PRINT "Verify that the PSG's front-panel keyboard is functional."
380
     PRINT
390
      PRINT "To re-start this program press RUN."
400
      END
```

## Local Lockout Using NI-488.2 and C++

This example uses the NI-488.2 library to set the signal generator local lockout mode. Start Microsoft Visual C++ 6.0, add the required files, and enter the following code into your .cpp source file. This example is available on the PSG Documentation CD-ROM as niex2.cpp.

```
// PROGRAM NAME: niex2.cpp
// PROGRAM DESCRIPTION: This program will place the signal generator into
// LOCAL LOCKOUT mode. All front panel keys, except the Contrast key, will be disabled.
// The local command, 'ibloc(sig)' executed via program code, is the only way to
// return the signal generator to front panel, Local, control.
#include "stdafx.h"
#include <iostream>
#include "windows.h"
#include "Decl-32.h"
using namespace std;
int GPIB0=
         0;
                                // Board handle
Addr4882_t Address[31];
                                // Declares a variable of type Addr4882_t
```

```
int main()
{
      int sig;
                                         // Declares variable to hold interface descriptor
      sig = ibdev(0, 19, 0, 13, 1, 0); // Opens and initialize a device descriptor
      ibclr(sig);
                                         // Sends GPIB Selected Device Clear (SDC) message
      ibwrt(sig, "*RST", 4);
                                        // Places signal generator in a defined state
      cout << "The signal generator should now be in REMOTE. The remote mode R "<<endl;
      cout <<"annunciator should appear on the signal generator display."<<endl;</pre>
      cout <<"Press Enter to continue"<<endl;</pre>
      cin.ignore(10000,'\n');
      SendIFC(GPIB0);
                                        // Resets the GPIB interface
      Address[0]=19;
                                         // Signal generator's address
      Address[1]=NOADDR;
                                         // Signifies end element in array. Defined in
                                         // DECL-32.H
      SetRWLS(GPIB0, Address);
                                        // Places device in Remote with Lockout State.
      cout << "The signal generator should now be in LOCAL LOCKOUT. Verify that all
             keys"<<endl;
      cout << "including the 'Local' key are disabled (Contrast keys are not
              affected) " << endl;
      cout <<"Press Enter to continue"<<endl;</pre>
      cin.ignore(10000,'\n');
                                         // Returns signal generator to local control
     ibloc(sig);
      cout << endl;
      cout<<"The signal generator should now be in local mode\n";
return 0;}
}
```

# **Queries Using Agilent BASIC**

This example demonstrates signal generator query commands. The signal generator can be queried for conditions and setup parameters. Query commands are identified by the question mark as in the identify command \*IDN?

The following program example is available on the PSG Documentation CD-ROM as basicex3.txt.

```
! ************************************
10
20
     ! PROGRAM NAME: basicex3.rtf
30
40
50
     ! PROGRAM DESCRIPTION: In this example, query commands are used
60
     ! with response data formats.
70
80
     ! CLEAR and RESET the controller and RUN the following program:
90
     100
110
120
     DIM A$[10],C$[100],D$[10] ! Declares variables to hold string data
     INTEGER B
                              ! Declares variable to hold int. response data
130
140
     Sig_gen=719
                              ! Declares variable to hold PSG address
150
     LOCAL Sig_gen
                              ! Puts PSG in Local mode
160
     CLEAR Sig_gen
                              ! Resets parser and clears any pending output
170
     CLEAR SCREEN
                              ! Clears the controller's display
180
     OUTPUT Sig_gen; "*RST"
                             ! Puts PSG into a defined state
190
     OUTPUT Sig_gen; "FREQ:CW?"
                             ! Querys the PSG CW frequency setting
200
     ENTER Sig_gen; F
                              ! Enter the CW frequency setting
210
     ! Print frequency setting to the controller display
     PRINT "Present source CW frequency is: ";F/1.E+6;"MHz"
220
230
     PRINT
240
     OUTPUT Sig_gen; "POW: AMPL?" ! Querys the signal generator power level
250
     ENTER Sig_gen;W
                              ! Enter the power level
     ! Print power level to the controller display
260
270
     PRINT "Current power setting is: ";W;"dBM"
```

```
280
     PRINT
290
     OUTPUT Sig_gen; "FREQ: MODE?" ! Querys the PSG for frequency mode
300
     ENTER Sig_gen; A$
                                 ! Enter in the mode: CW, Fixed or List
310
     ! Print frequency mode to the controller display
320
     PRINT "Source's frequency mode is: ";A$
330
     PRINT
340
     OUTPUT Sig_gen; "OUTP OFF" ! Turns signal generator RF state off
350
     OUTPUT Sig_gen; "OUTP?"
                                ! Querys the operating state of the PSG
360
     ENTER Sig_gen;B
                                 ! Enter in the state (0 for off)
370
     ! Print the on/off state of the signal generator to the controller display
380
     IF B>0 THEN
390
      PRINT "Signal Generator output is: on"
400
     ELSE
410
      PRINT "Signal Generator output is: off"
420
     END IF
430
     OUTPUT Sig_gen; " * IDN? "
                                ! Querys for signal generator ID
440
                         ! Enter in the signal generator ID
     ENTER Sig_gen;C$
450
     ! Print the signal generator ID to the controller display
460
470
     PRINT "This signal generator is a ";C$
     PRINT
480
490
     ! The next command is a query for the PSG's GPIB address
500
     OUTPUT Sig_gen; "SYST:COMM:GPIB:ADDR?"
510
     ENTER Sig gen; D$
                                 ! Enter in the PSG's address
520
     ! Print the signal generator's GPIB address to the controllers display
     PRINT "The GPIB address is ";D$
530
540
     PRINT
550
     ! Print user prompts to the controller's display
560
     PRINT "The signal generator is now under local control"
570
     PRINT "or Press RUN to start again."
580
     END
```

# Queries Using NI-488.2 and C++

This example uses the NI-488.2 library to query different instrument states and conditions. Start Microsoft Visual C++ 6.0, add the required files, and enter the following code into your .cpp source file.

The following program example is available on the PSG Documentation CD-ROM as niex3.cpp.

```
// PROGRAM NAME: niex3.cpp
11
// PROGRAM DESCRIPTION: This example demonstrates the use of query commands.
// The signal generator can be queried for conditions and instrument states.
// These commands are of the type "*IDN?" where the question mark indicates
// a query.
//
#include "stdafx.h"
#include <iostream>
#include "windows.h"
#include "Decl-32.h"
using namespace std;
int GPIB0= 0;
                                 // Board handle
Addr4882_t Address[31];
                                 // Declare a variable of type Addr4882_t
int main()
 int sig;
                            // Declares variable to hold interface descriptor
 int num;
 char rdVal[100];
                            // Declares variable to read instrument responses
 sig = ibdev(0, 19, 0, 13, 1, 0); // Open and initialize a device descriptor
 ibloc(sig);
                             // Places the signal generator in local mode
 ibclr(sig);
                             // Sends Selected Device Clear(SDC) message
```

```
ibwrt(sig, "*RST", 4);
                       // Places signal generator in a defined state
ibwrt(sig, ":FREQuency:CW?",14); // Querys the CW frequency
ibrd(sig, rdVal,100);
                             // Reads in the response into rdVal
rdVal[ibcntl] = '\0'; // Null character indicating end of array
cout<<"Source CW frequency is "<<rdVal; // Print frequency of signal generator</pre>
cout<<"Press any key to continue"<<endl;</pre>
cin.ignore(10000,'\n');
ibwrt(sig, "POW:AMPL?",10);
                            // Querys the signal generator
ibrd(sig, rdVal,100);
                             // Reads the signal generator power level
rdVal[ibcntl] = '\0'; // Null character indicating end of array
                             // Prints signal generator power level
cout<<"Source power (dBm) is : "<<rdVal;</pre>
cout << "Press any key to continue" << endl;
cin.ignore(10000,'\n');
ibwrt(sig, ":FREQ:MODE?",11);  // Querys source frequency mode
                        // Enters in the source frequency mode
ibrd(sig, rdVal,100);
rdVal[ibcntl] = '\0'; // Null character indicating end of array
cout<="Source frequency mode is "<<rdVal; // Print source frequency mode
cout<<"Press any key to continue"<<endl;
cin.ignore(10000,'\n');
ibwrt(sig, "OUTP OFF",12);  // Turns off RF source
ibwrt(sig, "OUTP?",5);
                             // Querys the on/off state of the instrument
ibrd(sig,rdVal,2);
                             // Enter in the source state
rdVal[ibcntl] = '\0';
num = (int (rdVal[0]) -('0'));
if (num > 0){
   cout<<"Source RF state is : On"<<endl;</pre>
}else{
   cout<<"Source RF state is : Off"<<endl;}</pre>
cout << endl;
ibrd(sig, rdVal,100);  // Reads the source ID
```

## **GPIB Programming Examples**

```
rdVal[ibcntl] = '\0';
                                  // Null character indicating end of array
  cout<<"Source ID is : "<<rdVal; // Prints the source ID</pre>
  cout<<"Press any key to continue"<<endl;</pre>
  cin.ignore(10000,'\n');
  ibwrt(sig, "SYST:COMM:GPIB:ADDR?",20); //Querys source address
  ibrd(sig, rdVal,100);
                                  // Reads the source address
  rdVal[ibcntl] = '\0';
                                   // Null character indicates end of array
                                 // Prints the signal generator address
  cout<<"Source GPIB address is : "<<rdVal;</pre>
  cout<<endl;
  cout<<"Press the 'Local' key to return the signal generator to LOCAL control"<<endl;
  cout << endl;
return 0;
```

# **Queries Using VISA and C**

This example uses VISA library functions to query different instrument states and conditions. Start Microsoft Visual C++ 6.0, add the required files, and enter the following code into your .cpp source file.

The following program example is available on the PSG Documentation CD-ROM as visaex3.cpp.

```
using namespace std;
void main ()
ViSession defaultRM, vi; // Declares variables of type ViSession
                           // for instrument communication
ViStatus viStatus = 0;
                          // Declares a variable of type ViStatus
                           // for GPIB verifications
char rdBuffer [256]; // Declares variable to hold string data
int num;
                           // Declares variable to hold integer data
                           // Initialize the VISA system
viStatus=viOpenDefaultRM(&defaultRM);
                           // Open session to GPIB device at address 19
viStatus=viOpen(defaultRM, "GPIB::19::INSTR", VI_NULL, VI_NULL, &vi);
if(viStatus){
                           // If problems, then prompt user
    printf("Could not open ViSession!\n");
    printf("Check instruments and connections\n");
    printf("\n");
    exit(0);}
viPrintf(vi, "*RST\n");
                        // Resets signal generator
viPrintf(vi, "FREQ:CW?\n");
                              // Querys the CW frequency
viScanf(vi, "%t", rdBuffer); // Reads response into rdBuffer
                               // Prints the source frequency
printf("Source CW frequency is : %s\n", rdBuffer);
printf("Press any key to continue\n");
printf("\n");
                              // Prints new line character to the display
getch();
viPrintf(vi, "POW:AMPL?\n");  // Querys the power level
viScanf(vi, "%t", rdBuffer); // Reads the response into rdBuffer
                               // Prints the source power level
printf("Source power (dBm) is : %s\n", rdBuffer);
```

#### **GPIB Programming Examples**

```
printf("Press any key to continue\n");
printf("\n");
                             // Prints new line character to the display
getch();
viPrintf(vi, "FREQ:MODE?\n"); // Querys the frequency mode
viScanf(vi, "%t", rdBuffer); // Reads the response into rdBuffer
                            // Prints the source freq mode
printf("Source frequency mode is : %s\n", rdBuffer);
printf("Press any key to continue\n");
printf("\n");
                             // Prints new line character to the display
getch();
viPrintf(vi, "OUTP?\n");
                            // Querys the signal generator's RF state
viScanf(vi, "%li", &num);
                            // Reads the response (integer value)
                             // Prints the on/off RF state
if (num > 0 ) {
printf("Source RF state is : on\n");
}else{
printf("Source RF state is : off\n");
                               // Close the sessions
viClose(vi);
viClose(defaultRM);
}
```

## Setting a CW Signal Using VISA and C

This example uses VISA library functions to control the signal generator. The signal generator is set for a CW frequency of 500 kHz and a power level of -2.3 dBm. Start Microsoft Visual C++ 6.0, add the required files, and enter the code into your .cpp source file.

The following program example is available on the PSG Documentation CD-ROM as visaex4.cpp.

```
// PROGRAM FILE NAME: visaex4.cpp
//
// PROGRAM DESCRIPTION: This example sests up the signal generator
// frequency and power level.
// The RF state of the signal generator is turned on and then the state is queried. The
// response will indicate that the RF state is on. The RF state is then turned off and
// queried. The response should indicate that the RF state is off. The query results are
// printed to the to the display window.
11
//*******************************
#include "StdAfx.h"
#include <visa.h>
#include <iostream>
#include <stdlib.h>
#include <comio.h>
void main ()
ViSession defaultRM, vi;
                          // Declares variables of type ViSession
                           // for instrument communication
ViStatus viStatus = 0;
                           // Declares a variable of type ViStatus
                           // for GPIB verifications
char rdBuffer [256];
                           // Declare variable to hold string data
                           // Declare variable to hold integer data
int num;
```

#### **GPIB Programming Examples**

```
viStatus=viOpenDefaultRM(&defaultRM); // Initialize VISA system
                               // Open session to GPIB device at address 19
viStatus=viOpen(defaultRM, "GPIB::19::INSTR", VI_NULL, VI_NULL, &vi);
if(viStatus){
                                // If problems then prompt user
printf("Could not open ViSession!\n");
printf("Check instruments and connections\n");
printf("\n");
exit(0);}
viPrintf(vi, "*RST\n");  // Reset the signal generator
viPrintf(vi, "FREQ 500 kHz\n"); // Set the source CW frequency for 500 kHz
\label{eq:cward} \mbox{viPrintf(vi, "FREQ:CW?\n");} \qquad \mbox{// Query the CW frequency}
viScanf(vi, "%t", rdBuffer); // Read signal generator response
printf("Source CW frequency is : %s\n", rdBuffer); // Print the frequency
viPrintf(vi, "POW: AMPL -2.3 dBm\n"); // Set the power level to -2.3 dBm
viPrintf(vi, "POW:AMPL?\n");  // Query the power level
viScanf(vi, "%t", rdBuffer); // Read the response into rdBuffer
printf("Source power (dBm) is : %s\n", rdBuffer); // Print the power level
viPrintf(vi, "OUTP:STAT ON\n"); // Turn source RF state on
viPrintf(vi, "OUTP?\n");
                              // Query the signal generator's RF state
viScanf(vi, "%li", &num);
                              // Read the response (integer value)
  // Print the on/off RF state
if (num > 0 ) {
printf("Source RF state is : on\n");
}else{
printf("Source RF state is : off\n");
}
printf("\n");
printf("Verify RF state then press continue\n");
printf("\n");
getch();
viClear(vi);
```

```
viPrintf(vi, "OUTP:STAT OFF\n"); // Turn source RF state off
viPrintf(vi, "OUTP?\n");
                              // Query the signal generator's RF state
viScanf(vi, "%li", &num);
                              // Read the response
  // Print the on/off RF state
if (num > 0 ) {
printf("Source RF state is now: on\n");
}else{
printf("Source RF state is now: off\n");
                                     // Close the sessions
printf("\n");
viClear(vi);
viClose(vi);
viClose(defaultRM);
}
```

## Generating an Externally Applied AC-Coupled FM Signal Using VISA and C

In this example, the VISA library is used to generate an ac-coupled FM signal at a carrier frequency of 700 MHz, a power level of -2.5 dBm, and a deviation of 20 kHz. Before running the program:

- Connect the output of a modulating signal source to the signal generator's EXT 2 input connector.
- Set the modulation signal source for the desired FM characteristics.

Start Microsoft Visual C++ 6.0, add the required files, and enter the code into your .cpp source file.

The following program example is available on the PSG Documentation CD-ROM as visaex5.cpp.

## **GPIB Programming Examples**

```
#include <visa.h>
#include "StdAfx.h"
#include <iostream>
#include <stdlib.h>
#include <conio.h>
void main ()
 ViSession defaultRM, vi; // Declares variables of type ViSession
                                // for instrument communication
ViStatus viStatus = 0;
                               // Declares a variable of type ViStatus
                                // for GPIB verifications
                                // Initialize VISA session
viStatus=viOpenDefaultRM(&defaultRM);
                            // open session to gpib device at address 19
viStatus=viOpen(defaultRM, "GPIB::19::INSTR", VI_NULL, VI_NULL, &vi);
if(viStatus){
                                  // If problems, then prompt user
   printf("Could not open ViSession!\n");
   printf("Check instruments and connections\n");
   printf("\n");
   exit(0);}
printf("Example program to set up the signal generator\n");
printf("for an AC-coupled FM signal\n");
printf("Press any key to continue\n");
printf("\n");
getch();
printf("\n");
                        // Resets the signal generator
viPrintf(vi, "*RST\n");
```

```
viPrintf(vi, "FM:EXT2:COUP AC\n"); // Sets FM path 2 coupling to AC
viPrintf(vi, "FM:DEV 20 kHz\n"); // Sets FM path 2 deviation to 20 kHz
viPrintf(vi, "FREQ 700 MHz\n"); // Sets carrier frequency to 700 MHz
viPrintf(vi, "POW:AMPL -2.5 dBm\n"); // Sets the power level to -2.5 dBm
viPrintf(vi, "FM:STAT ON\n");
                                    // Turns on frequency modulation
viPrintf(vi, "OUTP:STAT ON\n");
                                   // Turns on RF output
                                    // Print user information
printf("Power level : -2.5 dBm\n");
printf("FM state : on\n");
printf("RF output : on\n");
printf("Carrier Frequency : 700 MHZ\n");
printf("Deviation : 20 kHZ\n");
printf("EXT2 and AC coupling are selected\n");
printf("\n");
                                    // Prints a carrage return
                                    // Close the sessions
viClose(vi);
viClose(defaultRM);
```

# Generating an Internal AC-Coupled FM Signal Using VISA and C

In this example the VISA library is used to generate an ac-coupled internal FM signal at a carrier frequency of 900 MHz and a power level of –15 dBm. The FM rate will be 5 kHz and the peak deviation will be 100 kHz. Start Microsoft Visual C++ 6.0, add the required files, and enter the following code into your .cpp source file.

The following program example is available on the PSG Documentation CD-ROM as visaex6.cpp.

## **GPIB Programming Examples**

```
#include <visa.h>
#include "StdAfx.h"
#include <iostream>
#include <stdlib.h>
#include <conio.h>
void main ()
ViSession defaultRM, vi; // Declares variables of type ViSession
                                  // for instrument communication
ViStatus viStatus = 0;
                                  // Declares a variable of type ViStatus
                                   // for GPIB verifications
viStatus=viOpenDefaultRM(&defaultRM); // Initialize VISA session
                              // open session to gpib device at address 19
viStatus=viOpen(defaultRM, "GPIB::19::INSTR", VI_NULL, VI_NULL, &vi);
if(viStatus){
                                      // If problems, then prompt user
printf("Could not open ViSession!\n");
printf("Check instruments and connections\n");
printf("\n");
exit(0);}
printf("Example program to set up the signal generator\n");
printf("for an AC-coupled FM signal\n");
printf("\n");
printf("Press any key to continue\n");
getch();
viClear(vi);
                                     // Clears the signal generator
viPrintf(vi, "*RST\n");
                                     // Resets the signal generator
viPrintf(vi, "FM2:INT:FREQ 5 kHz\n"); // Sets EXT 2 source for FM
viPrintf(vi, "FM2:DEV 100 kHz\n"); // Sets FM path 2 coupling to AC
```

```
viPrintf(vi, "FREQ 900 MHz\n");
                                     // Sets carrier frequency to 700 MHz
viPrintf(vi, "POW -15 dBm\n");
                                      // Sets the power level to -2.3 dBm
viPrintf(vi, "FM2:STAT ON\n");
                                      // Turns on frequency modulation
viPrintf(vi, "OUTP:STAT ON\n");
                                      // Turns on RF output
printf("\n");
                                      // Prints a carriage return
                                       // Print user information
printf("Power level : -15 dBm\n");
printf("FM state : on\n");
printf("RF output : on\n");
printf("Carrier Frequency : 900 MHZ\n");
printf("Deviation : 100 kHZ\n");
printf("Internal modulation : 5 kHz\n");
printf("\n");
                                     // Print a carrage return
                    // Close the sessions
viClose(vi);
viClose(defaultRM);
```

## Generating a Step-Swept Signal Using VISA and C

In this example the VISA library is used to set the signal generator for a continuous step sweep on a defined set of points from 500 MHz to 800 MHz. The number of steps is set for 10 and the dwell time at each step is set to 500 ms. The signal generator will then be set to local mode which allows the user to make adjustments from the front panel. Start Microsoft Visual C++ 6.0, add the required files, and enter the following code into your .cpp source file.

The following program example is available on the PSG Documentation CD-ROM as visaex7.cpp.

#### **GPIB Programming Examples**

```
#include <visa.h>
#include "StdAfx.h"
#include <iostream>
void main ()
ViSession defaultRM, vi;// Declares variables of type ViSession
// vi establishes instrument communication
ViStatus viStatus = 0;// Declares a variable of type ViStatus
                       // for GPIB verifications
viStatus=viOpenDefaultRM(&defaultRM); // Initialize VISA session
             // Open session to GPIB device at address 19
viStatus=viOpen(defaultRM, "GPIB::19::INSTR", VI_NULL, VI_NULL, &vi);
if(viStatus){// If problems, then prompt user}
printf("Could not open ViSession!\n");
printf("Check instruments and connections\n");
printf("\n");
exit(0);}
viClear(vi);
                                     // Clears the signal generator
viPrintf(vi, "*RST\n");
                                    // Resets the signal generator
viPrintf(vi, "*CLS\n");
                                     // Clears the status byte register
viPrintf(vi, "FREQ:MODE LIST\n"); // Sets the sig gen freq mode to list
viPrintf(vi, "LIST:TYPE STEP\n");
                                    // Sets sig gen LIST type to step
viPrintf(vi, "FREQ:STAR 500 MHz\n"); // Sets start frequency
viPrintf(vi, "FREQ:STOP 800 MHz\n"); // Sets stop frequency
viPrintf(vi, "SWE:POIN 10\n");
                                    // Sets number of steps (30 mHz/step)
viPrintf(vi, "SWE:DWEL .5 S\n");
                                    // Sets dwell time to 500 ms/step
viPrintf(vi, "POW:AMPL -5 dBm\n");
                                    // Sets the power level for -5 dBm
viPrintf(vi, "OUTP:STAT ON\n");
                                    // Turns RF output on
viPrintf(vi, "INIT:CONT ON\n");
                                    // Begins the step sweep operation
```

## Saving and Recalling States Using VISA and C

In this example, instrument settings are saved in the signal generator's save register. These settings can then be recalled separately; either from the keyboard or from the signal generator's front panel. Start Microsoft Visual C++ 6.0, add the required files, and enter the following code into your .cpp source file.

The following program example is available on the PSG Documentation CD-ROM as visaex8.cpp.

```
// PROGRAM FILE NAME: visaex8.cpp
//
// PROGRAM DESCRIPTION: In this example, instrument settings are saved in the signal
// generator's registers and then recalled.
// Instrument settings can be recalled from the keyboard or, when the signal generator
// is put into Local control, from the front panel.
// This program will initialize the signal generator for an instrument state, store the
// state to register #1. An *RST command will reset the signal generator and a *RCL
// command will return it to the stored state. Following this remote operation the user
// will be instructed to place the signal generator in Local mode.
11
//**********************************
#include <visa.h>
#include "StdAfx.h"
#include <iostream>
#include <conio.h>
void main ()
ViSession defaultRM, vi;// Declares variables of type ViSession
// for instrument communication
ViStatus viStatus = 0;// Declares a variable of type ViStatus
                      // for GPIB verifications
long lngDone = 0;
                      // Operation complete flag
```

```
viStatus=viOpenDefaultRM(&defaultRM); // Initialize VISA session
// Open session to gpib device at address 19
viStatus=viOpen(defaultRM, "GPIB::19::INSTR", VI_NULL, VI_NULL, &vi);
if(viStatus){// If problems, then prompt user
   printf("Could not open ViSession!\n");
   printf("Check instruments and connections\n");
   printf("\n");
   exit(0);}
printf("\n");
viClear(vi);
                               // Clears the signal generator
viPrintf(vi, "*CLS\n");
                               // Resets the status byte register
                                // Print user information
printf("Programming example using the *SAV,*RCL SCPI commands\n");
printf("used to save and recall an instrument's state\n");
printf("\n");
viPrintf(vi, "*RST\n");
                               // Resets the signal generator
viPrintf(vi, "POW:AMPL -3.2 dBm\n"); // Sets power for -3.2 dBm
viPrintf(vi, "*OPC?\n");
                               // Checks for operation complete
while (!lngDone)
   viScanf (vi ,"%d", &lngDone); // Waits for setup to complete
viPrintf(vi, "*SAV 1\n");
                               // Saves sig gen state to register #1
                                // Print user information
printf("The current signal generator operating state will be saved\n");
printf("to Register #1. Observe the state then press Enter\n");
printf("\n");
                                // Prints new line character
getch();
                                // Wait for user input
lngDone=0;
                               // Resets the operation complete flag
viPrintf(vi, "*RST\n");
                               // Resets the signal generator
viPrintf(vi, "*OPC?\n");
                               // Checks for operation complete
```

#### **GPIB Programming Examples**

```
while (!lngDone)
    viScanf (vi , "%d", &lngDone);
                                     // Waits for setup to complete
                                     // Print user infromation
printf("The instrument is now in it's Reset operating state. Press the\n");
printf("Enter key to return the signal generator to the Register #1
                        state\n");
printf("\n");
                                     // Prints new line character
getch();
                                     // Waits for user input
lngDone=0;
                                     // Reset the operation complete flag
viPrintf(vi, "*RCL 1\n");
                                     // Recalls stored register #1 state
viPrintf(vi, "*OPC?\n");
                                     // Checks for operation complete
while (!lngDone)
    viScanf (vi ,"%d",&lngDone);
                                     // Waits for setup to complete
                                     // Print user information
printf("The signal generator has been returned to it's Register #1
                        state\n");
printf("Press Enter to continue\n");
printf("\n");
                                     // Prints new line character
getch();
                                     // Waits for user input
lngDone=0;
                                     // Reset the operation complete flag
viPrintf(vi, "*RST\n");
                                     // Resets the signal generator
viPrintf(vi, "*OPC?\n");
                                     // Checks for operation complete
while (!lngDone)
    viScanf (vi ,"%d",&lngDone);
                                     // Waits for setup to complete
                                      // Print user information
printf("Press Local on instrument front panel to return to manual mode\n");
printf("\n");
                                      // Prints new line character
                                      // Close the sessions
viClose(vi);
viClose(defaultRM);
}
```

# Reading the Data Questionable Status Register Using VISA and C

In this example, the signal generator's data questionable status register is read. You will be asked to set up the signal generator for error generating conditions. The data questionable status register will be read and the program will notify the user of the error condition that the setup caused. Follow the user prompts presented when the program runs. Start Microsoft Visual C++ 6.0, add the required files, and enter the following code into your .cpp source file.

The following program example is available on the PSG Documentation CD-ROM as visaex9.cpp.

```
//*****************************
// PROGRAM NAME:visaex9.cpp
// PROGRAM DESCRIPTION: In this example, the data questionable status register is read.
// The data questionable status register is enabled to read an unleveled condition.
// The signal generator is then set up for an unleveled condition and the data
// questionable status register read. The results are then displayed to the user.
// The status questionable register is then setup to monitor a modulation error condition.
// The signal generator is set up for a modulation error condition and the data
// questionable status register is read.
// The results are displayed to the active window.
11
//********************************
#include <visa.h>
#include "StdAfx.h"
#include <iostream>
#include <conio.h>
void main ()
ViSession defaultRM, vi;// Declares a variables of type ViSession
                     // for instrument communication
ViStatus viStatus = 0;// Declares a variable of type ViStatus
// for GPIB verifications
```

## **GPIB Programming Examples**

```
int num=0;// Declares a variable for switch statements
char rdBuffer[256]={0};
                               // Declare a variable for response data
viStatus=viOpenDefaultRM(&defaultRM); // Initialize VISA session
                             // Open session to GPIB device at address 19
viStatus=viOpen(defaultRM, "GPIB::19::INSTR", VI_NULL, VI_NULL, &vi);
if(viStatus){
                                // If problems, then prompt user
printf("Could not open ViSession!\n");
printf("Check instruments and connections\n");
printf("\n");
exit(0);}
printf("\n");
viClear(vi);// Clears the signal generator
// Prints user information
printf("Programming example to demonstrate reading the signal generator's
                         Status Byte\n");
printf("\n");
printf("Manually set up the sig gen for an unleveled output condition:\n");
printf("* Set signal generator output amplitude to +20 dBm\n");
printf("* Set frequency to maximum value\n");
printf("* Turn On signal generator's RF Output\n");
printf("* Check signal generator's display for the UNLEVEL annuniator\n");
printf("\n");
printf("Press Enter when ready\n");
printf("\n");
getch();
                                          // Waits for keyboard user input
viPrintf(vi, "STAT:QUES:POW:ENAB 2\n"); // Enables the Data Questionable
                                          // Power Condition Register Bits
         // Bits '0' and '1'
viPrintf(vi, "STAT:QUES:POW:COND?\n");
                                         // Querys the register for any
```

```
// set bits
viScanf(vi, "%s", rdBuffer);
                                   // Reads the decimal sum of the
       // set bits
// numeric
switch (num)
                                   // Based on the decimal value
   case 1:
printf("Signal Generator Reverse Power Protection
                                   Tripped\n");
printf("/n");
break;
   case 2:
printf("Signal Generator Power is Unleveled\n");
printf("\n");
break;
   default:
printf("No Power Unleveled condition detected\n");
printf("\n");
}
viClear(vi);
                                   // Clears the signal generator
                                    // Prints user information
printf("----\n");
printf("Manually set up the sig gen for an unleveled output condition:\n");
printf("\n");
printf("* Select AM modulation\n");
printf("* Select AM Source Ext 1 and Ext Coupling AC\n");
printf("* Turn On the modulation.\n");
printf("* Do not connect any source to the input\n");
printf("* Check signal generator's display for the EXT1 LO annunciator\n");
```

## **GPIB Programming Examples**

```
printf("\n");
printf("Press Enter when ready\n");
printf("\n");
getch();
                                         // Waits for keyboard user input
viPrintf(vi, "STAT:QUES:MOD:ENAB 16\n"); // Enables the Data Questionable
                                          // Modulation Condition Register
         // bits '0','1','2','3' and '4'
 viPrintf(vi, "STAT:QUES:MOD:COND?\n"); // Querys the register for any
         // set bits
  viScanf(vi, "%s", rdBuffer); // Reads the decimal sum of the
         // set bits
num=(int (rdBuffer[1]) -('0')); // Converts string data to numeric
switch (num)
                                          // Based on the decimal value
    case 1:
printf("Signal Generator Modulation 1 Undermod\n");
printf("\n");
break;
    case 2:
printf("Signal Generator Modulation 1 Overmod\n");
printf("\n");
break;
    case 4:
printf("Signal Generator Modulation 2 Undermod\n");
printf("\n");
break;
    case 8:
printf("Signal Generator Modulation 2 Overmod\n");
printf("\n");
break;
    case 16:
```

```
printf("Signal Generator Modulation Uncalibrated\n");
printf("\n");
break;
    default:
printf("No Problems with Modulation\n");
printf("\n");
}
// Close the sessions
viClose(vi);
viClose(defaultRM);
}
```

# Reading the Service Request Interrupt (SRQ) Using VISA and C

This example demonstrates use of the Service Request (SRQ) interrupt. By using the SRQ, the computer can attend to other tasks while the signal generator is busy performing a function or operation. When the signal generator finishes it's operation, or detects a failure, then a Service Request can be generated. The computer will respond to the SRQ and, depending on the code, can perform some other operation or notify the user of failures or other conditions.

This program sets up a step sweep function for the signal generator and, while the operation is in progress, prints out a series of asterisks. When the step sweep operation is complete, an SRQ is generated and the printing ceases.

Start Microsoft Visual C++ 6.0, add the required files, and enter the following code into your .cpp source file. This example is available on the PSG Documentation CD-ROM as visaex10.cpp.

# **GPIB Programming Examples**

```
#include "StdAfx.h"
#include "visa.h"
#include <stdio.h>
#include "windows.h"
#include <conio.h>
#define MAX_CNT 1024
int sweep=1; // End of sweeep flag
/* Prototypes */
ViStatus _VI_FUNCH interupt(ViSession vi, ViEventType eventType, ViEvent event, ViAddr
addr);
int main ()
ViSession defaultRM, vi;// Declares variables of type ViSession
                    // for instrument communication
ViStatus viStatus = 0;// Declares a variable of type ViStatus
                      // for GPIB verifications
char rdBuffer[MAX_CNT];// Declare a block of memory data
viStatus=viOpenDefaultRM(&defaultRM);// Initialize VISA session
if(viStatus < VI_SUCCESS){// If problems, then prompt user</pre>
printf("ERROR initializing VISA... exiting\n");
printf("\n");
return -1;}
                              // Open session to gpib device at address 19
viStatus=viOpen(defaultRM, "GPIB::19::INSTR", VI_NULL, VI_NULL, &vi);
if(viStatus){
                              // If problems then prompt user
```

```
printf("ERROR: Could not open communication with instrument\n");
printf("\n");
return -1;}
viClear(vi);
                             // Clear the signal generator
viPrintf(vi, "*RST\n");
                             // Reset signal generator
                              // Print program header and information
printf("** End of Sweep Service Request **\n");
printf("\n");
printf("The signal generator will be set up for a step sweep mode operation.\n");
printf("An '*' will be printed while the instrument is sweeping. The end of \n");
printf("sweep will be indicated by an SRQ on the GPIB and the program will end.\n");
printf("\n");
printf("Press Enter to continue\n");
printf("\n");
getch();
viPrintf(vi, "*CLS\n");// Clears signal generator status byte
viPrintf(vi, "STAT:OPER:NTR 8\n");// Sets the Operation Status Group Negative
// Transition Filter to indicate a negative
// transition in Bit 3 (Sweeping) which
// will set a corresponding event in the
// Operation Event Register. This occurs at
// the end of a sweep.
viPrintf(vi, "STAT:OPER:PTR 0\n");// Sets the Operation Status Group Positive
// Transition Filter so no positive transition
// on Bit 3 affects the Operation Event Registar
// Register. The positive transition occurs at
// the start of a sweep.
viPrintf(vi, "STAT:OPER:ENAB 8\n");// Enables Operation Status Event Bit 3
// to report the event to Status Byte
// Register Summary Bit 7.
```

# **GPIB Programming Examples**

```
viPrintf(vi, "*SRE 128\n");// Enables Status Byte Register Summary Bit 7
// The next line of code indicates the function // to call on an event
viStatus = viInstallHandler(vi, VI_EVENT_SERVICE_REQ, interupt, rdBuffer);
// The next line enables the detection of an event
viStatus = viEnableEvent(vi, VI_EVENT_SERVICE_REQ, VI_HNDLR, VI_NULL);
viPrintf(vi, "FREQ:MODE LIST\n");// Sets frequency mode to list
viPrintf(vi, "LIST:TYPE STEP\n");// Sets sweep type to step
viPrintf(vi, "LIST:TRIG:SOUR IMM\n");// Immediately trigger the sweep
viPrintf(vi, "LIST:MODE AUTO\n");// Sets mode for the list sweep
viPrintf(vi, "FREQ:STAR 40 MHZ\n");// Start frequency set to 40 MHz
viPrintf(vi, "FREQ:STOP 900 MHZ\n");// Stop frequency set to 900 MHz
viPrintf(vi, "SWE:POIN 25\n");// Sets number of points for the step sweep
viPrintf(vi, "SWE:DWEL .5 S\n");// Allow .5 sec dwell at each point
\label{lem:viPrintf} viPrintf(vi, "INIT:CONT OFF\n");// \ Sets \ up \ for \ single \ sweep
viPrintf(vi, "TRIG:SOUR IMM\n");// Triggers the current sweep
viPrintf(vi, "INIT\n");// Takes a single sweep
printf("\n");
                                     // While the instrument is sweeping have the
      // program busy with printing to the display.
                                     // The Sleep function defined in the header
                                     // file, windows.h, will pause the program
                                     // operation for .5 seconds
while (sweep==1){
printf("*");
Sleep(500);}
printf("\n");
                                     // The following lines of code will stop the
      // events and close down the session
viStatus = viDisableEvent(vi, VI_ALL_ENABLED_EVENTS, VI_ALL_MECH);
viStatus = viUninstallHandler(vi, VI_EVENT_SERVICE_REQ, interupt, rdBuffer);
```

```
viStatus = viClose(vi);
viStatus = viClose(defaultRM);
return 0;
}
// The following function is called when an SRQ event occurs. Code specific to your
// requirements would be entered in the body of the function.
ViStatus _VI_FUNCH interupt(ViSession vi, ViEventType eventType, ViEvent event, ViAddr
addr)
ViStatus status;
ViUInt16 stb;
status = viReadSTB(vi, &stb);
                                        // Reads the Status Byte
sweep=0;
                                        // Sets the flag to stop the '*' printing
printf("\n");
                                         // Print user information
printf("A SRQ, indicating end of sweep has occurred\n");
viClose(event);
                                         // Closes the event
return VI_SUCCESS;
```

# **Using 8757D Pass-Thru Commands**

Pass-thru commands enable you to temporarily interrupt ramp sweep system interaction so that you can send operating instructions to the PSG. This section provides setup information and an example program for using pass-thru commands in a ramp sweep system.

#### **Equipment Setup**

To send pass-thru commands, set up the equipment as shown in Figure 2-1. Notice that the GPIB cable from the computer is connected to the GPIB interface bus of the 8757D.

Figure 2-1

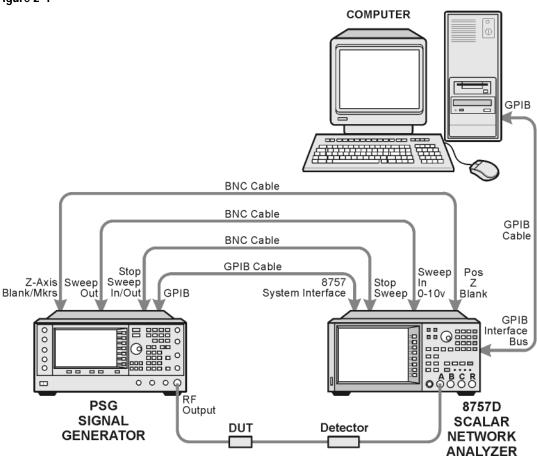

scaler netwk pc

# **GPIB Address Assignments**

Table 2-1 describes how GPIB addresses should be assigned for sending pass-thru commands. These are the same addresses used in Example 2-1.

Table 2-1

| Instrument         | GPIB<br>Address | Key Presses/Description                                                                                                    |
|--------------------|-----------------|----------------------------------------------------------------------------------------------------|
| PSG                | 19              | Press Utility > GPIB/RS-232 LAN > GPIB Address > 19 > Enter.                                                                                                    |
| 8757D              | 16              | Press LOCAL > 8757 > 16 > Enter.                                                                                                    |
| 8757D<br>(Sweeper) | 19              | This address must match the PSG. Press LOCAL > SWEEPER > 19 > Enter.                                                                                                    |
| Pass Thru          | 17              | The pass thru address is automatically selected by the 8757D by inverting the last bit of the 8757D address. Refer to the 8757D documentation for more information. Verify that no other instrument is using this address on the GPIB bus. |

# **Example Pass-Thru Program**

Example 2-1 on page 78 is a sample Agilent BASIC program that switches the 8757D to pass-thru mode, allowing you to send operating commands to the PSG. After the program runs, control is given back to the network analyzer. The following describes the command lines used in the program.

| Line 30       | PT is set to equal the source address. C1 is added, but not needed, to specify the channel.                                          |  |
|---------------|----------------------------------------------------------------------------------------------------|--|
| Lines 40, 90  | The END statement is required to complete the language transition.                                                                   |  |
| Lines 50, 100 | A WAIT statement is recommended after a language change to allow all instrument changes to be completed before the next command.     |  |
| Lines 70, 80  | This is added to ensure that the instrument has completed all operations before switching languages.                                 |  |
| Line 110      | This takes the network analyzer out of pass-thru command mode, and puts it back in control. Any analyzer command can now be entered. |  |

# Programming Examples **GPIB Programming Examples**

110 OUTPUT 716; "C2"

120 END

# Example 2-1 Pass-Thru Program

```
10 ABORT 7
20 CLEAR 716
30 OUTPUT 716;"PT19;C1"
40 OUTPUT 717;"SYST:LANG SCPI";END
50 WAIT .5
60 OUTPUT 717;"POW:STAT OFF"
70 OUTPUT 717;"*OPC?"
80 ENTER 717; Reply
90 OUTPUT 717;"SYST:LANG COMP";END
100 WAIT .5
```

- VXI-11 LAN Programming
- "Setting Parameters and Sending Queries Using Sockets and C" on page 83
- "Setting the Power Level and Sending Queries Using PERL" on page 109
- "Generating a CW Signal Using Java" on page 110

This section describes methods of communicating with the signal generator over the LAN interface. The VXI-11 protocol is described and program examples using C, Java, and PERL over socket LAN are shown. Telnet and FTP also use the LAN interface for instrument communication. For details on using FTP and TELNET refer to "Using FTP" on page 25 and "Using Telnet LAN" on page 21 of this guide.

# **Before Using the Examples**

To use these programming examples you must change references to the IP address or instrument hostname to match the IP address or hostname of your signal generator.

# VXI-11 LAN Programming

The signal generator supports the VXI-11 protocol for instrument control using the LAN interface. The VXI-11 protocol is an industry standard, instrument communication protocol, described in the VXI-11 standard. Refer to the VXIbus Consortium.Inc website at <a href="http://www.vxi.org/freepdfdownloads">http://www.vxi.org/freepdfdownloads</a> for more information.

| NOTE | It is recommended that the VXI-11 protocol be used for instrument communication over the |
|------|------------------------------------------------------------------------------------------|
|      | LAN interface.                                                                           |

The VXI-11 protocol uses Open Network Computing/Remote Procedure Calls (ONC/RPC) running over TCP/IP. It is intended to provide GPIB capabilities such as SRQ (Service Request), status byte reading, and DCAS (Device Clear State) over a LAN interface. The VXI-11 standard allows IEEE 488.2 messages and IEEE 488.1 instrument control messages.

# Configuring for VXI-11

Refer to the "Agilent IO Libraries Suite" on page 3 for information on configuring the interface for LAN communication.

# Programming Examples LAN Programming Examples

## **Using VXI-11 with GPIB Programs**

The GPIB programming examples, listed in the GPIB Programming Examples section and using the VISA Library, can be easily changed to use the LAN VXI-11 protocol by changing the address string. For example, change the "GPIB::19::INSTR" address string to "TCPIP::hostname::INSTR" where hostname is the IP address or hostname of the signal generator. The VXI-11 protocol has the same capabilities as GPIB. See the section "Setting Up the LAN Interface" on page 15 for more information.

#### **IMPORTANT**

The VXI-11 SCPI service must be enabled before you can communicate with the signal generator over the LAN interface. Go to the **Utility** > **GPIB/RS-232 LAN** > **LAN Services Setup** menu and enable (turn On) the VXI-11 SCPI service.

# Sockets LAN Programming using C

The program listing shown in "Setting Parameters and Sending Queries Using Sockets and C" on page 83 consists of two files; lanio.c and getopt.c. The lanio.c file has two main functions; int main() and an int main1().

#### NOTE

The sockets protocol does not provide GPIB capabilities such as SRQ (Service Request) and status byte reading. It is recommended that the VXI-11 protocol be used for instrument communication over the LAN interface.

The int main() function allows communication with the signal generator interactively from the command line. The program reads the signal generator's hostname from the command line, followed by the SCPI command. It then opens a socket to the signal generator, using port 5025, and sends the command. If the command appears to be a query, the program queries the signal generator for a response, and prints the response.

# **IMPORTANT**

Sockets SCPI must be enabled before you can communicate with the signal generator using this protocol. Go to the Utility > GPIB/RS-232 LAN > LAN Services Setup menu and enable (turn On) Sockets SCPI.

The int main1(), after renaming to int main(), will output a sequence of commands to the signal generator. You can use the format as a template and then add your own code.

This program is available on the PSG Documentation CD-ROM as lanio.c.

#### Sockets on UNIX

In UNIX, LAN communication via sockets is very similar to reading or writing a file. The only difference is

the openSocket() routine, which uses a few network library routines to create the TCP/IP network connection. Once this connection is created, the standard fread() and fwrite() routines are used for network communication. The following steps outline the process:

- 1. Copy the lanio.c and getopt.c files to your home UNIX directory. For example, /users/mydir/.
- 2. At the UNIX prompt in your home directory, type: cc -Aa -O -o lanio lanio.c
- 3. At the UNIX prompt in your home directory, type: ./lanio xxxxx "\*IDN?" where xxxxx is the hostname for the signal generator. Use this same format to output SCPI commands to the signal generator.

The int main1() function will output a sequence of commands in a program format. If you want to run a program using a sequence of commands then perform the following:

- 1. Rename the lanio.c int main() to int main() and the original int main() to int main1().
- 2. In the main(), openSocket() function, change the "your hostname here" string to the hostname of the signal generator you want to control.
- 3. Resave the lanio.c program
- 4. At the UNIX prompt, type: cc -Aa -O -o lanio lanio.c
- 5. At the UNIX prompt, type: ./lanio

The program will run and output a sequence of SCPI commands to the signal generator. The UNIX display will show a display similar to the following:

```
unix machine: /users/mydir
$ ./lanio
ID: Agilent Technologies, E8254A, US00000001, C.01.00
Frequency: +2.5000000000000E+09
Power Level: -5.00000000E+000
```

#### Sockets on Windows

In Windows, the routines send() and recv() must be used, since fread() and fwrite() may not work on sockets. The following steps outline the process for running the interactive program in the Microsoft Visual C++ 6.0 environment:

- 1. Rename the lanio.c to lanio.cpp and getopt.c to getopt.cpp and add them to the Source folder of the Visual C++ project.
- 2. Select Rebuild All from Build menu. Then select Execute Lanio.exe.
- 3. Click Start, click Programs, then click Command Prompt.

## **LAN Programming Examples**

- 4. At the command prompt, cd to the directory containing the lanio.cpp file and then to the Debug folder. For example C:\SocketIO\Lanio\Debug
- 5. Type in lanio xxxxx "\*IDN?" at the command prompt. For example: C:\SocketIO\Lanio\Debug>lanio xxxxx "\*IDN?" where the xxxxx is the hostname of your signal generator. Use this format to output SCPI commands to the signal generator in a line by line format from the command prompt.
- 6. Type exit at the command prompt to quit the program.

The int main1() function will output a sequence of commands in a program format. If you want to run a program using a sequence of commands then perform the following:

- 1. Enter the hostname of your signal generator in the openSocket function of the main1() function of the lanio.c program
- 2. Rename the lanio.cpp int main1() function to int main() and the original int main() function to int main1().
- 3. Select Rebuild All from Build menu. Then select Execute Lanio.exe.

The program will run and display the results as shown in Figure 2-2.

Figure 2-2 Program Output Screen

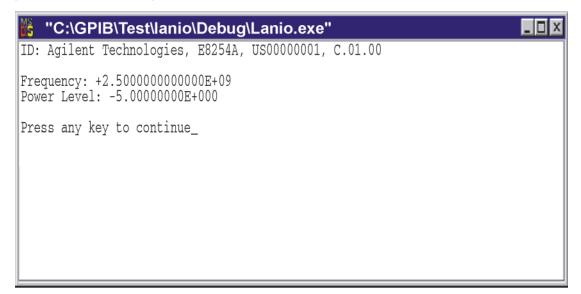

ce914a

#### Setting Parameters and Sending Queries Using Sockets and C

The following programming examples are available on the PSG Documentation CD-ROM as lanio.c and getopt.c.

```
/*****************************
  $Header: lanio.c 04/24/01
  $Revision: 1.1 $
  $Date: 04/24/01
  PROGRAM NAME: lanio.c
  $Description: Functions to talk to an Agilent signal generator
                   via TCP/IP. Uses command-line arguments.
                   A TCP/IP connection to port 7777 is established and
                   the resultant file descriptor is used to "talk" to the
                   instrument using regular socket I/O mechanisms. $
  Examples:
   Query the signal generator frequency:
        lanio xx.xxx.xx.x 'FREQ?'
   Query the signal generator power level:
        lanio xx.xxx.xx.x 'POW?'
   Check for errors (gets one error):
        lanio xx.xxx.xx.x 'syst:err?'
   Send a list of commands from a file, and number them:
        cat scpi_cmds | lanio -n xx.xxx.xx.x
```

```
*******************
   This program compiles and runs under
      - HP-UX 10.20 (UNIX), using HP cc or gcc:
           + cc -Aa -O -o lanio lanio.c
           + gcc -Wall -O -o lanio lanio.c
      - Windows 95, using Microsoft Visual C++ 4.0 Standard Edition
      - Windows NT 3.51, using Microsoft Visual C++ 4.0
           + Be sure to add WSOCK32.LIB to your list of libraries!
           + Compile both lanio.c and getopt.c
           + Consider re-naming the files to lanio.cpp and getopt.cpp
   Considerations:
      - On UNIX systems, file I/O can be used on network sockets.
        This makes programming very convenient, since routines like
        getc(), fgets(), fscanf() and fprintf() can be used. These
        routines typically use the lower level read() and write() calls.
      - In the Windows environment, file operations such as read(), write(),
        and close() cannot be assumed to work correctly when applied to
        sockets. Instead, the functions send() and recv() MUST be used.
 *******************************
/* Support both Win32 and HP-UX UNIX environment */
#ifdef _WIN32 /* Visual C++ 6.0 will define this */
# define WINSOCK
#endif
#ifndef WINSOCK
# ifndef _HPUX_SOURCE
```

```
# define _HPUX_SOURCE
# endif
#endif
#include <stdio.h> /* for fprintf and NULL */
                        /* for memcpy and memset */
#include <string.h>
                        /* for malloc(), atol() */
#include <stdlib.h>
#include <errno.h>
                        /* for strerror */
#ifdef WINSOCK
#include <windows.h>
# ifndef _WINSOCKAPI_
# include <winsock.h> // BSD-style socket functions
# endif
                         /* UNIX with BSD sockets */
#else
# include <sys/socket.h> /* for connect and socket*/
# include <netinet/in.h> /* for sockaddr_in
# include <netdb.h>
                         /* for gethostbyname
                                                 * /
# define SOCKET_ERROR (-1)
# define INVALID_SOCKET (-1)
  typedef int SOCKET;
#endif /* WINSOCK */
#ifdef WINSOCK
 /* Declared in getopt.c. See example programs disk. */
```

## **LAN Programming Examples**

```
extern char *optarg;
 extern int optind;
 extern int getopt(int argc, char * const argv[], const char* optstring);
# include <unistd.h> /* for getopt(3C) */
#endif
#define COMMAND_ERROR (1)
#define NO_CMD_ERROR (0)
#define SCPI_PORT 7777
#define INPUT_BUF_SIZE (64*1024)
/****************************
* Display usage
******************************
static void usage(char *basename)
{
   fprintf(stderr, "Usage: %s [-nqu] <hostname> [<command>]\n", basename);
   fprintf(stderr,"
                      %s [-nqu] <hostname> < stdin\n", basename);
   fprintf(stderr," -n, number output lines\n");
   fprintf(stderr," -q, quiet; do NOT echo lines\n");
   fprintf(stderr," -e, show messages in error queue when done\n");
#ifdef WINSOCK
int init_winsock(void)
{
```

```
WORD wVersionRequested;
   WSADATA wsaData;
   int err;
   wVersionRequested = MAKEWORD(1, 1);
   wVersionRequested = MAKEWORD(2, 0);
   err = WSAStartup(wVersionRequested, &wsaData);
   if (err != 0) {
       /* Tell the user that we couldn't find a useable */
       /* winsock.dll. */
       fprintf(stderr, "Cannot initialize Winsock 1.1.\n");
       return -1;
   return 0;
}
int close_winsock(void)
   WSACleanup();
   return 0;
}
#endif /* WINSOCK */
/*****************************
> $Function: openSocket$
 * $Description: open a TCP/IP socket connection to the instrument $
```

## **LAN Programming Examples**

```
* $Parameters: $
    (const char *) hostname . . . . Network name of instrument.
                               This can be in dotted decimal notation.
    (int) portNumber . . . . . . The TCP/IP port to talk to.
                               Use 7777 for the SCPI port.
* $Return: (int) . . . . . . A file descriptor similar to open(1).$
* $Errors: returns -1 if anything goes wrong $
SOCKET openSocket(const char *hostname, int portNumber)
{
   struct hostent *hostPtr;
   struct sockaddr_in peeraddr_in;
   SOCKET s;
   memset(&peeraddr_in, 0, sizeof(struct sockaddr_in));
   /***************
   /* map the desired host name to internal form. */
   /***************
   hostPtr = gethostbyname(hostname);
   if (hostPtr == NULL)
      fprintf(stderr, "unable to resolve hostname '%s'\n", hostname);
      return INVALID_SOCKET;
   }
   /************
   /* create a socket */
```

```
s = socket(AF_INET, SOCK_STREAM, 0);
   if (s == INVALID_SOCKET)
       fprintf(stderr, "unable to create socket to '%s': %s\n",
              hostname, strerror(errno));
       return INVALID_SOCKET;
   }
   memcpy(&peeraddr_in.sin_addr.s_addr, hostPtr->h_addr, hostPtr->h_length);
   peeraddr_in.sin_family = AF_INET;
   peeraddr_in.sin_port = htons((unsigned short)portNumber);
   if (connect(s, (const struct sockaddr*)&peeraddr_in,
              sizeof(struct sockaddr_in)) == SOCKET_ERROR)
   {
       fprintf(stderr, "unable to create socket to '%s': %s\n",
              hostname, strerror(errno));
       return INVALID_SOCKET;
   return s;
}
> $Function: commandInstrument$
* $Description: send a SCPI command to the instrument.$
```

/\*\*\*\*\*\*\*\*\*\*\*\*\*

## **LAN Programming Examples**

```
* $Parameters: $
    (FILE *) . . . . . . . file pointer associated with TCP/IP socket.
     (const char *command) . . SCPI command string.
* $Return: (char *) . . . . . a pointer to the result string.
* $Errors: returns 0 if send fails $
*******************************
int commandInstrument(SOCKET sock,
                 const char *command)
{
   int count;
   /* fprintf(stderr, "Sending \"%s\".\n", command); */
   if (strchr(command, '\n') == NULL) {
     fprintf(stderr, "Warning: missing newline on command %s.\n", command);
   }
   count = send(sock, command, strlen(command), 0);
   if (count == SOCKET_ERROR) {
      return COMMAND_ERROR;
   }
   return NO_CMD_ERROR;
}
/******************************
* recv_line(): similar to fgets(), but uses recv()
***********************
char * recv_line(SOCKET sock, char * result, int maxLength)
{
```

```
#ifdef WINSOCK
    int cur_length = 0;
    int count;
    char * ptr = result;
    int err = 1;
    while (cur_length < maxLength) {</pre>
       /* Get a byte into ptr */
        count = recv(sock, ptr, 1, 0);
        /* If no chars to read, stop. */
        if (count < 1) {
           break;
        cur_length += count;
        /* If we hit a newline, stop. */
        if (*ptr == '\n') {
           ptr++;
           err = 0;
           break;
        }
        ptr++;
    *ptr = '\0';
    if (err) {
       return NULL;
    } else {
       return result;
```

## **LAN Programming Examples**

```
}
#else
   /***************************
    * Simpler UNIX version, using file I/O. recv() version works too.
    * This demonstrates how to use file I/O on sockets, in UNIX.
    ******************************
   FILE * instFile;
   instFile = fdopen(sock, "r+");
   if (instFile == NULL)
      fprintf(stderr, "Unable to create FILE * structure : %s\n",
            strerror(errno));
      exit(2);
   return fgets(result, maxLength, instFile);
#endif
}
/*****************************
> $Function: queryInstrument$
* $Description: send a SCPI command to the instrument, return a response.$
* $Parameters: $
      (FILE *) . . . . . . . file pointer associated with TCP/IP socket.
     (const char *command) . . SCPI command string.
     (char *result) . . . . . where to put the result.
     (size_t) maxLength . . . . maximum size of result array in bytes.
```

```
* $Return: (long) . . . . . . The number of bytes in result buffer.
* $Errors: returns 0 if anything goes wrong. $
long queryInstrument(SOCKET sock,
                const char *command, char *result, size_t maxLength)
{
  long ch;
  char tmp_buf[8];
   long resultBytes = 0;
   int command_err;
   int count;
   /*******************
   * Send command to signal generator
   command_err = commandInstrument(sock, command);
   if (command_err) return COMMAND_ERROR;
   /*******************
   * Read response from signal generator
   ***********************************
   count = recv(sock, tmp_buf, 1, 0); /* read 1 char */
  ch = tmp_buf[0];
   if ((count < 1) || (ch == EOF) || (ch == '\n'))
      *result = ' \setminus 0'; /* null terminate result for ascii */
      return 0;
```

```
/* use a do-while so we can break out */
do
   if (ch == '#')
        /* binary data encountered - figure out what it is */
        long numDigits;
        long numBytes = 0;
        /* char length[10]; */
       count = recv(sock, tmp_buf, 1, 0); /* read 1 char */
        ch = tmp_buf[0];
        if ((count < 1) | | (ch == EOF)) break; /* End of file */
        if (ch < '0' || ch > '9') break; /* unexpected char */
       numDigits = ch - '0';
        if (numDigits)
            /* read numDigits bytes into result string. */
            count = recv(sock, result, (int)numDigits, 0);
            result[count] = 0; /* null terminate */
            numBytes = atol(result);
        }
        if (numBytes)
        {
            resultBytes = 0;
            /* Loop until we get all the bytes we requested. */
            /* Each call seems to return up to 1457 bytes, on HP-UX 9.05 */
            do {
```

```
int rcount;
          rcount = recv(sock, result, (int)numBytes, 0);
          resultBytes += rcount;
                  += rcount; /* Advance pointer */
       } while ( resultBytes < numBytes );</pre>
       /********************
        * For LAN dumps, there is always an extra trailing newline
        * Since there is no EOI line. For ASCII dumps this is
        * great but for binary dumps, it is not needed.
        if (resultBytes == numBytes)
       {
          char junk;
          count = recv(sock, &junk, 1, 0);
   }
   else
       /* indefinite block ... dump til we can an extra line feed */
       do
       {
          if (recv_line(sock, result, maxLength) == NULL) break;
          if (strlen(result)==1 && *result == '\n') break;
          resultBytes += strlen(result);
          result += strlen(result);
       } while (1);
   }
else
   /* ASCII response (not a binary block) */
```

Chapter 2 95

}

```
*result = (char)ch;
          if (recv_line(sock, result+1, maxLength-1) == NULL) return 0;
          /* REMOVE trailing newline, if present. And terminate string. */
          resultBytes = strlen(result);
          if (result[resultBytes-1] == '\n') resultBytes -= 1;
          result[resultBytes] = '\0';
      }
   } while (0);
   return resultBytes;
}
/*************************
> $Function: showErrors$
 * $Description: Query the SCPI error queue, until empty. Print results. $
 * $Return: (void)
 *************************
void showErrors(SOCKET sock)
{
   const char * command = "SYST:ERR?\n";
   char result_str[256];
   do {
      queryInstrument(sock, command, result_str, sizeof(result_str)-1);
```

```
/************************
      * Typical result_str:
          -221, "Settings conflict; Frequency span reduced."
          +0, "No error"
      * Don't bother decoding.
      **************************
     if (strncmp(result_str, "+0,", 3) == 0) {
        /* Matched +0,"No error" */
        break;
     puts(result_str);
   } while (1);
}
/**********************************
> $Function: isQuery$
* $Description: Test current SCPI command to see if it a query. $
* $Return: (unsigned char) . . . non-zero if command is a query. 0 if not.
******************************
unsigned char isQuery( char* cmd )
  unsigned char q = 0;
  char *query ;
```

```
/* if the command has a '?' in it, use queryInstrument. */
   /* otherwise, simply send the command.
   /* Actually, we must be a more specific so that */
   /* marker value querys are treated as commands.
   /* Example: SENS:FREQ:CENT (CALC1:MARK1:X?)
   /**********************
   if ( (query = strchr(cmd,'?')) != NULL)
      /* Make sure we don't have a marker value query, or
       * any command with a '?' followed by a ')' character.
       * This kind of command is not a query from our point of view.
       * The signal generator does the query internally, and uses the result.
       * /
      while (*query)
         if (*query == ' ') /* attempt to ignore white spc */
             query++ ;
         else break ;
      }
      if ( *query != ')' )
      {
        q = 1 ;
      }
   return q ;
/*************************
> $Function: main$
```

```
* $Description: Read command line arguments, and talk to signal generator.
               Send query results to stdout. $
 * $Return: (int) . . . non-zero if an error occurs
 int main(int argc, char *argv[])
{
   SOCKET instSock;
   char *charBuf = (char *) malloc(INPUT_BUF_SIZE);
   char *basename;
   int chr;
   char command[1024];
   char *destination;
   unsigned char quiet = 0;
   unsigned char show_errs = 0;
   int number = 0;
   basename = strrchr(argv[0], '/');
   if (basename != NULL)
       basename++ ;
   else
       basename = argv[0];
   while ( ( chr = getopt(argc,argv,"qune")) != EOF )
       switch (chr)
          case 'q': quiet = 1; break;
          case 'n': number = 1; break ;
```

```
case 'e': show_errs = 1; break ;
        case 'u':
        case '?': usage(basename); exit(1);
    }
/* now look for hostname and optional <command>*/
if (optind < argc)</pre>
    destination = argv[optind++] ;
    strcpy(command, "");
    if (optind < argc)</pre>
    {
        while (optind < argc) {</pre>
            /* <hostname> <command> provided; only one command string */
            strcat(command, argv[optind++]);
            if (optind < argc) {</pre>
                strcat(command, " ");
            } else {
                strcat(command, "\n");
    }
    else
    {
        /*Only <hostname> provided; input on <stdin> */
        strcpy(command, "");
        if (optind > argc)
            usage(basename);
            exit(1);
        }
```

```
}
  else
     /* no hostname! */
     usage(basename);
     exit(1);
  }
  /***************
  /* open a socket connection to the instrument
  #ifdef WINSOCK
  if (init_winsock() != 0) {
     exit(1);
#endif /* WINSOCK */
  instSock = openSocket(destination, SCPI_PORT);
  if (instSock == INVALID_SOCKET) {
     fprintf(stderr, "Unable to open socket.\n");
     return 1;
  /* fprintf(stderr, "Socket opened.\n"); */
  if (strlen(command) > 0)
  /***************
  /* if the command has a '?' in it, use queryInstrument. */
  /* otherwise, simply send the command.
```

```
if ( isQuery(command) )
        long bufBytes;
        bufBytes = queryInstrument(instSock, command,
                                   charBuf, INPUT_BUF_SIZE);
        if (!quiet)
            fwrite(charBuf, bufBytes, 1, stdout);
            fwrite("\n", 1, 1, stdout) ;
            fflush(stdout);
        }
    }
    else
        commandInstrument(instSock, command);
    }
}
else
    /* read a line from <stdin> */
    while ( gets(charBuf) != NULL )
        if ( !strlen(charBuf) )
            continue ;
        if ( *charBuf == '#' || *charBuf == '!' )
            continue ;
        strcat(charBuf, "\n");
        if (!quiet)
        {
```

```
if (number)
        char num[10];
        sprintf(num,"%d: ",number);
        fwrite(num, strlen(num), 1, stdout);
   fwrite(charBuf, strlen(charBuf), 1, stdout) ;
   fflush(stdout);
}
if ( isQuery(charBuf) )
{
   long bufBytes;
    /* Put the query response into the same buffer as the*/
    /* command string appended after the null terminator.*/
   bufBytes = queryInstrument(instSock, charBuf,
                               charBuf + strlen(charBuf) + 1,
                               INPUT_BUF_SIZE -strlen(charBuf) );
   if (!quiet)
        fwrite(" ", 2, 1, stdout);
        fwrite(charBuf + strlen(charBuf)+1, bufBytes, 1, stdout);
        fwrite("\n", 1, 1, stdout) ;
        fflush(stdout);
    }
}
else
   commandInstrument(instSock, charBuf);
}
```

## **LAN Programming Examples**

```
if (number) number++;
      }
   }
   if (show_errs) {
      showErrors(instSock);
   }
#ifdef WINSOCK
   closesocket(instSock);
  close_winsock();
#else
   close(instSock);
#endif /* WINSOCK */
   return 0;
}
/* End of lanio.cpp *
/* $Function: main1$
                                                          * /
/* $Description: Output a series of SCPI commands to the signal generator */
/*
                                                          * /
            Send query results to stdout. $
                                                          * /
/* $Return: (int) . . . non-zero if an error occurs
                                                          * /
                                                          * /
/* Rename this int main1() function to int main(). Re-compile and the
                                                          * /
/* execute the program
                                                          * /
```

```
int main1()
SOCKET instSock;
long bufBytes;
   char *charBuf = (char *) malloc(INPUT_BUF_SIZE);
   /****************
   /* open a socket connection to the instrument*/
   /****************
#ifdef WINSOCK
   if (init_winsock() != 0) {
      exit(1);
#endif /* WINSOCK */
   instSock = openSocket("xxxxxx", SCPI_PORT); /* Put your hostname here */
   if (instSock == INVALID_SOCKET) {
      fprintf(stderr, "Unable to open socket.\n");
      return 1;
   /* fprintf(stderr, "Socket opened.\n"); */
  bufBytes = queryInstrument(instSock, "*IDN?\n", charBuf, INPUT_BUF_SIZE);
  printf("ID: %s\n",charBuf);
  commandInstrument(instSock, "FREQ 2.5 GHz\n");
  printf("\n");
  bufBytes = queryInstrument(instSock, "FREQ:CW?\n", charBuf, INPUT_BUF_SIZE);
```

#### **LAN Programming Examples**

```
printf("Frequency: %s\n",charBuf);
  commandInstrument(instSock, "POW:AMPL -5 dBm\n");
  bufBytes = queryInstrument(instSock, "POW:AMPL?\n", charBuf, INPUT_BUF_SIZE);
  printf("Power Level: %s\n",charBuf);
  printf("\n");
#ifdef WINSOCK
   closesocket(instSock);
   close_winsock();
#else
   close(instSock);
#endif /* WINSOCK */
   return 0;
/*****************************
getopt(3C)
                                                               getopt(3C)
PROGRAM FILE NAME: getopt.c
getopt - get option letter from argument vector
SYNOPSIS
     int getopt(int argc, char * const argv[], const char *optstring);
     extern char *optarg;
     extern int optind, opterr, optopt;
PRORGAM DESCRIPTION:
     getopt returns the next option letter in argv (starting from argv[1])
     that matches a letter in optstring. optstring is a string of
     recognized option letters; if a letter is followed by a colon, the
```

```
option is expected to have an argument that may or may not be
separated from it by white space. optarg is set to point to the start
of the option argument on return from getopt.
```

getopt places in optind the argv index of the next argument to be processed. The external variable optind is initialized to 1 before the first call to the function getopt.

When all options have been processed (i.e., up to the first non-option argument), getopt returns EOF. The special option -- can be used to delimit the end of the options; EOF is returned, and -- is skipped.

```
#include <stdio.h>
                      /* For NULL, EOF */
#include <string.h>
                     /* For strchr() */
char
       *optarg;
                      /* Global argument pointer. */
       optind = 0;
                      /* Global argv index. */
int
static char
             *scan = NULL; /* Private scan pointer. */
int getopt( int argc, char * const argv[], const char* optstring)
{
   char c;
   char *posn;
   optarg = NULL;
   if (scan == NULL || *scan == '\0') {
       if (optind == 0)
```

```
optind++;
   if (optind >= argc || argv[optind][0] != '-' || argv[optind][1] == '\0')
       return(EOF);
   if (strcmp(argv[optind], "--")==0) {
       optind++;
       return(EOF);
   }
   scan = argv[optind]+1;
   optind++;
}
c = *scan++;
if (posn == NULL || c == ':') {
   fprintf(stderr, "%s: unknown option -%c\n", argv[0], c);
   return('?');
}
posn++;
if (*posn == ':') {
   if (*scan != '\0') {
       optarg = scan;
       scan = NULL;
   } else {
       optarg = argv[optind];
      optind++;
   }
}
```

```
return(c);
}
```

## **Sockets LAN Programming Using PERL**

This example uses PERL script to control the signal generator over the sockets LAN interface. The signal generator power level is set to - 5 dBm, queried for operation complete and then queried for it's identify string. This example was developed using PERL version 5.6.0 and requires a PERL version with the IO::Socket library. This example is available on the PSG Documentation CD-ROM as perl.txt.

- In the code below, enter your signal generator's hostname in place of the xxxxx in the code line: my \$instrumentName= "xxxxx";
- 2. Save the code using the filename lanper1.
- Run the program by typing perl lanperl at the UNIX term window prompt.

#### Setting the Power Level and Sending Queries Using PERL

#### **LAN Programming Examples**

```
# Wait for completion
print "Waiting for source to settle...\n";
print $sock "*opc?\n";
my $response = <$sock>;
chomp $response;  # Removes newline from response
if ($response ne "1")
{
    die "Bad response to '*OPC?' from instrument!\n";
}

# Send identification query
print $sock "*IDN?\n";
$response = <$sock>;
chomp $response;
print "Instrument ID: $response\n";
```

# **Sockets LAN Programming Using Java**

In this example the Java program connects to the signal generator via sockets LAN. This program requires Java version 1.1 or later be installed on your PC. To run the program perform the following steps:

- 1. In the code example below, type in the hostname or IP address of your signal generator. For example, String instrumentName = (your signal generator's hostname).
- 2. Copy the program as ScpiSockTest.java and save it in a convenient directory on your computer. For example save the file to the C:\jdk1.3.0\_2\bin\javac directory.
- 3. Run the Command Prompt program on your computer. Click Start > Programs > Command Prompt.
- 4. Compile the program. At the command prompt type: javac ScpiSockTest.java. The directory path for the Java compiler must be specified. For example: C:\>jdk1.3.0\_2\bin\javac ScpiSockTest.java
- 5. Run the program by typing java ScpiSockTest at the command prompt.
- 6. Type exit at the command prompt to end the program.

#### Generating a CW Signal Using Java

The following program example is available on the PSG Documentation CD-ROM as javaex.txt.

```
//*****************************
// PROGRAM NAME: javaex.txt
// Sample java program to talk to the signal generator via SCPI-over-sockets
// This program requires Java version 1.1 or later.
// Save this code as ScpiSockTest.java
// Compile by typing: javac ScpiSockTest.java
// Run by typing: java ScpiSockTest
// The signal generator is set for 1 GHz and queried for its id string
import java.io.*;
import java.net.*;
class ScpiSockTest
   public static void main(String[] args)
     try
      {
     Socket t = new Socket(instrumentName,7777); // Connect to instrument
                                                  // Setup read/write mechanism
          BufferedWriter out =
          new BufferedWriter(
          new OutputStreamWriter(t.getOutputStream()));
          BufferedReader in =
          new BufferedReader(
          new InputStreamReader(t.getInputStream()));
          System.out.println("Setting frequency to 1 GHz...");
          out.write("freq 1GHz\n");
                                          // Sets frequency
          out.flush();
          System.out.println("Waiting for source to settle...");
          out.write("*opc?\n");
                                          // Waits for completion
```

## **LAN Programming Examples**

# **RS-232 Programming Examples**

- "Interface Check Using Agilent BASIC" on page 113
- "Interface Check Using VISA and C" on page 114
- "Queries Using Agilent BASIC" on page 116
- "Queries Using VISA and C" on page 117

## **Before Using the Examples**

On the signal generator select the following settings:

- Baud Rate 9600 must match computer's baud rate
- Transmit Pace None
- · Receive Pace None
- RTS/CTS None
- RS-232 Echo Off

# **Interface Check Using Agilent BASIC**

This example program causes the signal generator to perform an instrument reset. The SCPI command \*RST will place the signal generator into a pre-defined state.

The serial interface address for the signal generator in this example is 9. The serial port used is COM1 (Serial A on some computers). Refer to "Using RS-232" on page 28 for more information.

Watch for the signal generator's Listen annunciator (L) and the 'remote preset....' message on the front panel display. If there is no indication, check that the RS-232 cable is properly connected to the computer serial port and that the manual setup listed above is correct.

If the compiler displays an error message, or the program hangs, it is possible that the program was typed incorrectly. Press the signal generator's **Reset RS-232** softkey and re-run the program. Refer to "If You Have Problems" on page 9 for more help.

The following program example is available on the PSG Documentation CD-ROM as rs232ex1.txt.

#### **RS-232 Programming Examples**

```
! PROGRAM DESCRIPTION: This program verifies that the RS-232 connections and
50
60
                           interface are functional.
70
     1
80
     ! Connect the UNIX workstation to the signal generator using an RS-232 cable
90
100
     1
     ! Run Agilent BASIC, type in the following commands and then RUN the program
110
120
130
     140
150
160
      INTEGER Num
     CONTROL 9,0;1
                    ! Resets the RS-232 interface
170
180
     CONTROL 9,3;9600 ! Sets the baud rate to match the sig gen
190
      STATUS 9,4;Stat ! Reads the value of register 4
      Num=BINAND(Stat,7) ! Gets the AND value
200
210
      CONTROL 9,4; Num ! Sets parity to NONE
      OUTPUT 9;"*RST" ! Outputs reset to the sig gen
220
230
                       ! End the program
```

## Interface Check Using VISA and C

This program uses VISA library functions to communicate with the signal generator. The program verifies that the RS-232 connections and interface are functional. In this example the COM2 port is used. The serial port is referred to in the VISA library as 'ASRL1' or 'ASRL2' depending on the computer serial port you are using. Start Microsoft Visual C++, add the required files, and enter the following code into the .cpp source file.

The following program example is available on the PSG Documentation CD-ROM as rs232ex1.cpp.

```
// Connect the computer to the signal generator using an RS-232 serial cable.
// The user is asked to set the signal generator for a 0 dBm power level
// A reset command *RST is sent to the signal generator via the RS-232
// interface and the power level will reset to the -135 dBm level. The default
// attributes e.g. 9600 baud, no parity, 8 data bits,1 stop bit are used.
// These attributes can be changed using VISA functions.
// IMPORTANT: Set the signal generator BAUD rate to 9600 for this test
#include <visa.h>
#include <stdio.h>
#include "StdAfx.h"
#include <stdlib.h>
#include <conio.h>
void main ()
int baud=9600;// Set baud rate to 9600
printf("Manually set the signal generator power level to 0 dBm\n");
printf("\n");
printf("Press any key to continue\n");
getch();
printf("\n");
ViSession defaultRM, vi;// Declares a variable of type ViSession
// for instrument communication on COM 2 port
ViStatus viStatus = 0;
                      // Opens session to RS-232 device at serial port 2
viStatus=viOpenDefaultRM(&defaultRM);
viStatus=viOpen(defaultRM, "ASRL2::INSTR", VI_NULL, VI_NULL, &vi);
```

#### **RS-232 Programming Examples**

```
if(viStatus){// If operation fails, prompt user
    printf("Could not open ViSession!\n");
    printf("Check instruments and connections\n");
    printf("\n");
    exit(0);}
// initialize device
viStatus=viEnableEvent(vi, VI_EVENT_IO_COMPLETION, VI_QUEUE,VI_NULL);
viClear(vi);// Sends device clear command
// Set attributes for the session
viSetAttribute(vi, VI_ATTR_ASRL_BAUD, baud);
viSetAttribute(vi,VI_ATTR_ASRL_DATA_BITS,8);
viPrintf(vi, "*RST\n");// Resets the signal generator
printf("The signal generator has been reset\n");
printf("Power level should be -135 dBm\n");
printf("\n");// Prints new line character to the display
viClose(vi);// Closes session
viClose(defaultRM);// Closes default session
```

## **Queries Using Agilent BASIC**

This example program demonstrates signal generator query commands over RS-232. Query commands are of the type \*IDN? and are identified by the question mark that follows the mnemonic.

Start Agilent BASIC, type in the following commands, and then RUN the program:

The following program example is available on the PSG Documentation CD-ROM as rs232ex2.txt.

```
70
80
     ! Start Agilent BASIC, type in the following code and then RUN the program.
90
     100
110
120
      INTEGER Num
130
      DIM Str$[200],Str1$[20]
140
      CONTROL 9,0;1
                               ! Resets the RS-232 interface
150
      CONTROL 9,3;9600
                               ! Sets the baud rate to match signal generator rate
160
      STATUS 9,4;Stat
                               ! Reads the value of register 4
170
                               ! Gets the AND value
      Num=BINAND(Stat,7)
180
      CONTROL 9,4;Num
                               ! Sets the parity to NONE
190
      OUTPUT 9; "*IDN?"
                               ! Querys the sig gen ID
200
      ENTER 9;Str$
                               ! Reads the ID
210
      WAIT 2
                               ! Waits 2 seconds
220
                               ! Prints ID to the screen
      PRINT "ID =",Str$
230
      OUTPUT 9; "POW:AMPL -5 dbm" ! Sets the the power level to -5 dbm
240
      OUTPUT 9; "POW?"
                               ! Querys the power level of the sig gen
250
      ENTER 9;Str1$
                               ! Reads the queried value
260
      PRINT "Power = ",Str1$
                               ! Prints the power level to the screen
270
                               ! End the program
      END
```

# Queries Using VISA and C

This example uses VISA library functions to communicate with the signal generator. The program verifies that the RS-232 connections and interface are functional. Start Microsoft Visual C++, add the required files, and enter the following code into your .cpp source file.

The following program example is available on the PSG Documentation CD-ROM as rs232ex2.cpp.

#### **RS-232 Programming Examples**

```
// the signal generator.
// Connect the computer to the signal generator using the RS-232 serial cable
// and enter the following code into the project .cpp source file.
// The program queries the signal generator ID string and sets and queries the power
// level. Query results are printed to the screen. The default attributes e.g. 9600 baud,
// parity, 8 data bits,1 stop bit are used. These attributes can be changed using VISA
// functions.
//
// IMPORTANT: Set the signal generator BAUD rate to 9600 for this test
#include <visa.h>
#include <stdio.h>
#include "StdAfx.h"
#include <stdlib.h>
#include <conio.h>
#define MAX_COUNT 200
int main (void)
ViStatusstatus; // Declares a type ViStatus variable
ViSessiondefaultRM, instr;// Declares type ViSession variables
ViUInt32retCount; // Return count for string I/O
ViCharbuffer[MAX_COUNT];// Buffer for string I/O
status = viOpenDefaultRM(&defaultRM);// Initializes the system
// Open communication with Serial Port 2
status = viOpen(defaultRM, "ASRL2::INSTR", VI_NULL, VI_NULL, &instr);
```

```
if(status){// If problems, then prompt user
printf("Could not open ViSession!\n");
printf("Check instruments and connections\n");
printf("\n");
exit(0);}
                                        // Set timeout for 5 seconds
viSetAttribute(instr, VI_ATTR_TMO_VALUE, 5000);
// Asks for sig gen ID string
 status = viWrite(instr, (ViBuf)"*IDN?\n", 6, &retCount);
// Reads the sig gen response
 status = viRead(instr, (ViBuf)buffer, MAX_COUNT, &retCount);
buffer[retCount] = '\0';// Indicates the end of the string
printf("Signal Generator ID: "); // Prints header for ID
printf(buffer);// Prints the ID string to the screen
printf("\n");// Prints carriage return
// Flush the read buffer
// Sets sig gen power to -5dbm
status = viWrite(instr, (ViBuf)"POW:AMPL -5dbm\n", 15, &retCount);
// Querys the sig gen for power level
status = viWrite(instr, (ViBuf)"POW?\n",5,&retCount);
// Read the power level
status = viRead(instr, (ViBuf)buffer, MAX_COUNT, &retCount);
buffer[retCount] = '\0';// Indicates the end of the string
printf("Power level = ");// Prints header to the screen
printf(buffer);// Prints the queried power level
printf("\n");
status = viClose(instr);// Close down the system
status = viClose(defaultRM);
return 0;
```

**RS-232 Programming Examples** 

# **3** Programming the Status Register System

This chapter provides the following major sections:

- "Overview" on page 122
- "Status Register Bit Values" on page 126
- "Accessing Status Register Information" on page 127
- "Status Byte Group" on page 132
- "Status Groups" on page 135

## Overview

#### NOTE

For the E8257D analog signal generator, some of the status bits and registers are not applicable for the E8257D and are always set to zero. These bits and registers are shown in the following list:

- Standard Operation Condition Register: Bits 0 and 10. Refer to Table 3-5, "Standard Operation Condition Register Bits," on page 139.
- Baseband Operation Condition Register: All
- Data Questionable Condition Register: Bit 8. Refer to Table 3-7, "Data Questionable Condition Register Bits," on page 145.
- Data Questionable Power Condition Register: Bit 2. Refer to Table 3-8, "Data Questionable Power Condition Register Bits," on page 148.
- Data Questionable Frequency Condition Register: Bit 3. Refer to Table 3-9, "Data Questionable Frequency Condition Register Bits," on page 151.
- Data Questionable Calibration Condition Register: Bit 1. Refer to Table 3-11, "Data Questionable Calibration Condition Register Bits," on page 157.
- Data Questionable Bert Condition Register: All

During remote operation, you may need to monitor the status of the signal generator for error conditions or status changes. The signal generator's error queue can be read with the SCPI query :SYSTem:ERRor? (Refer to ":ERRor[:NEXT]" in the SCPI command reference guide) to see if any errors have occurred. An alternative method uses the signal generator's status register system to monitor error conditions and/or condition changes.

The signal generator's status register system provides two major advantages:

- You can monitor the settling of the signal generator using the settling bit of the Standard Operation Status Group's condition register.
- You can use the service request (SRQ) interrupt technique to avoid status polling, therefore giving a speed advantage.

The signal generator's instrument status system provides complete SCPI standard data structures for reporting instrument status using the register model.

The SCPI register model of the status system has multiple registers that are arranged in a hierarchical order. The lower-level status registers propagate data to the higher-level registers using summary bits. The Status Byte Register is at the top of the hierarchy and contains the status information for lower level registers.

The lower level status registers monitor specific events or conditions, and are grouped according to their functionality. For example, the Data Questionable Frequency Status Group consists of five registers. This chapter may refer to a group as a register so that the cumbersome correct description is avoided. For example, the Standard Operation Status Group's Condition Register can be referred to as the Standard Operation Status register. Refer to "Status Groups" on page 135 for more information.

Figure 3-1 and Figure 3-2 show the signal generator's status byte register system and hierarchy.

The status register system uses IEEE 488.2 commands (those beginning with \*) to access the higher-level summary registers. Lower-level registers can be accessed using STATus SCPI commands.

Chapter 3 123

Figure 3-1 The Overall Status Byte Register System (1 of 2)

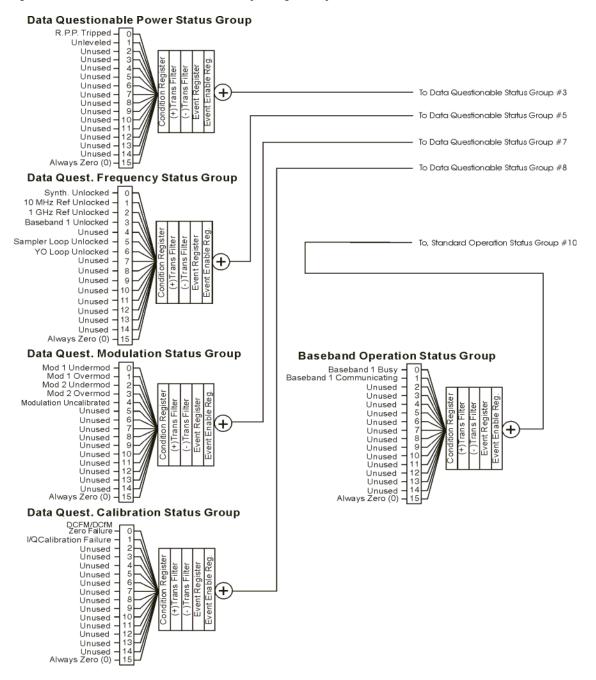

Status Byte Register Unused 0 Unused Error/Event Queue Summary Bit 2 From Data Questionable Power Status Group Data Questionable Status Summary Bit 3 From Data Quest. Frequency Status Group **Data Questionable** Message Available (MAV) 4 Status Group Std. Event Status Sum. Bit 5 From Data Quest. Modulation Status Group Unused -0 Req. Serv. Sum. Bit (RQS) 6 Unused -Std. Operation Status Sum. Bit From Data Quest. Calibration Status Group Unused -2 (summary) -3 TEMPerature (OVEN COLD) 4 5 (summary) Unused -6 (summary)-7 From Baseband Operation Status Group (summary)-8 9 SELFtest \* Unused -10 Unused -11 Unused -12 Unused -13 Unused -Always Zero (0)-Standard Event Status Group Oper. Complete Reg Req. Bus Control -Query Error – Dev. Dep. Error – 2 Event Enable 3 Execution Error 4 Command Error 5 User Request -6 Power On -**Standard Operation Status Group** I/Q CALibrating-0 Settling · Unused -2 SWEeping-3 MEASuring -4 Waiting for TRIGer -5 Unused -6 Unused -7 Unused -8 DCFM/DCfM \_ Null in Progress 9 Baseband is Busy-10 Sweep Calculating-11 BERT SYNChronizing-12 Unused-13 14 Unused-Service Request Always Zero (0)-Enable Register

Figure 3-2 The Overall Status Byte Register System (2 of 2)

Chapter 3 125

# **Status Register Bit Values**

Each bit in a register is represented by a decimal value based on its location in the register (see Table 3-1).

- To enable a particular bit in a register, send its value with the SCPI command. Refer to the signal generator's SCPI command listing for more information.
- To enable more than one bit, send the sum of all the bits that you want to enable.
- To verify the bits set in a register, query the register.

#### **Example: Enable a Register**

To enable bit 0 and bit 6 of the Standard Event Status Group's Event Register:

- 1. Add the decimal value of bit 0 (1) and the decimal value of bit 6 (64) to give a decimal value of 65.
- 2. Send the sum with the command: \*ESE 65.

#### **Example: Query a Register**

To query a register for a condition, send a SCPI query command. For example, if you want to query the Standard Operation Status Group's Condition Register, send the command:

STATus:OPERation:CONDition?

If bit 7, bit 3 and bit 2 in this register are set (bits=1) then the query will return the decimal value 140. The value represents the decimal values of bit 7, bit 3 and bit 2: 128 + 8 + 4 = 140.

Table 3-1 Status Register Bit Decimal Values

| Decimal<br>Value | Always 0 | 16384 | 8192 | 4096 | 2048 | 1024 | 512 | 256 | 128 | 64 | 32 | 16 | 8 | 4 | 2 | 1 |
|------------------|----------|-------|------|------|------|------|-----|-----|-----|----|----|----|---|---|---|---|
| Bit Number       | 15       | 14    | 13   | 12   | 11   | 10   | 9   | 8   | 7   | 6  | 5  | 4  | 3 | 2 | 1 | 0 |

**NOTE** Bit 15 is not used and is always set to zero.

# **Accessing Status Register Information**

- 1. Determine which register contains the bit that reports the condition. Refer to Figure 3-1 on page 124 or Figure 3-2 on page 125 for register location and names.
- 2. Send the unique SCPI query that reads that register.
- 3. Examine the bit to see if the condition has changed.

## **Determining What to Monitor**

You can monitor the following conditions:

- current signal generator hardware and firmware status
- whether a particular condition (bit) has occurred

#### **Monitoring Current Signal Generator Hardware and Firmware Status**

To monitor the signal generator's operating status, you can query the condition registers. These registers represent the current state of the signal generator and are updated in real time. When the condition monitored by a particular bit becomes true, the bit sets to 1. When the condition becomes false, the bit resets to 0.

## Monitoring Whether a Condition (Bit) has Changed

The transition registers determine which bit transition (condition change) should be recorded as an event. The transitions can be positive to negative, negative to positive, or both. To monitor a certain condition, enable the bit associated with the condition in the associated positive and negative registers.

Once you have enabled a bit via the transition registers, the signal generator monitors it for a change in its condition. If this change in condition occurs, the corresponding bit in the event register will be set to 1. When a bit becomes true (set to 1) in the event register, it stays set until the event register is read or is cleared. You can thus query the event register for a condition even if that condition no longer exists.

The event register can be cleared only by querying its contents or sending the \*CLS command, which clears *all* event registers.

### Monitoring When a Condition (Bit) Changes

Once you enable a bit, the signal generator monitors it for a change in its condition. The transition registers are preset to register positive transitions (a change going from 0 to 1). This can be changed so the selected bit is detected if it goes from true to false (negative transition), or if either transition occurs.

Chapter 3 127

# Programming the Status Register System Accessing Status Register Information

## **Deciding How to Monitor**

You can use either of two methods described below to access the information in status registers (both methods allow you to monitor one or more conditions).

#### The polling method

In the polling method, the signal generator has a passive role. It tells the controller that conditions have changed only when the controller asks the right question. This is accomplished by a program loop that continually sends a query.

The polling method works well if you do not need to know about changes the moment they occur. Use polling in the following situations:

- when you use a programming language/development environment or I/O interface that does not support SRQ interrupts
- when you want to write a simple, single-purpose program and don't want the added complexity of setting up an SRQ handler

#### • The service request (SRQ) method

In the SRQ method (described in the following section), the signal generator takes a more active role. It tells the controller when there has been a condition change without the controller asking.

Use the SRQ method if you must know immediately when a condition changes. (To detect a change using the polling method, the program must repeatedly read the registers.) Use the SRQ method in the following situations:

- when you need time-critical notification of changes
- when you are monitoring more than one device that supports SRQs
- when you need to have the controller do something else while waiting
- when you can't afford the performance penalty inherent to polling

#### Using the Service Request (SRQ) Method

The programming language, I/O interface, and programming environment must support SRQ interrupts (for example: BASIC or VISA used with GPIB and VXI-11 over the LAN). Using this method, you must do the following:

- 1. Determine which bit monitors the condition.
- 2. Send commands to enable the bit that monitors the condition (transition registers).
- 3. Send commands to enable the summary bits that report the condition (event enable registers).
- 4. Send commands to enable the status byte register to monitor the condition.
- 5. Enable the controller to respond to service requests.

The controller responds to the SRQ as soon as it occurs. As a result, the time the controller would otherwise have used to monitor the condition, as in a loop method, can be used to perform other tasks. The application determines how the controller responds to the SRQ.

When a condition changes and that condition has been enabled, the RQS bit in the status byte register is set. In order for the controller to respond to the change, the Service Request Enable Register needs to be enabled for the bit(s) that will trigger the SRQ.

### Generating a Service Request

The Service Request Enable Register lets you choose the bits in the Status Byte Register that will trigger a service request. Send the \*SRE <num> command where <num> is the sum of the decimal values of the bits you want to enable.

For example, to enable bit 7 on the Status Byte Register (so that whenever the Standard Operation Status register summary bit is set to 1, a service request is generated) send the command \*SRE 128. Refer to Figure 3-1 on page 124 or Figure 3-2 on page 125 for bit positions and values.

The query command \*SRE? returns the decimal value of the sum of the bits previously enabled with the \*SRE <num> command.

To query the Status Byte Register, send the command \*STB?. The response will be the decimal sum of the bits which are set to 1. For example, if bit 7 and bit 3 are set, the decimal sum will be 136 (bit 7=128 and bit 3=8).

#### NOTE

Multiple Status Byte Register bits can assert an SRQ, however only one bit at a time can set the RQS bit. All bits that are asserting an SRQ will be read as part of the status byte when it is queried or serial polled.

The SRQ process asserts SRQ as true and sets the status byte's RQS bit to 1. Both actions are necessary to inform the controller that the signal generator requires service. Asserting SRQ informs the controller that some device on the bus requires service. Setting the RQS bit allows the controller to determine which signal generator requires service.

This process is initiated if both of the following conditions are true:

- The corresponding bit of the Service Request Enable Register is also set to 1.
- The signal generator does not have a service request pending.

A service request is considered to be pending between the time the signal generator's SRQ process is initiated and the time the controller reads the status byte register.

If a program enables the controller to detect and respond to service requests, it should instruct the controller to perform a serial poll when SRQ is true. Each device on the bus returns the contents of its status byte

Chapter 3 129

# Programming the Status Register System Accessing Status Register Information

register in response to this poll. The device whose request service summary bit (RQS) bit is set to 1 is the device that requested service.

#### NOTE

When you read the signal generator's Status Byte Register with a serial poll, the RQS bit is reset to 0. Other bits in the register are not affected.

If the status register is configured to SRQ on end-of-sweep or measurement and the mode set to continuous, restarting the measurement (INIT command) can cause the measuring bit to pulse low. This causes an SRQ when you have not actually reached the "end-of-sweep" or measurement condition. To avoid this, do the following:

- 1. Send the command INITiate: CONTinuous OFF.
- 2. Set/enable the status registers.
- 3. Restart the measurement (send INIT).

# **Status Register SCPI Commands**

Most monitoring of signal generator conditions is done at the highest level, using the IEEE 488.2 common commands listed below. You can set and query individual status registers using the commands in the STATus subsystem.

\*CLS (clear status) clears the Status Byte Register by emptying the error queue and clearing all the event registers.

\*ESE, \*ESE? (event status enable) sets and queries the bits in the Standard Event Enable Register which is part of the Standard Event Status Group.

\*ESR? (event status register) queries and clears the Standard Event Status Register which is part of the Standard Event Status Group.

\*OPC, \*OPC? (operation complete) sets bit #0 in the Standard Event Status Register to 1 when all commands have completed. The query stops any new commands from being processed until the current processing is complete, then returns a 1.

\*PSC, \*PSC? (power-on state clear) sets the power-on state so that it clears the Service Request Enable Register, the Standard Event Status Enable Register, and device-specific event enable registers at power on. The query returns the flag setting from the \*PSC command.

\*SRE, \*SRE? (service request enable) sets and queries the value of the Service Request Enable Register.

\*STB? (status byte) queries the value of the status byte register without erasing its contents.

:STATus:PRESet presets all transition filters, non-IEEE 488.2 enable registers, and error/event queue enable registers. (Refer to Table 3-2.)

Table 3-2 Effects of :STATus:PRESet

| Register                                     | Value after :STATus:PRESet |
|----------------------------------------------|----------------------------|
| :STATus:OPERation:ENABle                     | 0                          |
| :STATus:OPERation:NTRansition                | 0                          |
| :STATus:OPERation:PTRransition               | 32767                      |
| :STATus:OPERation:BASeband:ENABle            | 0                          |
| :STATus:OPERation:BASeband:NTRansition       | 0                          |
| :STATus:OPERation:BASeband:PTRransition      | 32767                      |
| :STATus:QUEStionable:CALibration:ENABle      | 32767                      |
| :STATus:QUEStionable:CALibration:NTRansition | 32767                      |
| :STATus:QUEStionable:CALibration:PTRansition | 32767                      |
| :STATus:QUEStionable:ENABle                  | 0                          |
| :STATus:QUEStionable:NTRansition             | 0                          |
| :STATus:QUEStionable:PTRansition             | 32767                      |
| :STATus:QUEStionable:FREQuency:ENABle        | 32767                      |
| :STATus:QUEStionable:FREQuency:NTRansition   | 32767                      |
| :STATus:QUEStionable:FREQuency:PTRansition   | 32767                      |
| :STATus:QUEStionable:MODulation:ENABle       | 32767                      |
| :STATus:QUEStionable:MODulation:NTRansition  | 32767                      |
| :STATus:QUEStionable:MODulation:PTRansition  | 32767                      |
| :STATus:QUEStionable:POWer:ENABle            | 32767                      |
| :STATus:QUEStionable:POWer:NTRansition       | 32767                      |
| :STATus:QUEStionable:POWer:PTRansition       | 32767                      |

Chapter 3 131

# **Status Byte Group**

The Status Byte Group includes the Status Byte Register and the Service Request Enable Register.

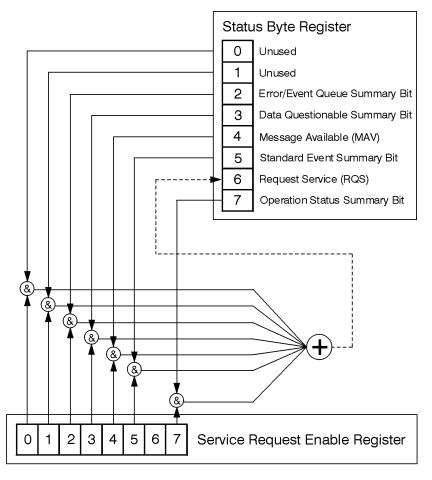

ck721a

# Status Byte Register Table 3-3 S

## **Status Byte Register Bits**

| Bit | Description                                                                                                    |
|-----|----------------------------------------------------------------------------------------------------|
| 0,1 | Unused. These bits are always set to 0.                                                                                                    |
| 2   | <b>Error/Event Queue Summary Bit.</b> A 1 in this bit position indicates that the SCPI error queue is not empty; the SCPI error queue contains at least one error message.                                                                                                    |
| 3   | <b>Data Questionable Status Summary Bit</b> . A 1 in this bit position indicates that the Data Questionable summary bit has been set. The Data Questionable Event Register can then be read to determine the specific condition that caused this bit to be set.                                                                                                    |
| 4   | Message Available. A 1 in this bit position indicates that the signal generator has data ready in the output queue. There are no lower status groups that provide input to this bit.                                                                                                    |
| 5   | <b>Standard Event Status Summary Bit</b> . A 1 in this bit position indicates that the Standard Event summary bit has been set. The Standard Event Status Register can then be read to determine the specific event that caused this bit to be set.                                                                                                    |
| 6   | Request Service (RQS) Summary Bit. A 1 in this bit position indicates that the signal generator has at least one reason to require service. This bit is also called the Master Summary Status bit (MSS). The individual bits in the Status Byte are individually ANDed with their corresponding service request enable register, then each individual bit value is ORed and input to this bit. |
| 7   | Standard Operation Status Summary Bit. A 1 in this bit position indicates that the Standard Operation Status Group's summary bit has been set. The Standard Operation Event Register can then be read to determine the specific condition that caused this bit to be set.                                                                                                    |

Query: \*STB?

Response: The *decimal* sum of the bits set to 1 including the master summary status bit (MSS) bit 6.

The decimal value 136 is returned when the MSS bit is set low (0). Example:

Decimal sum = 128 (bit 7) + 8 (bit 3)

The decimal value 200 is returned when the MSS bit is set high (1).

Decimal sum = 128 (bit 7) + 8 (bit 3) + 64 (MSS bit)

# Service Request Enable Register

The Service Request Enable Register lets you choose which bits in the Status Byte Register trigger a service request.

cannot be enabled on this register. Refer to Figure 3-1 on page 124 or Figure 3-2 on

page 125.

Example: Enable bits 7 and 5 to trigger a service request when either corresponding status group

register summary bit sets to 1:

send the command \*SRE 160 (128 + 32)

Query: \*SRE?

Response: The decimal value of the sum of the bits previously enabled with the \*SRE <data>

command.

# **Status Groups**

The Standard Operation Status Group and the Data Questionable Status Group consist of the registers listed below. The Standard Event Status Group is similar but does *not* have negative or positive transition filters or a condition register.

Condition

Register A condition register continuously monitors the hardware and firmware status of the

signal generator. There is no latching or buffering for a condition register; it is updated

in real time.

Negative Transition

Filter A negative transition filter specifies the bits in the condition register that will set

corresponding bits in the event register when the condition bit changes from 1 to 0.

Positive Transition

Filter A positive transition filter specifies the bits in the condition register that will set

corresponding bits in the event register when the condition bit changes from 0 to 1.

Event

Register An event register latches transition events from the condition register as specified by the

positive and negative transition filters. Once the bits in the event register are set, they remain set until cleared by either querying the register contents or sending the \*CLS

command.

Event Enable

Register An enable register specifies the bits in the event register that generate the summary bit.

The signal generator logically ANDs corresponding bits in the event and enable registers and ORs all the resulting bits to produce a summary bit. Summary bits are, in

turn, used by the Status Byte Register.

A status group is a set of related registers whose contents are programmed to produce status summary bits. In each status group, corresponding bits in the condition register are filtered by the negative and positive transition filters and stored in the event register. The contents of the event register are logically ANDed with the contents of the enable register and the result is logically ORed to produce a status summary bit in the Status Byte Register.

Chapter 3 135

# **Standard Event Status Group**

The Standard Event Status Group is used to determine the specific event that set bit 5 in the Status Byte Register. This group consists of the Standard Event Status Register (an event register) and the Standard Event Status Enable Register.

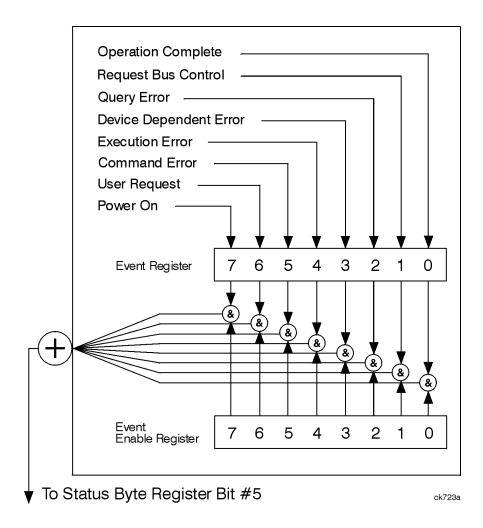

# Standard Event Status Register Table 3-4 Standard Event Status Register Bits

| Bit | Description                                                                                                    |
|-----|----------------------------------------------------------------------------------------------------|
| 0   | <b>Operation Complete</b> . A 1 in this bit position indicates that all pending signal generator operations were completed following execution of the *OPC command.                             |
| 1   | Request Control. This bit is always set to 0 (the signal generator does not request control).                                                                                                   |
| 2   | <b>Query Error</b> . A 1 in this bit position indicates that a query error has occurred. Query errors have SCPI error numbers from –499 to –400.                                                |
| 3   | <b>Device Dependent Error.</b> A 1 in this bit position indicates that a device dependent error has occurred. Device dependent errors have SCPI error numbers from –399 to –300 and 1 to 32767. |
| 4   | <b>Execution Error</b> . A 1 in this bit position indicates that an execution error has occurred. Execution errors have SCPI error numbers from –299 to –200.                                   |
| 5   | <b>Command Error</b> . A 1 in this bit position indicates that a command error has occurred. Command errors have SCPI error numbers from –199 to –100.                                          |
| 6   | <b>User Request Key</b> ( <b>Local</b> ). A 1 in this bit position indicates that the <b>Local</b> key has been pressed. This is true even if the signal generator is in local lockout mode.    |
| 7   | Power On. A 1 in this bit position indicates that the signal generator has been turned off and then on.                                                                                         |

Query: \*ESR?

Response: The *decimal* sum of the bits set to 1

Example: The decimal value 136 is returned. The decimal sum = 128 (bit 7) + 8 (bit 3).

#### Standard Event Status Enable Register

The Standard Event Status Enable Register lets you choose which bits in the Standard Event Status Register set the summary bit (bit 5 of the Status Byte Register) to 1.

Example: Enable bit 7 and bit 6 so that whenever either of those bits is set to 1, the Standard Event

Status summary bit of the Status Byte Register is set to 1:

send the command \*ESE 192(128+64)

Query: \*ESE?

Response: Decimal value of the sum of the bits previously enabled with the \*ESE <data>

command.

Chapter 3 137

## **Standard Operation Status Group**

#### NOTE

For the E8257D analog signal generator, some of the status bits will return a zero value if queried. These status bits are not active for the E8257D. For more information, refer to Table 3-5 on page 139.

The Operation Status Group is used to determine the specific event that set bit 7 in the Status Byte Register. This group consists of the Standard Operation Condition Register, the Standard Operation Transition Filters (negative and positive), the Standard Operation Event Register, and the Standard Operation Event Enable Register.

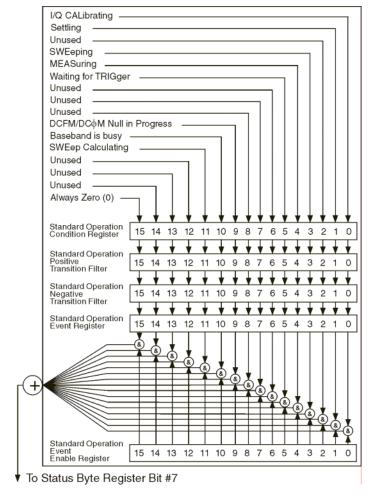

# **Standard Operation Condition Register**

The Standard Operation Condition Register continuously monitors the hardware and firmware status of the signal generator; condition registers are read only.

Table 3-5 Standard Operation Condition Register Bits

| Bit             | Description                                                                                                    |
|-----------------|----------------------------------------------------------------------------------------------------|
| O <sup>a</sup>  | I/Q Calibrating. A 1 in this position indicates an I/Q calibration is in process. (E8267D only)                                                                                                    |
| 1               | Settling. A 1 in this bit position indicates that the signal generator is settling.                                                                                                    |
| 2               | Unused. This bit position is set to 0.                                                                                                    |
| 3               | <b>Sweeping</b> . A 1 in this bit position indicates that a sweep is in progress.                                                                                                    |
| 4               | Measuring. A1 in this bit position indicates that a bit error rate test is in progress                                                                                                    |
| 5               | Waiting for Trigger. A 1 in this bit position indicates that the source is in a "wait for trigger" state. When option 300 is enabled, a 1 in this bit position indicates that TCH/PDCH synchronization is established and waiting for a trigger to start measurements. |
| 6,7,8           | Unused. These bits are always set to 0.                                                                                                    |
| 9               | <b>DCFM/DC</b> φ <b>M Null in Progress</b> . A 1 in this bit position indicates that the signal generator is currently performing a DCFM/DCΦM zero calibration.                                                                                                    |
| 10 <sup>a</sup> | <b>Baseband is Busy</b> . A 1 in this bit position indicates that the baseband generator is communicating or processing. This is a summary bit. See the "Baseband Operation Status Group" on page 141 for more information.                                            |
| 11              | <b>Sweep Calculating</b> . A 1 in this bit position indicates that the signal generator is currently doing the necessary pre-sweep calculations.                                                                                                    |
| 12, 13, 14      | Unused. These bits are always set to 0.                                                                                                    |
| 15              | Always 0.                                                                                                    |

a. On the E8257D, this bit is set to 0.

Query: STATus:OPERation:CONDition?

Response: The *decimal* sum of the bits that are set to 1

Example: The decimal value 520 is returned. The decimal sum = 512 (bit 9) + 8 (bit 3).

#### Standard Operation Transition Filters (negative and positive)

The Standard Operation Transition Filters specify which types of bit state changes in the condition register set corresponding bits in the event register. Changes can be positive (0 to 1) or negative (1 to 0).

Commands: STATus:OPERation:NTRansition <value>(negative transition), or

STATus:OPERation:PTRansition <value> (positive transition), where <value> is the sum of the decimal values of the bits you want to enable.

Queries: STATus:OPERation:NTRansition?

STATus: OPERation: PTRansition?

#### Standard Operation Event Register

The Standard Operation Event Register latches transition events from the condition register as specified by the transition filters. Event registers are destructive read only: reading data from an event register clears the content of that register.

Query: STATus:OPERation[:EVENt]?

#### Standard Operation Event Enable Register

The Standard Operation Event Enable Register lets you choose which bits in the Standard Operation Event Register set the summary bit (bit 7 of the Status Byte Register) to 1

Command: STATus: OPERation: ENABle <value>, where

<value> is the sum of the decimal values of the bits you want to enable.

Example: Enable bit 9 and bit 3 so that whenever either of those bits is set to 1, the Standard Operation

Status summary bit of the Status Byte Register is set to 1: send the command STAT: OPER: ENAB 520 (512 + 8)

Query: STATus:OPERation:ENABle?

Response: Decimal value of the sum of the bits previously enabled with the

STATus:OPERation:ENABle <value>command.

# **Baseband Operation Status Group**

NOTE

For the E8257D analog signal generator, the status bits will return a zero value if queried. This status group is not active for the E8257D.

The Baseband Operation Status Group is used to determine the specific event that set bit 10 in the Standard Operation Status Group. This group consists of the Baseband Operation Condition Register, the Baseband Operation Transition Filters (negative and positive), the Baseband Operation Event Register, and the Baseband Operation Event Enable Register.

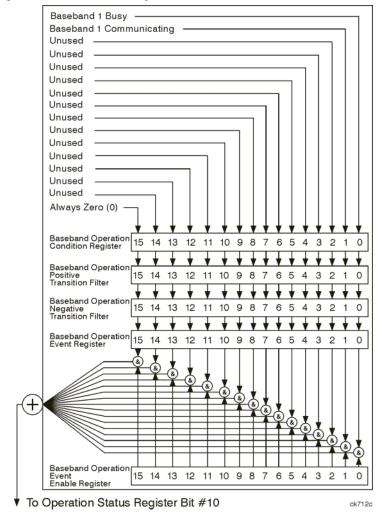

#### **Baseband Operation Condition Register**

The Baseband Operation Condition Register continuously monitors the hardware and firmware status of the signal generator. Condition registers are read only.

Table 3-6 Baseband Operation Condition Register Bits

| Bit  | Description                                                                                                    |
|------|----------------------------------------------------------------------------------------------------|
| 0    | Baseband 1 Busy. A 1 in this position indicates the signal generator baseband is active.                                        |
| 1    | Baseband 1 Communicating. A 1 in this bit position indicates that the signal generator baseband generator is handling data I/O. |
| 2–14 | Unused. These bits are always set to 0.                                                                                         |
| 15   | Always 0.                                                                                                    |

Query: STATus:OPERation:BASeband:CONDition?

Response: The *decimal* sum of the bits set to 1

Example: The decimal value 2 is returned. The decimal sum = 2 (bit 1).

## Baseband Operation Transition Filters (negative and positive)

The Baseband Operation Transition Filters specify which types of bit state changes in the condition register set corresponding bits in the event register. Changes can be positive (0 to 1) or negative (1 to 0).

Commands: STATus:OPERation:BASeband:NTRansition <value>(negative transition), or

STATus:OPERation:BASeband:PTRansition <value>(positive transition), where

<value> is the sum of the decimal values of the bits you want to enable.

Queries: STATus:OPERation:BASeband:NTRansition?

STATus: OPERation: BASeband: PTRansition?

#### **Baseband Operation Event Register**

The Baseband Operation Event Register latches transition events from the condition register as specified by the transition filters. Event registers are destructive read only: reading data from an event register clears the contents of that register.

Query: STATus:OPERation:BASeband[:EVENt]?

#### **Baseband Operation Event Enable Register**

The Baseband Operation Event Enable Register lets you choose which bits in the Baseband Operation Event Register can set the summary bit (bit 10 of the Standard Operation Status Group).

Command: STATus:OPERation:BASeband:ENABle <value>, where

<value> is the sum of the decimal values of the bits you want to enable.

Example: Enable bit 0 and bit 1 so that whenever either of those bits are set to 1, the Baseband Operation

Status summary bit of the Standard Operation Status Register is set to 1: send the command

STAT:OPER:BAS:ENAB 520 (512 + 8)

Query: STATus:OPERation:BASeband:ENABle?

Response: Decimal value of the sum of the bits previously enabled with the

STATus:OPERation:BASeband:ENABle <value>command.

# **Data Questionable Status Group**

#### NOTE

For the E8257D analog signal generator, some of the status bits will return a zero value if queried. These status bits are not active for the E8257D. For more information, refer to Table 3-7 on page 145.

The Data Questionable Status Group is used to determine the specific event that set bit 3 in the Status Byte Register. This group consists of the Data Questionable Condition Register, the Data Questionable Transition Filters (negative and positive), the Data Questionable Event Register, and the Data Questionable Event Enable Register.

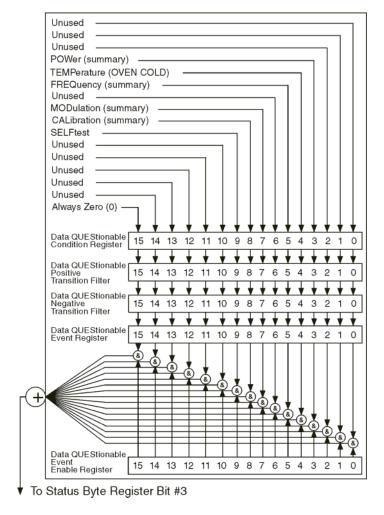

## **Data Questionable Condition Register**

The Data Questionable Condition Register continuously monitors the hardware and firmware status of the signal generator; condition registers are read only.

Table 3-7 Data Questionable Condition Register Bits

| Bit            | Description                                                                                                    |
|----------------|----------------------------------------------------------------------------------------------------|
| 0, 1, 2        | Unused. These bits are always set to 0.                                                                                                    |
| 3              | <b>Power (summary)</b> . This is a summary bit taken from the QUEStionable:POWer register. A 1 in this bit position indicates that one of the following may have happened: the ALC (Automatic Leveling Control) is unable to maintain a leveled RF output power (i.e., ALC is UNLEVELED), the reverse power protection circuit has been tripped. See the "Data Questionable Power Status Group" on page 147 for more information. |
| 4              | <b>Temperature (OVEN COLD)</b> . A 1 in this bit position indicates that the internal reference oscillator (reference oven) is cold.                                                                                                    |
| 5              | <b>Frequency</b> ( <b>summary</b> ). This is a summary bit taken from the QUEStionable:FREQuency register. A 1 in this bit position indicates that one of the following may have happened: synthesizer PLL unlocked, 10 MHz reference VCO PLL unlocked, 1 GHz reference unlocked, sampler, YO loop unlocked or baseband 1 unlocked. For more information, see the "Data Questionable Frequency Status Group" on page 150.         |
| 6              | Unused. This bit is always set to 0.                                                                                                    |
| 7              | Modulation (summary). This is a summary bit taken from the QUEStionable:MODulation register. A 1 in this bit position indicates that one of the following may have happened: modulation source 1 underrange, modulation source 1 overrange, modulation source 2 underrange, modulation source 2 overrange, modulation uncalibrated. See the "Data Questionable Modulation Status Group" on page 153 for more information.         |
| 8 <sup>a</sup> | Calibration (summary). This is a summary bit taken from the QUEStionable:CALibration register. A 1 in this bit position indicates that one of the following may have happened: an error has occurred in the DCFM/DCΦM zero calibration, an error has occurred in the I/Q calibration. See the "Data Questionable Calibration Status Group" on page 156 for more information.                                                      |
| 9              | <b>Self Test</b> . A 1 in this bit position indicates that a self-test has failed during power-up. This bit can only be cleared by cycling the signal generator's line power. *CLS will not clear this bit.                                                                                                    |
| 10–14          | Unused. These bits are always set to 0.                                                                                                    |
| 15             | Always 0.                                                                                                    |

a. On the E8257D, this bit is set to 0.

# Programming the Status Register System

#### **Status Groups**

Query: STATus:QUEStionable:CONDition?

Response: The decimal sum of the bits that are set to 1

Example: The decimal value 520 is returned. The decimal sum = 512 (bit 9) + 8 (bit 3).

#### Data Questionable Transition Filters (negative and positive)

The Data Questionable Transition Filters specify which type of bit state changes in the condition register set corresponding bits in the event register. Changes can be positive (0 to 1) or negative (1 to 0).

Commands: STATus:QUEStionable:NTRansition <value> (negative transition), or

STATus:QUEStionable:PTRansition <value> (positive transition), where

<value> is the sum of the decimal values of the bits you want to enable.

Queries: STATus:QUEStionable:NTRansition?

STATus:QUEStionable:PTRansition?

#### Data Questionable Event Register

The Data Questionable Event Register latches transition events from the condition register as specified by the transition filters. Event registers are destructive read-only: reading data from an event register clears the contents of that register.

Query: STATus:QUEStionable[:EVENt]?

#### **Data Questionable Event Enable Register**

The Data Questionable Event Enable Register lets you choose which bits in the Data Questionable Event Register set the summary bit (bit 3 of the Status Byte Register) to 1.

Command: STATus:QUEStionable:ENABle <value> command where <value> is the sum of the

decimal values of the bits you want to enable.

Example: Enable bit 9 and bit 3 so that whenever either of those bits is set to 1, the Data Questionable

Status summary bit of the Status Byte Register is set to 1: send the command STAT: QUES: ENAB 520 (512 + 8)

Query: STATus:QUEStionable:ENABle?

Response: Decimal value of the sum of the bits previously enabled with the

STATus:QUEStionable:ENABle <value> command.

# **Data Questionable Power Status Group**

The Data Questionable Power Status Group is used to determine the specific event that set bit 3 in the Data Questionable Condition Register. This group consists of the Data Questionable Power Condition Register, the Data Questionable Power Transition Filters (negative and positive), the Data Questionable Power Event Register, and the Data Questionable Power Event Enable Register.

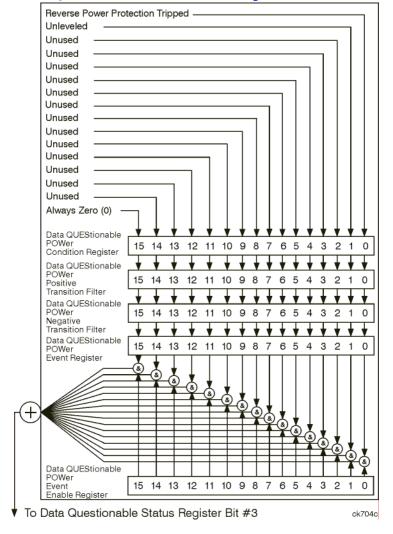

#### **Data Questionable Power Condition Register**

The Data Questionable Power Condition Register continuously monitors the hardware and firmware status of the signal generator; condition registers are read only.

Table 3-8 Data Questionable Power Condition Register Bits

| Bit  | Description                                                                                                    |  |
|------|----------------------------------------------------------------------------------------------------|--|
| 0    | Reverse Power Protection Tripped. A 1 in this bit position indicates that the reverse power protection (RPP) circuit has been tripped. There is no output in this state. Any conditions that may have caused the problem should be corrected. The RPP circuit can be reset and bit 0 set to 0, by sending the remote SCPI command: OUTput:PROTection:CLEar. |  |
| 1    | Unleveled. A 1 in this bit indicates that the output leveling loop is unable to set the output power.                                                                                                    |  |
| 2–14 | Unused. These bits are always set to 0.                                                                                                    |  |
| 15   | Always 0.                                                                                                    |  |

Query: STATus:QUEStionable:POWer:CONDition?

Response: The *decimal* sum of the bits set to 1

## Data Questionable Power Transition Filters (negative and positive)

The Data Questionable Power Transition Filters specify which type of bit state changes in the condition register set corresponding bits in the event register. Changes can be positive (0 to 1) or negative (1 to 0).

Commands: STATus:QUEStionable:POWer:NTRansition <value> (negative transition), or

STATus:QUEStionable:POWer:PTRansition <value> (positive transition), where

<value> is the sum of the decimal values of the bits you want to enable.

Queries: STATus:QUEStionable:POWer:NTRansition?

STATus:QUEStionable:POWer:PTRansition?

## **Data Questionable Power Event Register**

The Data Questionable Power Event Register latches transition events from the condition register as specified by the transition filters. Event registers are destructive read-only: reading data from an event register clears the contents of that register.

Query: STATus:QUEStionable:POWer[:EVENt]?

#### **Data Questionable Power Event Enable Register**

The Data Questionable Power Event Enable Register lets you choose which bits in the Data Questionable Power Event Register set the summary bit (bit 3 of the Data Questionable Condition Register) to 1.

Command: STATus:QUEStionable:POWer:ENABle <value>command where <value> is the sum

of the decimal values of the bits you want to enable

Example: Enable bit 9 and bit 3 so that whenever either of those bits is set to 1, the Data Questionable

Power summary bit of the Data Questionable Condition Register is set to 1: send the command

STAT:QUES:POW:ENAB 520 (512 + 8)

Query: STATus:QUEStionable:POWer:ENABle?

Response: Decimal value of the sum of the bits previously enabled with the

STATus:QUEStionable:POWer:ENABle <value>command.

## **Data Questionable Frequency Status Group**

#### NOTE

For the E8257D analog signal generator, some of the status bits will return a zero value if queried. These status bits are not active for the E8257D. For more information, refer to Table 3-9 on page 151.

The Data Questionable Frequency Status Group is used to determine the specific event that set bit 5 in the Data Questionable Condition Register. This group consists of the Data Questionable Frequency Condition Register, the Data Questionable Frequency Transition Filters (negative and positive), the Data Questionable Frequency Event Register, and the Data Questionable Frequency Event Enable Register.

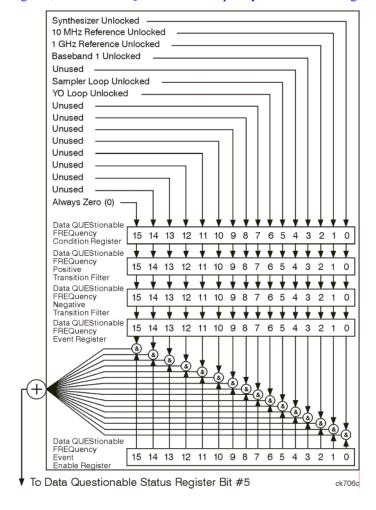

#### **Data Questionable Frequency Condition Register**

The Data Questionable Frequency Condition Register continuously monitors the hardware and firmware status of the signal generator; condition registers are read-only.

Table 3-9 Data Questionable Frequency Condition Register Bits

| Bit            | Description                                                                                  |
|----------------|----------------------------------------------------------------------------------------------|
| 0              | Synth. Unlocked. A 1 in this bit indicates that the synthesizer is unlocked.                 |
| 1              | 10 MHz Ref Unlocked. A 1 in this bit indicates that the 10 MHz reference signal is unlocked. |
| 2              | 1 Ghz Ref Unlocked. A 1 in this bit indicates that the 1 Ghz reference signal is unlocked.   |
| 3 <sup>a</sup> | Baseband 1 Unlocked. A 1 in this bit indicates that the baseband 1 generator is unlocked.    |
| 4              | Unused. This bit is always set to 0.                                                         |
| 5              | Sampler Loop Unlocked. A 1 in this bit indicates that the sampler loop is unlocked.          |
| 6              | YO Loop Unlocked. A 1 in this bit indicates that the YO loop is unlocked.                    |
| 7–14           | Unused. These bits are always set to 0.                                                      |
| 15             | Always 0.                                                                                    |

a. On the E8257D, this bit is set to 0.

Query: STATus:QUEStionable:FREQuency:CONDition?

Response: The *decimal* sum of the bits set to 1

## Data Questionable Frequency Transition Filters (negative and positive)

Specifies which types of bit state changes in the condition register set corresponding bits in the event register. Changes can be positive (0 to 1) or negative (1 to 0).

Commands: STATus:QUEStionable:FREQuency:NTRansition <value>(negative transition) or

STATus:QUEStionable:FREQuency:PTRansition <value> (positive transition)

where <value> is the sum of the decimal values of the bits you want to enable.

Queries: STATus:QUEStionable:FREQuency:NTRansition?

STATus:QUEStionable:FREQuency:PTRansition?

#### **Data Questionable Frequency Event Register**

Latches transition events from the condition register as specified by the transition filters. Event registers are destructive read-only: reading data from an event register clears the content of that register.

Query: STATus:QUEStionable:FREQuency[:EVENt]?

#### **Data Questionable Frequency Event Enable Register**

Lets you choose which bits in the Data Questionable Frequency Event Register set the summary bit (bit 5 of the Data Questionable Condition Register) to 1.

Command: STATus:QUEStionable:FREQuency:ENABle <value>, where <value> is the sum of

the decimal values of the bits you want to enable.

Example: Enable bit 9 and bit 3 so that whenever either of those bits is set to 1, the Data Questionable

Frequency summary bit of the Data Questionable Condition Register is set to 1: send the

command STAT:QUES:FREQ:ENAB 520 (512 + 8)

Query: STATus:QUEStionable:FREQuency:ENABle?

Response: Decimal value of the sum of the bits previously enabled with the

STATus:QUEStionable:FREQuency:ENABle <value> command.

# **Data Questionable Modulation Status Group**

The Data Questionable Modulation Status Group is used to determine the specific event that set bit 7 in the Data Questionable Condition Register. This group consists of the Data Questionable Modulation Condition Register, the Data Questionable Modulation Transition Filters (negative and positive), the Data Questionable Modulation Event Register, and the Data Questionable Modulation Event Enable Register.

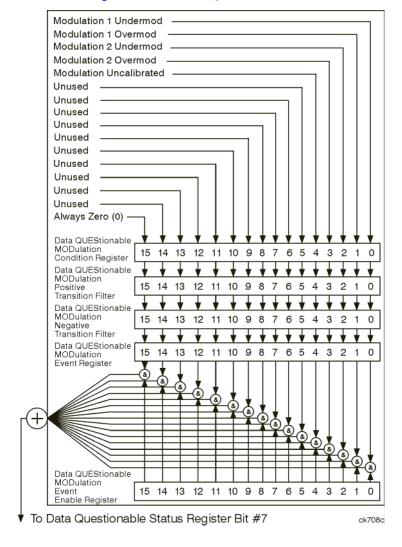

#### **Data Questionable Modulation Condition Register**

The Data Questionable Modulation Condition Register continuously monitors the hardware and firmware status of the signal generator. Condition registers are read-only.

Table 3-10 Data Questionable Modulation Condition Register Bits

| Bit  | Description                                                                                                    |
|------|----------------------------------------------------------------------------------------------------|
| 0    | <b>Modulation 1 Undermod</b> . A 1 in this bit indicates that the External 1 input, ac coupling on, is less than 0.97 volts.   |
| 1    | <b>Modulation 1 Overmod</b> . A 1 in this bit indicates that the External 1 input, ac coupling on, is greater than 1.03 volts. |
| 2    | <b>Modulation 2 Undermod</b> . A 1 in this bit indicates that the External 2 input, ac coupling on, is less than 0.97 volts.   |
| 3    | <b>Modulation 2 Overmod</b> . A 1 in this bit indicates that the External 2 input, ac coupling on, is greater than 1.03 volts. |
| 4    | Modulation Uncalibrated. A 1 in this bit indicates that modulation is uncalibrated.                                            |
| 5-14 | Unused. These bits are always set to 0.                                                                                        |
| 15   | Always 0.                                                                                                    |

Query: STATus:QUEStionable:MODulation:CONDition?

Response: The decimal sum of the bits that are set to 1

## Data Questionable Modulation Transition Filters (negative and positive)

The Data Questionable Modulation Transition Filters specify which type of bit state changes in the condition register set corresponding bits in the event register. Changes can be positive (0 to 1) or negative (1 to 0).

Commands: STATus:QUEStionable:MODulation:NTRansition <value> (negative transition),

or STATus:QUEStionable:MODulation:PTRansition <value>(positive

transition), where <value> is the sum of the decimal values of the bits you want to enable.

Queries: STATus:QUEStionable:MODulation:NTRansition?

STATus:QUEStionable:MODulation:PTRansition?

#### **Data Questionable Modulation Event Register**

The Data Questionable Modulation Event Register latches transition events from the condition register as specified by the transition filters. Event registers are destructive read-only: reading data from an event register clears the contents of that register.

Query: STATus:QUEStionable:MODulation[:EVENt]?

## **Data Questionable Modulation Event Enable Register**

The Data Questionable Modulation Event Enable Register lets you choose which bits in the Data Questionable Modulation Event Register set the summary bit (bit 7 of the Data Questionable Condition Register) to 1.

Command: STATus:QUEStionable:MODulation:ENABle <value>command where <value>is

the sum of the decimal values of the bits you want to enable.

Example: Enable bit 9 and bit 3 so that whenever either of those bits is set to 1, the Data Questionable

Modulation summary bit of the Data Questionable Condition Register is set to 1: send the

command STAT:QUES:MOD:ENAB 520 (512 + 8)

Query: STATus:QUEStionable:MODulation:ENABle?

Response: Decimal value of the sum of the bits previously enabled with the

STATus:QUEStionable:MODulation:ENABle <value>command.

# **Data Questionable Calibration Status Group**

#### NOTE

For the E8257D analog signal generator, some of the status bits will return a zero value if queried. These status bits are not active for the E8257D. For more information, refer to Table 3-11 on page 157.

The Data Questionable Calibration Status Group is used to determine the specific event that set bit 8 in the Data Questionable Condition Register. This group consists of the Data Questionable Calibration Condition Register, the Data Questionable Calibration Transition Filters (negative and positive), the Data Questionable Calibration Event Register, and the Data Questionable Calibration Event Enable Register.

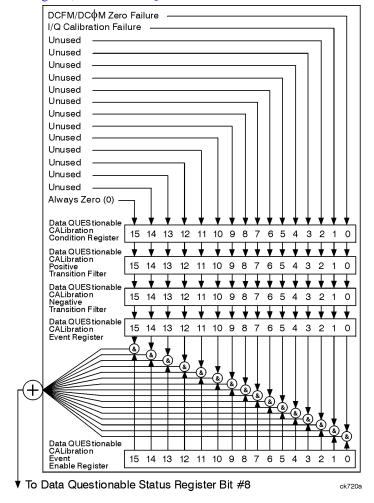

#### **Data Questionable Calibration Condition Register**

The Data Questionable Calibration Condition Register continuously monitors the calibration status of the signal generator; condition registers are read only.

Table 3-11 Data Questionable Calibration Condition Register Bits

| Bit            | Description                                                                                                    |
|----------------|----------------------------------------------------------------------------------------------------|
| 0              | <b>DCFM/DCΦM Zero Failure</b> . A 1 in this bit indicates that the DCFM/DCΦM zero calibration routine has failed. This is a critical error. The output of the source is not valid until the condition of this bit is 0. |
| 1 <sup>a</sup> | I/Q Calibration Failure. A 1 in this bit indicates that the I/Q modulation calibration experienced a failure.                                                                                                    |
| 2–14           | Unused. These bits are always set to 0.                                                                                                    |
| 15             | Always 0.                                                                                                    |

a. On the E8257D, this bit is set to 0.

Query: STATus:QUEStionable:CALibration:CONDition?

Response: The *decimal* sum of the bits set to 1

## Data Questionable Calibration Transition Filters (negative and positive)

The Data Questionable Calibration Transition Filters specify which type of bit state changes in the condition register set corresponding bits in the event register. Changes can be positive (0 to 1) or negative (1 to 0).

Commands: STATus:QUEStionable:CALibration:NTRansition <value>(negative transition),

or STATus:QUEStionable:CALibration:PTRansition <value>(positive

transition), where <value> is the sum of the decimal values of the bits you want to enable.

Queries: STATus:QUEStionable:CALibration:NTRansition?

STATus:QUEStionable:CALibration:PTRansition?

#### **Data Questionable Calibration Event Register**

The Data Questionable Calibration Event Register latches transition events from the condition register as specified by the transition filters. Event registers are destructive read-only. Reading data from an event register clears the content of that register.

Query: STATus:QUEStionable:CALibration[:EVENt]?

#### **Data Questionable Calibration Event Enable Register**

The Data Questionable Calibration Event Enable Register lets you choose which bits in the Data Questionable Calibration Event Register set the summary bit (bit 8 of the Data Questionable Condition register) to 1.

Command: STATus:QUEStionable:CALibration:ENABle <value>, where <value> is the sum

of the decimal values of the bits you want to enable.

Example: Enable bit 9 and bit 3 so that whenever either of those bits is set to 1, the Data Questionable

Calibration summary bit of the Data Questionable Condition Register is set to 1: send the

command STAT:QUES:CAL:ENAB 520 (512 + 8)

Query: STATus:QUEStionable:CALibration:ENABle?

Response: Decimal value of the sum of the bits previously enabled with the

STATus:QUEStionable:CALibration:ENABle <value>command.

# 4 Downloading and Using Files

Computer generated data can be created on a PC or workstation and downloaded into the signal generator. Depending on the options present, the signal generator can accept ARB waveform data, FIR filter coefficient data, and user file data downloads.

This section explains signal generator memory and different waveform download methods:

- "Types of Memory" on page 160
- "ARB Waveform Data" on page 161
- "Understanding ARB Waveform File Composition and Encryption" on page 171
- "Downloading User File Data" on page 174
- "Downloading FIR Filter Coefficients" on page 180
- "Downloading Directly into Pattern RAM (PRAM)" on page 183
- "Programming Examples for Generating and Downloading Files" on page 189
- "Saving and Recalling Instrument State Files" on page 218

#### NOTE

Before using this chapter, become familiar with the signal generator's front-panel controls and softkey menus. Refer to the *User's Guide* for more information.

# **Types of Memory**

The signal generator has two types of waveform memory:

Volatile Waveform Memory (WFM1): Data stored in WFM1 cannot be recovered if it is overwritten, or
if the power to the signal generator is cycled. Waveform data must be present in volatile waveform
memory before the waveform can be played.

The signal generator's volatile waveform memory uses the following directory structure:

- WFM1 data is stored in the signal generator's /user/bbg1/waveform/ directory.
- MKR1 data is stored in the signal generator's /user/bbg1/markers/ directory.

The bbg1 directory does not share space with other types of file directories, such as bit, binary, and state.

Non-volatile Waveform Memory (NVWFM): Data stored in NVWFM remains until you delete or
overwrite it.

Unlike WFM1, non-volatile memory is not partitioned; non-volatile waveform memory and non-volatile marker memory (NVMKR), share the same space (along with bit, binary, and state directories).

The signal generator's non-volatile waveform memory uses the following directory structure:

- NVWFM data is stored in the signal generator's /user/waveform/ directory.
- NVMKR data is stored in the signal generator's /user/markers/ directory.

#### NOTE

Waveform data files must be loaded into WFM1 (volatile waveform memory) before they can be sequenced and played by the signal generator.

Signal generators with Option 601 have 8 megasamples (40 MB) of volatile memory. Signal generators with Option 602 have 64 megasamples (320 MB) of volatile memory. This memory is partitioned as follows:

- Option 601: 32 megabytes for waveform data and 8 megabytes for marker data.
- Option 602: 256 megabytes for waveform data and 64 megabytes for marker data.

Signal generators with the internal hard drive (Option 005) have approximately 1 gigasample (6 GB) of non-volatile storage. Without the Option 005 internal hard drive, the signal generator has 3 megasamples (15 MB) of non-volatile storage.

# **ARB Waveform Data**

#### NOTE

This feature is available only in E8257D PSG vector signal generators with Option 601 or 602.

The signal generator accepts I/Q waveform data downloads. User-defined I/Q waveforms can be sequenced together with other waveforms and played as part of a waveform sequence (see the *User's Guide* for details on sequencing waveforms).

Three files are used by the signal generator to generate a waveform file: an I/Q waveform file, a marker file, and a header file. You only need to specify the I/Q data waveform file; the other files are optional. If not specified, the marker and header files are automatically created by the signal generator. The header information contains signal generator ARB settings so that the waveform can be identically reproduced. The marker file contains marker routing and configuration settings for markers.

You must specify the I/Q waveform file and the waveform must be defined using a minimum of 60 I/Q samples or points. A marker file can be created and associated with the I/Q waveform file. However, if you do not define a marker file, the signal generator will automatically create one and initialize it with all zeros. The header file is created automatically by the signal generator and can be edited manually via the signal generator's front–panel softkeys.

The I/Q waveform data drives the I and Q ports of the signal generator's I/Q modulator. Waveform data is described using 16-bit I and 16-bit Q integer values in signed two's complement format. A single I/Q waveform data file is created by interleaving the I and Q data values.

The signal generator uses a most significant byte (MSB) first, least significant byte (LSB) last format when processing data downloads. If the PC used to create I/Q data stores integers in a LSB/MSB format, then the two-byte integer value LSB and MSB must be swapped before downloading to the signal generator. Refer to the download programming examples for more information and details on swapping LSB and MSB bytes.

The two-byte I integer and two-byte Q integer values, along with a marker byte make up one sample. There are five bytes of data for every I/Q waveform sample as shown in the following table.

| I/Q Data File Structure |                         |                         |                         |
|-------------------------|-------------------------|-------------------------|-------------------------|
| $I_0 = 16 \text{ bits}$ | $Q_0 = 16 \text{ bits}$ | $I_1 = 16 \text{ bits}$ | $Q_1 = 16 \text{ bits}$ |
| 2 bytes                 | 2 bytes                 | 2 bytes                 | 2 bytes                 |

Chapter 4 161

| Marker File Structure |                            |                      |                            |
|-----------------------|----------------------------|----------------------|----------------------------|
| 4 bits unused<br>MSB  | $M_0 = 4 \text{ bits}$ LSB | 4 bits unused<br>MSB | $M_1 = 4 \text{ bits}$ LSB |
| 1 byte                |                            | 1 b                  | yte                        |

| 1 sample | 1 sample |
|----------|----------|

Each marker sample is described by a single byte representing four marker bits and four unused bits. The result is that the I/Q file has four times as many bytes as the marker file.

If you do not create a marker file for an I/Q waveform, the signal generator automatically creates a default marker file initialized with zeros. The marker data drives the signal generator's rear-panel EVENT output connectors:

- Marker bit 1 drives EVENT 1 (BNC)
- Marker bit 2 drives EVENT 2 (BNC)
- Marker bit 3 drives EVENT 3 (Auxiliary D-Connector, pin 19)
- Marker bit 4 drives EVENT 4 (Auxiliary D-Connector, pin 18)

#### **Marker File Location**

MKR1: /user/bbg1/markers/
NVMKR: /user/markers/

# **Data Requirements and Limitations**

- Data must be in signed, 2's complement (binary) format. Two bytes are needed to express an I or Q integer value. The signal generator accepts data as MSB first, LSB last or big—endian format.
- Data must be in 2-byte integer value pairs. Two bytes for an I integer followed by two bytes for the Q integer.
- Integers must be between -32768 and 32767.

This range is based on the input specifications of the 16-bit DAC used to create the analog voltages for the I/Q modulator.

- 0 = 0 volts
- -32768 gives negative full-scale output
- 32767 gives positive full-scale output
- Each I/Q waveform must contain at least 60 samples to play in the waveform sequencer (one sample equals five bytes; one pair of I/Q values (four bytes) and one marker byte). If the minimum number of samples required is not met, the signal analyzer displays: "File format invalid." The file format is discussed in greater detail in following sections.

#### NOTE

File names are limited to 23 characters.

If a waveform file is too large to fit into a 1024-byte memory block, additional memory space is allocated in multiples of 1024 bytes. For example, a waveform represented by 500 samples is allocated to a 3072-byte memory block (500 samples x 5 bytes); a 60 sample waveform file occupies 1024 bytes of waveform memory. The header uses 128 bytes of memory in the first memory block.

Total memory usage may be much more than the sum of the samples that make up waveform files; many small waveform files can use large amounts of memory.

• Each I/Q waveform must contain an even number of samples before it can be played. If this requirement is not met, the signal analyzer displays: "File format invalid."

A marker file is always associated with an I/Q waveform file. A default marker file (initialized with all zeros) is created by the signal generator if a marker file is not provided by the user.

#### NOTE

If the default marker file is used, ensure that the **Pulse/RF Blank** softkey is set to **None.** Markers may have been set to **Pulse/RF Blank** by a previous file header.

- A header file is associated with the I/Q waveform and marker file and is created automatically. This
  default header file does not specify any marker routing information and does not reset or clear marker
  configurations set by a previous header file. Therefore, it is important to verify that marker settings are
  correct for the I/Q waveform file that you want to play. Check the routing of markers before playing the
  waveform
- The user-defined marker file and I/Q waveform file must use the same file name in the signal generator's memory (the file directory is different).

# **Downloading Waveforms**

Before they are sequenced and played, waveform data (consisting of the waveform file, the associated marker file, and the header file) must be downloaded or copied into WFM1 memory. You can download waveform files using the following methods:

- SCPI using VXI-11 (VMEbus Extensions for Instrumentation as defined in VXI-11)
- SCPI over the GPIB, RS-232, or LAN interface
- SCPI with sockets LAN (using port 5025)
- File Transfer Protocol (FTP). Refer to "Using FTP" on page 167 for information on FTP.

Chapter 4 163

#### NOTE

Refer to "Downloading Encrypted Waveform Files" on page 172 for more information on downloading files.

## Sample Command Line Using SCPI

SCPI command, <Arbitrary Block Data>

<a>Rabitrary Block Data> is defined in the IEEE std. 488.2-1992 section 7.7.6. The following is an example of the format used by many languages, such as HP BASIC for Windows™, to download waveform data to the signal generator's WFM1 memory:</a>

```
:MMEM:DATA "WFM1:<file_name>", #ABC
```

<file\_name> the name of the waveform file stored in the signal generator.

# indicates the start of the data block.

A the number of decimal digits to follow in B.

B a decimal number specifying the number of data bytes to follow in C.

C the binary waveform data.

The designator "WFM1:" is synonymous with the /USER/BBG1/WAVEFORM/directory path and is explained in more detail in following sections.

#### NOTE

The command syntax and downloading method for arbitrary block data depends on the programming language and software libraries you are using.

If you are using Agilent Technologies' VISA COM I/O Library (available in the Agilent IO Libraries for Windows Version M.01.01.04), you can use the WriteIEEEBlock method, which does not use the #ABC formatting parameter. Refer to "Downloading Using Visual Basic 6.0" on page 209 for an example of this method.

The following examples present further information on data downloads to the signal generator and the command syntax and format to use.

#### Example 1

```
:MMEM:DATA "/USER/BBG1/WAVEFORM/FILENAME", #3240<240 bytes of data>
```

FILENAME the file name to appear in the signal generator's waveform memory catalog.

# indicates the start of the data block.

#3 3 decimal digits will be used to define the number of data bytes.

240 number of data bytes.

<240 bytes of data> the binary waveform data for each 2-byte I and 2 byte Q value is defined as MSB (most

significant byte) first and LSB (least significant byte) last. The waveform file must be described with at least 60 I/Q samples. In this example, 240 bytes of data represents 60 I/Q samples. No marker file is specified so the signal generator will automatically create and use a default marker file (60 bytes) and associate it with the waveform file.

#### Example 2

:MMEM:DATA "WFM1:file\_name", #212125407897QBC

file\_name the file name to appear in the signal generator's waveform memory catalog.

# indicates the start of the data block.

#2 2 decimal digits will be used to define the number of data bytes.

12 12 bytes of data describe the waveform.

125407897QBC the ASCII representation (one byte per character) of the data representing I and Q

values to be downloaded to the signal generator.

NOTE This example has too few samples to be used, and is shown only to illustrate the format.

Typically, you cannot read/type the ASCII sample values, as they are usually unprintable.

## **ASCII and Binary Data**

The signal generator accepts waveform data in 16-bit, 2's compliment integer values. These integer values consist of a most significant byte (MSB) and a least significant byte (LSB). The signal generator uses MSB first, LSB second, big-endian format.

The bytes can be represented as extended ASCII characters with decimal values 0 through 255 (00 through FF in hexadecimal). Changing a byte to an ASCII character is made using data type conversions available in most programming languages.

For example, in the C++ programming language, each 2-byte integer value is separated into bytes and each byte is cast as a character data type. Each character data is then put into a character array. The array is then output to the signal generator in big-endian format. In Visual Basic 6.0 the 16-bit 2's compliment integer values are converted to hex string values and then into Byte data types using built in data type conversion routines such as string and CByte. The converted data is put into a byte array in big-endian format and output to the signal generator.

The signal generator accepts bytes of data. ASCII characters are 8 bits in length so any byte of data can be represented by an ASCII character. However, most ASCII characters are not printable.

Chapter 4 165

#### Downloads to WFM1

**NOTE** Before downloading files into WFM1 (waveform memory), turn off the ARB generator by

pressing  $\textbf{Mode} > \textbf{Dual} \; \textbf{ARB} > \textbf{ARB} \; \textbf{Off} \; \textbf{On} \; \text{on the front instrument's front panel or by sending}$ 

the [:SOURce]:RADio:ARB[:STATe]OFF command.

Use the following SCPI commands to download data to WFM1:

waveform file: MMEM:DATA "WFM1:<file\_name>",#ABC
markers file: MMEM:DATA "MKR1:<file\_name>",#ABC

The full signal generator file directory path name can be specified in the command line. The following SCPI commands are equivalent to the previous commands:

waveform file: MMEM:DATA "/USER/BBG1/WAVEFORM/<file\_name>",#ABC

markers file: MMEM:DATA "/USER/BBG1/MARKERS/<file\_name>",#ABC

#### Downloads to NVWFM

Use the following SCPI commands to download data to NVWFM:

waveform file: MMEM:DATA "NVWFM:<file\_name>",#ABC
markers file: MMEM:DATA "NVMKR:<file name>",#ABC

The full signal generator file directory path name can be specified in the command line. The following SCPI commands are equivalent to the previous commands:

waveform file: MMEM:DATA "/USER/WAVEFORM/<file name>",#ABC

markers file: MMEM:DATA "/USER/MARKERS/<file\_name>", #ABC

### Using FTP

The following procedure uses FTP to download a file from a PC or workstation to the signal generator's non-volatile NVWFM memory. You can save the waveform and marker file to volatile WFM1 memory by specifying the directory paths: /USER/BBG1/WAVEFORM for the waveform data file and /USER/BBG1/MARKERS for the marker file. Refer to Figure 4-1 on page 168 for an example of the FTP command prompt screen. Use the get command to upload a file from the signal generator.

- 1. From the PC Command Prompt or Unix command line, change the directory to the directory where the waveform data file is stored.
- 2. From the PC Command Prompt or Unix command line, type ftp *instrument name*, where *instrument name* is the signal generator's hostname or IP address.
- 3. At the User: prompt in the ftp window, press the Enter key (no entry is required).
- 4. At the Password: prompt in the ftp window, press the Enter key (no entry is required).
- 5. At the ftp prompt, type: put <file\_name> /USER/WAVEFORM/<file\_name> where <file\_name> is the name of the file to download, and in this example, the name used in the signal generator's /USER/WAVEFORM/directory.

If you have a marker file associated with the data file, use the following command to download it to the signal generator: put <marker file name> /USER/MARKERS/<marker file name>

where <marker\_file\_name> the name of the file to download, and in this example, the name used in the signal generator's /USER/MARKERS/ directory.

#### NOTE

You must use the same name for the marker file and waveform file. For example, if the waveform data file is named Test\_Data then use Test\_Data as the name for the marker file. If you do not provide a marker file, the signal generator will create a default marker file initialized to zeros.

- 6. At the ftp prompt, type: bye
- 7. At the command prompt, type: exit

The following figure shows the command prompt screen for the FTP session after log in and after the command ls has executed. The ls command lists the file structure at the current directory location and in this case /USER is the home directory. Use the command cd to change directories.

Chapter 4 167

Figure 4-1 FTP Command Prompt Screen

```
Command Prompt - ftp
C:\Documents and Settings\qqssdlp>ftp 000.000.000.000
Connected to 000.000.0000
220- Agilent rechnologies, E8267C SN-US12323434
220- Firmware: Dec 12 2003 17:42:00
220- Hostname: AgilentPSG
220- IP : 000.000.000
220 FTP server (Version 1.0) ready.
User (000.000.000.000 ':\none):
331 Password required
Password:
230 Successful login
Password:
230 Successful login
ftp> 1s
200 Port command successful.
150 Opening data connection.
ARBI
 ARBQ
BBG1
BIN
BIT
CDMA
DMOD
 DWCDMA
FCDMA
FIR
FSK
 HEADER
IQ
LIST
 MARKERS
 MCDMA
 IMDMOD
 MDWCDMA
 MFCDMA
 MTONE
NVARBI
NVARBQ
RCDMA
SECUREWAUE
SEQ
SHAPE
STATE
USERFLAT
 UWCDMA
UWCDMA
WAUEFORM
226 Transfer complete.
ftp: 212 bytes received in 0.08Seconds 2.72Kbytes/sec.
ftp> put "C:/BitIQ_Data" "/USER/BIN/MY_DATA"
200 Port command successful.
150 Opening data connection.
226 Transfer complete.
ftp: 56 bytes sent in 0.00Seconds 56000.00Kbytes/sec.
ftp>_______
```

## Loading and Playing a Waveform

1. Before you can play a waveform, it must be loaded into volatile WFM1 memory. To select the waveform file from NVWFM and load it into WFM1, perform the following steps:

Via the front panel:

- a. Press Mode > Dual ARB > Select Waveform > Waveform Segments > Load Store
- b. In the NVWFM catalog, highlight the desired waveform file and select **Load Segment From NVWFM Memory**.

Via the remote interface, send the following SCPI command:

```
:MEMory:COPY[:NAME] "<NVWFM:file_name>","<WFM1:file_name>"
```

Because copying a waveform file from volatile to non-volatile memory also copies the associated marker file, it is not necessary to send a separate command to copy the marker file.

2. Select the waveform file from volatile waveform memory for playback.

Via the front panel: Press Mode > Dual ARB > Select Waveform > Select Waveform.

Via the remote interface: [:SOURce]:RADio:ARB:WAVeform "WFM1:<file name>"

3. Play the waveform and use it to modulate the RF carrier.

Via the front panel: Turn on ARB Off On, then turn on both modulation and the RF output.

Via the remote interface, send the following SCPI commands:

```
[:SOURce]:RADio:ARB[:STATe] ON
:OUTPut:MODulation[:STATe] ON
:OUTPut[:STATe] ON
```

Chapter 4 169

# **Troubleshooting ARB Waveform Data Download Problems**

| Symptom                    | Possible Cause                                                                                                    |
|----------------------------|----------------------------------------------------------------------------------------------------|
| ERROR 224, Text file busy. | Attempting to download a waveform that has the same name as the waveform currently being played by the signal generator.                                                                                                    |
|                            | Either change the name of the downloaded waveform, or turn off the ARB.                                                                                                    |
| ERROR -321, Out of memory. | There is not enough space in the ARB memory for the waveform file being downloaded.  Either reduce the file size of the waveform file, or delete unnecessary files from ARB memory.                                                                                                    |
| No RF Output               | If you play a waveform file that has unspecified signal generator settings (settings not saved to the file header), the signal generator uses the previously played file's header settings. If the previous header file had active RF blanking through the marker function, the RF output power blanks until you preset the signal generator (which returns the RF blanking marker function to its default state—off). |

**NOTE** Review "Data Requirements and Limitations" on page 162.

# **Understanding ARB Waveform File Composition and Encryption**

# **NOTE** This feature is available only in E8257D PSG vector signal generators with Option 601 or 602.

When an ARB modulation format (except dual ARB) is switched on, the signal generator automatically creates an AUTOGEN\_WAVEFORM or AUTOGEN\_PRAM\_1 waveform file based on current signal generator settings. The default marker file and file header are also automatically created. If you want to save the data and settings used for these files, you must copy the file and save it using a different name. This is necessary because the signal generator uses the same file name each time a modulation format is switched on or configuration changed which overrides the previously file.

#### **NOTE** File names are limited to 23 characters.

Waveform files can be saved or downloaded to the signal generator and extracted or uploaded only if they are downloaded using the "MEM:DATA:UNPRotected" command. Waveform files downloaded without this command cannot be extracted from the signal generator. Waveform files created with earlier signal generator firmware revisions cannot be extracted from the signal generator.

# **Downloading and Uploading Waveform Files**

Downloading data with the "MEM: DATA: UNPRotected" command allows it to be retrieved or extracted from the signal generator. Table 4-1 shows command syntax options. If you use FTP, no special command syntax is necessary.

Table 4-1

| Download Method          | Command Syntax Options                                                                                                    |
|--------------------------|----------------------------------------------------------------------------------------------------|
| SCPI/volatile memory     | :MEM:DATA:UNPRotected "/user/bbg1/waveform/filename", <blockdata> :MEM:DATA:UNPRotected "WFM1:filename",<blockdata> :MEM:DATA:UNPRotected "filename@WFM1"</blockdata></blockdata> |
| SCPI/non-volatile memory | :MEM:DATA:UNPRotected "/user/waveform/filename", <blockdata> :MEM:DATA:UNPRotected "NVWFM:filename",<blockdata> :MEM:DATA:UNPRotected "filename@NVWFM"</blockdata></blockdata>    |
| FTP/volatile memory      | put filename /user/bbg1/waveform/newfilename                                                                                                    |
| FTP/non-volatile memory  | put filename /user/waveform/newfilename                                                                                                    |

Chapter 4 171

# **Extracting Encrypted Waveform Files**

Waveform files, created with Agilent Signal Studio, are encrypted files. They can be extracted only from the signal generator's SECUREWAVE directory as encrypted files. The SECUREWAVE directory is not an actual directory, but behaves more like a portal through which waveform data is packaged along with header and marker data. The files are encrypted during file extraction or uploading. You can use either FTP or SCPI commands to extract the waveform file from the signal generator to your computer and then download the files to another signal generator (provided the other signal generator has the same options and licenses that the file requires). Table 4-2 shows the command syntax options for both methods.

Table 4-2

| Extraction Method/Memory Type | Command Syntax Options                                                                                                    |
|-------------------------------|----------------------------------------------------------------------------------------------------|
| SCPI/volatile memory          | MMEM(or MEM):DATA? "/user/bbg1/securewave/filename" MMEM(or MEM):DATA? "SWFM1:filename" MMEM(or MEM):DATA? "filename@SWFM1" |
| SCPI/non-volatile memory      | MMEM(or MEM):DATA? "/user/securewave/filename" MMEM(or MEM):DATA? "SNVWFM:filename" MMEM(or MEM):DATA? "filename@SNVWFM"    |
| FTP/volatile memory           | get /user/bbg1/securewave/filename                                                                                          |
| FTP/non-volatile memory       | get /user/securewave/filename                                                                                               |

# **Downloading Encrypted Waveform Files**

To download an encrypted file to the signal generator, you must ensure that the file is downloaded to the signal generator's SECUREWAVE directory where it is automatically deciphered and unpackaged into its header, waveform, and marker data information. You can use either FTP or SCPI commands to download encrypted waveform files to the signal generator's SECUREWAVE directory. Table 4-3 shows the command syntax options for both methods.

# Table 4-3

| Download Method/Memory Type | Command Syntax Options                                                                                                    |
|-----------------------------|----------------------------------------------------------------------------------------------------|
| SCPI/volatile memory        | <pre>MMEM(or MEM):DATA    "/user/bbg1/securewave/filename", <blockdata>    MMEM(or MEM):DATA   "SWFM1:filename", <blockdata>    MMEM(or MEM):DATA   "filename@SWFM1"</blockdata></blockdata></pre> |
| SCPI/non-volatile memory    | MMEM(or MEM):DATA  "/user/securewave/filename", <blockdata>  MMEM(or MEM):DATA "SNVWFM:filename",<blockdata>  MMEM(or MEM):DATA "filename@SNVWFM"</blockdata></blockdata>                          |
| FTP/volatile memory         | put filename /user/bbg1/securewave/newfilename                                                                                                    |
| FTP/non-volatile memory     | put filename /user/securewave/newfilename                                                                                                    |

Chapter 4 173

# **Downloading User File Data**

#### NOTE

This feature is available only in E8257D PSG vector signal generators with Option 601 or 602.

The signal generator accepts user file data downloads. The files can be in either binary or bit format with the data represented as bytes. Both file types can be stored in the signal generator's non-volatile memory.

- In binary format all 8 bits of the byte are taken as data and used.
- In bit format the number of bits in the file is known and the non-data bits in the last byte are discarded.

After downloading the files, they can be selected as the transmitting data source. This section contains information on transferring user file data from a PC to the signal generator. It explains how to download user files into the signal generator's memory and modulate the carrier signal with those files.

When a file is selected for use in Real-time Custom mode, the file is modulated as a continuous, unframed stream of data, according to the modulation type, symbol rate, and filtering associated with the selected format.

When a user file is selected as the data source, the signal generator's firmware loads the data into waveform memory, and sets the other control bits depending on the operating mode, regardless of whether framed or unframed transmission is selected. In this manner, user files are mapped into waveform memory bit-by-bit; one bit per 32 bit control word.

#### NOTE

Unlike pattern RAM (PRAM) downloads (see page 183), user files contain "data field" information only. The control data bits required for files downloaded directly into PRAM are not required for user files.

# **Data Requirements and Limitations**

1. Data must be in binary format. SCPI specifies data represented in bytes.

#### NOTE

Not all binary values can be printed as ASCII characters. In fact, only ASCII characters corresponding to decimal values 32 to 126 are printable keyboard characters. The above example was chosen for simplicity. Typically, the binary value corresponding to your 8-bit pattern is not printable.

2. For binary downloads, bit length must be a multiple of 8.

SCPI specifies that data is represented in bytes and the binary memory stores data as bytes. If the length (in bits) of the original data pattern is not a multiple of 8, you may need to:

- add additional bits to complete the ASCII character,
- replicate the data pattern without discontinuity until the total length is a multiple of 8 bits,
- truncate and discard bits until you reach a string length that is a multiple of 8, or
- use a bit file and download to bit memory instead.
- 3. Download size limitations are directly proportional to the available memory space, and the signal generator's pattern RAM size (128 megabytes).

You may have to delete files from memory before downloading larger files.

If the data fields absolutely must be continuous data streams, and the size of the data exceeds the available PRAM, then real-time data and synchronization can be supplied by an external data source to the front-panel DATA, DATA CLOCK, and SYMBOL SYNC connectors.

#### NOTE

References to *pattern RAM* (PRAM) are for descriptive purposes only and relate to the manner in which the memory is being used. PRAM and volatile waveform memory (WFM1) actually utilize the same storage media.

# **Bit and Binary Directories**

User files can be downloaded to a bit (/user/bit/)or binary (/user/bin/)directory in either volatile or non-volatile memory.

NOTE

File names are limited to 23 characters.

### **Bit Directory Downloads**

The bit directory (/user/bit/) accepts data in integer number of bits, up to the maximum available memory.

The data length in bytes for files downloaded to bit memory is equal to the number of significant bits plus seven, divided by eight, then rounded down to the nearest integer. Each file has a 16-byte header associated with it.

There must be enough bytes to contain the specified number of bits. If the number of bits is not a multiple of 8, the least significant bits of the last byte are ignored.

### **Downloading and Using Files**

### **Downloading User File Data**

For example, specifying 14 bits of a16-bit string using the command :MEMory:DATA:BIT "file\_name", 14, #12Qz results in the last 2 bits being ignored. See the following figure.

```
010 0001 0111 1010 original user-defined data contains 2 bytes, 16 bits total
```

SCPI command sets bit count to 14; the last 2 bits are ignored

010 0001 0111 10(10)-

NOTE

A bit directory provides more versatility, and is the preferred memory location for user file downloads.

#### **SCPI Commands**

Send the following command to download the user file data into the signal generator's bit directory:

```
:MEMory:DATA:BIT "<file name>", <bit count>, <datablock>
```

### Example

```
:MEMory:DATA:BIT "file_name", 16, #12Qz
```

file\_name provides the user file name as it will appear in the signal generator's bit catalog

#1 1 decimal digits will be used to define the number of data bytes.

Number of bits used.

2 2 bytes of data will follow

Qz the ASCII representation of the 16 bits of data that are downloaded to the signal

generator.

#### Querying the Waveform Data

Use the following SCPI command to query the user bit data file from a binary directory:

```
:MEMory:DATA:BIT? "<file_name>"
```

The output format is the same as the input format.

#### **Binary Directory Downloads**

The binary directory (/user/bin/) requires that data be formatted in bytes. Files stored or downloaded to a binary directory are converted to bit files prior to editing in the bit file editor, after which they are stored in a bit directory as bit files.

A bit directory is preferred for user file downloads.

#### SCPI Commands

```
:MMEM:DATA "<file_name>", <datablock>
```

Send this command to download the user file data into the signal generator's binary directory. The variable <file\_name> denotes the name of the downloaded user file stored in the signal generator.

#### NOTE

The command syntax and downloading method for arbitrary block data depends on the programming language and software libraries you are using.

If you are using Agilent Technologies' VISA COM I/O Library (available in the Agilent IO Libraries for Windows Version M.01.01.04), you can use the WriteIEEEBlock method, which does not use the #ABC formatting parameter. Refer to "Downloading Using Visual Basic 6.0" on page 209 for an example of this method.

### Sample Command Line

#### Example

| Example       |                                                                                               |
|---------------|-----------------------------------------------------------------------------------------------|
| :MMEM:DATA "f | ile_name", #1912S407897                                                                       |
| file_name     | provides the user file name as it will appear in the signal generator's binary memory catalog |
| #             | indicates the start of the data block                                                         |
| 1             | defines the number of decimal digits to follow in "B"                                         |
| 9             | denotes how many bytes of data are to follow                                                  |
|               |                                                                                               |

# Downloading and Using Files **Downloading User File Data**

12S407897

the ASCII representation of the data that is downloaded to the signal generator. This variable is represented by C in the sample command line

### **Querying the Waveform Data**

Use the following SCPI command line to query user file data from a binary memory location:

```
:MMEM:DATA? "file_name"
```

where "file\_name" includes the directory path "/USER/BIN/file\_name". The output format is the same as the input format and includes the file length and file size information.

# Selecting Downloaded User Files as the Transmitted Data

Use the following steps to select the desired user file from the catalog of user files as a continuous stream of unframed data for a custom modulation.

Via the front panel:

1. For custom modulation, press Mode > Custom > Real Time I/Q Baseband > Data > User File. and highlight the desired file in the catalog.

```
[:SOURce]:RADio:CUSTom:DATA "BIT:<file name>"
```

2. Press Select File > Custom Off On to On.

```
[:SOURce]:RADio:CUSTom[:STATe] On
```

#### NOTE

To select a user file from a binary directory, send the same commands shown in the above examples without BIT: preceding the file name. For example:

```
[:SOURce]:RADio:CUSTom:DATA "<file_name>"
```

- 3. Modulate and activate the carrier:
  - a. Set the carrier frequency.
  - b. Set the carrier amplitude.
  - c. Turn on modulation.
  - d. Turn on the RF output.

# **Troubleshooting User File Download Problems**

**NOTE** Review "Data Requirements and Limitations" on page 174.

Download problems can be caused by data corruption or communication protocol errors.

### **Data Corruption**

If the signal generator displays an error message after a file download is attempted:

- 1. Check to see that the SCPI download command and syntax is correct.
- 2. Check that the end of line character is sent.
- 3. Review the "Data Requirements and Limitations" on page 174. The signal generator uses binary data data.

### **Communication Errors**

If the signal generator does not respond to communication attempts:

- 1. Check to see that the SCPI download command and syntax is correct.
- 2. Refer to the "Using VISA Assistant" on page 18 section in this guide.

# **Downloading FIR Filter Coefficients**

#### NOTE

This feature is available only in E8257D PSG vector signal generators with Option 601 or 602.

The signal generator accepts finite impulse response (FIR) filter coefficient downloads. After downloading the coefficients, these user-defined FIR filter coefficient values can be selected as the filtering mechanism for the active digital communications standard.

### **Data Requirements and Limitations**

- Data must be in ASCII format. The signal generator processes FIR filter coefficients as floating point numbers.
- Data must be in List format. FIR filter coefficient data is processed as a list by the signal generator's firmware. See "Sample Command Line" on page 185.
- Filters containing more symbols than the hardware allows are not selectable for that configuration.
  - The Real Time I/Q Baseband FIR filter files are limited to 1024 taps (coefficients), 64 symbols, and a 16-times oversample ratio. FIR filter files with more than 64 symbols cannot be used.
  - The ARB Waveform Generator FIR filter files are limited to 512 taps and 512 symbols.
- The oversample ratio (OSR) is the number of filter taps per symbol. Oversample ratios from 1 through 32 are possible. The maximum combination of OSR and symbols allowed is 32 symbols with an OSR of 32.
- The sampling period (Δt) is equal to the inverse of the sampling rate (FS). The sampling rate is equal to the symbol rate multiplied by the oversample ratio. For example, for a symbol rate of 270.83 ksps, if the oversample ratio is 4, the sampling rate is 1083.32 kHz and Δt (inverse of FS) is 923.088 ns.

# **Downloading FIR Filter Coefficients**

Use the following SCPI command line to download FIR filter coefficients from the PC to the signal generator's FIR memory:

```
:MEMory:DATA:FIR "<file_name>",osr,coefficient{,coefficient}
```

Use the following SCPI command line to query list data from FIR memory:

```
:MEMory:DATA:FIR? "<file name>"
```

### Sample Command Line

The following SCPI command downloads a set of FIR filter coefficient values (the values are for a Gaussian filter) and names the file "FIR1":

```
:MEMory:DATA:FIR "FIR1",4,0,0,0,0,0.000001,0.000012,0.000132,0.001101, 0.006743,0.030588,0.103676,0.265790,0.523849,0.809508,1,1,0.809508,0.523849, 0.265790,0.103676,0.030588,0.006743,0.001101,0.000132,0.000012,0.000001,0,0,0,0,0
```

assigns the name FIR1 to the associated OSR (over sample ratio) and coefficient values.

The file is then represented with this name in the FIR File catalog.

The file is then represented with this name in the FIR F.

4 specifies the oversample ratio.

```
0,0,0,0,0,
0.000001,... represent FIR filter coefficients.
```

# Selecting a Downloaded User FIR Filter as the Active Filter

### **Using FIR Filter Data for Custom Modulation**

Use the following steps to select user FIR filter data as the active filter for a custom modulation format.

Press Mode > Custom >

For the Real Time I/Q Baseband mode:

Press Real Time I/Q Baseband > Filter > Select > User Fir > (Highlight File) > Select File
 Press Mode Setup > Custom On

```
Via the remote interface:
```

```
[:SOURce]:RADio:CUSTom:FILTer "<file_name>"
[:SOURce]:RADio:CUSTom[:STATe] On
```

For the Arb Waveform Generator mode:

Press Arb Waveform Generator > Digital Mod Define > Filter > Select > User Fir > (Highlight File) > Select File

Press Mode Setup > Digital Modulation On

Via the remote interface:

```
[:SOURce]:RADio:DMODulation:ARB:FILTer "<file_name>"
[:SOURce]:RADio:DMODulation:ARB[:STATe] On
```

# **Troubleshooting FIR Filter Coefficient File Download Problems**

| Symptom                      | Possible Cause                                                                                                    |
|------------------------------|----------------------------------------------------------------------------------------------------|
| ERROR -321,<br>Out of memory | There is not enough memory available for the FIR coefficient file being downloaded.                                                                                     |
|                              | Either reduce the FIR file size, or delete unnecessary files from memory.                                                                                               |
| ERROR -223,<br>Too much data | User FIR filter has too many symbols.                                                                                                    |
| 100 much data                | Real Time cannot use a filter with more than 64 symbols (512 symbols maximum for ARB). You may have specified an incorrect oversample ratio in the filter table editor. |

```
NOTE Review "Data Requirements and Limitations" on page 180.
```

# **Downloading Directly into Pattern RAM (PRAM)**

| NOTE | This feature is available only in E8257D PSG vector signal generators with Option 601 or 602.           |
|------|----------------------------------------------------------------------------------------------------|
| NOTE | References to pattern RAM (PRAM) are for descriptive purposes only, relating to the                     |
|      | manner in which the memory is being used. PRAM and volatile waveform memory (WFM1) use the same memory. |

Typically, the signal generator's firmware generates the required data and framing structure and loads this data into Pattern RAM (PRAM). The data is read by the baseband generator, which in turn is input to the I/Q modulator. The signal generator can also accept data downloads directly into PRAM from a computer. Programs created with applications such as MATLAB® or MathCad® can generate data which can be downloaded directly into PRAM in either a list format or a block format.

Direct downloads to PRAM allow complete control over bursting, which is especially helpful for designing experimental or proprietary framing schemes.

The signal generator's baseband generator assembly builds modulation schemes by reading data stored in PRAM and constructing framing protocols according to the data patterns present. PRAM data can be manipulated (types of protocols changed, standard protocols modified or customized, etc.) using either the front panel interface, or remote commands.

# **Preliminary Setup**

#### CAUTION

Set up the digital communications format *before* downloading data. This enables the signal generator to define the modulation format, filter, and data clock. Activating the digital communications format after the data has been downloaded to PRAM can corrupt the downloaded data.

MATLAB is a registered trademark of MathWorks, Inc.

Mathcad is a registered trademark of Mathsoft Engineering & Education Inc.

# **Data Requirements and Limitations**

#### 1. Data format:

*List Format*: Because list format downloads are parsed before they are loaded into PRAM, data must be 8-bit, unsigned integers, from 0 to 255.

*Block Format*: Because the baseband generator reads binary data from the data generator, data must be in binary form.

2. Total (data bits plus control bits) download size limitations are 32 megabytes with Option 601 and 256 megabytes with Option 602. Each sample for PRAM uses 4 bytes of data.

A data pattern file containing 8 megabits of modulation data must contain another 56 megabits of control information. A file of this size requires 8 megabytes of memory.

3. For every bit of modulation data (bit 0), you must provide 7 bits of control information (bits 1-7).

The signal generator processes data in bytes. Each byte contains 1 bit of "data field" information, and seven bits of control information associated with the data field bit. See the following table for the required data and control bits.

| Bit | Function       | Value | Comments                                                                                                    |
|-----|----------------|-------|----------------------------------------------------------------------------------------------------|
| 0   | Data           | 0/1   | The data to be modulated; "unspecified" when burst (bit $2$ ) = $0$ .                                                                                                    |
| 1   | Reserved       | 0     | Always 0.                                                                                                    |
| 2   | Burst          | 0/1   | Set to $1 = RF$ on.<br>Set to $0 = RF$ off.<br>For non-bursted, non-TDMA systems, this bit is set to 1 for all memory locations, leaving RF output on continuously. For framed data, this bit is set to 1 for <i>on</i> timeslots and 0 for <i>off</i> timeslots |
| 3   | Reserved       | 0     | Always 0.                                                                                                    |
| 4   | Reserved       | 1     | Always 1.                                                                                                    |
| 5   | Reserved       | 0     | Always 0.                                                                                                    |
| 6   | Event 1 Output | 0/1   | Set to 1 = a level transition at the EVENT 1 BNC connector.  Use examples: as a marker output to trigger external hardware when data pattern restarts; toggling in alternate addresses to create a data-synchronous pulse train.                                 |
| 7   | Pattern Reset  | 0/1   | Set to 0 = continue to next sequential memory address.  Set to 1 = end of memory and restart memory playback.  Set to 0 for all bytes except last address of PRAM, where 1 restarts pattern.                                                                     |

# **Downloading in List Format**

NOTE

Because of parsing, list data format downloads are *significantly* slower than block format downloads

#### SCPI Command to Download Data in List Format

```
:MEMory:DATA:PRAM:LIST <uint8>[,<uint8>,<...>]
```

This command downloads the list-formatted data directly into PRAM. The variable <uint8> is any of the valid 8-bit, unsigned integer values between 0 and 255, as specified by the table on page 184. Note that each value corresponds to a unique byte/address in PRAM.

#### Sample Command Line

For example, to burst a FIX4 data pattern of "1100" five times, then turn the burst off for 32 data periods (assuming a 1-bit/symbol modulation format), the command is:

### Querying the Waveform Data

Use the following SCPI command line to determine whether there is a user-defined pattern in the PRAM:

```
:MEMory:DATA:PRAM?
```

# **Downloading in Block Format**

NOTE

Because there is no parsing, block data format downloads are faster than list format downloads.

#### SCPI Command to Download Data in Block Format

```
:MEMory:DATA:PRAM:FILE:BLOCk <datablock>
```

This command downloads the block-formatted data directly into pattern RAM.

#### NOTE

The command syntax and downloading method for arbitrary block data depends on the programming language and software libraries you are using.

If you are using Agilent Technologies' VISA COM I/O Library (available in the Agilent IO Libraries for Windows Version M.01.01.04), you can use the WriteIEEEBlock method, which does not use the #ABC formatting parameter. Refer to the download program "Downloading Using Visual Basic 6.0" on page 209 for an example of this method.

#### Sample Command Line

A sample command line:

:MEMory:DATA:PRAM:FILE:BLOCk #ABC

# indicates the start of the data block.

#A the number of decimal digits to follow in B.

B a decimal number specifying the number of data bytes in C.

C the binary data.

#### Example 1

:MEMory:DATA:PRAM:FILE:BLOCk #1912S407897

# indicates the start of the data block.

1 decimal digits to follow.

9 9 bytes of data to follow.

12S407897 the ASCII representation of the data downloaded to the signal generator.

#### NOTE

Not all binary values can be printed as ASCII characters. In fact, only ASCII characters corresponding to decimal values 32 to 126 are printable keyboard characters. The above example was chosen for simplicity. Typically, the binary value corresponding to your 8-bit pattern is not printable.

# **Modulating and Activating the Carrier**

After downloading a file:

- 1. Set the carrier frequency.
- 2. Set the carrier amplitude.
- 3. Turn on modulation.
- 4. Turn on the RF output.

# Viewing a PRAM Waveform

After the waveform data is written to PRAM, the data pattern can be viewed using an oscilloscope. There is delay (approximately 12-symbols) between a state change in the burst bit and the corresponding effect at the RF out. This delay varies with symbol rate and filter settings, and requires compensation to advance the burst bit in the downloaded PRAM file.

# **Troubleshooting Direct PRAM Download Problems**

| Symptom                                                             | Possible Cause                                                                                                    |
|---------------------------------------------------------------------|----------------------------------------------------------------------------------------------------|
| The transmitted pattern is interspersed with random, unwanted data. | Pattern reset bit not set.  Ensure that the pattern reset bit (bit 7, value 128) is set on the last byte of your downloaded data.            |
| ERROR -223, Too much data                                           | PRAM download exceeds the size of PRAM memory.  Either use a smaller pattern or get more memory by ordering the appropriate hardware option. |

| <b>NOTE</b> Review "Data Requirements and Limitations" on page 184. |  |
|---------------------------------------------------------------------|--|
|---------------------------------------------------------------------|--|

# **Programming Examples for Generating and Downloading Files**

This section contains example programs using different programming languages. The programs demonstrate how to create and download files and instrument states to the signal generator.

- "Waveform Generation Using MATLAB" on page 189
- "Waveform Generation Using C++" on page 193
- "Waveform Generation using Visual Basic 6.0®" on page 196
- "Downloading Using C++ and VISA" on page 199
- "Downloading Using HP BASIC for Windows<sup>TM</sup>" on page 204
- "Downloading Using HP BASIC for UNIX" on page 206
- "Downloading Using Visual Basic 6.0" on page 209
- "Save and Recall Programming Example" on page 219
- "Downloading User Flatness Correction Using C++ and VISA" on page 213

#### NOTE

The example programs in this section are for demonstration purposes only. You should be familiar with the programming languages, development tools, and debug procedures.

# **Waveform Generation Using MATLAB**

Matlab is a programming tool that can be used to create specialized waveforms, such as radar and pulse sequences. Using Matlab and Agilent's integrated Download Assistant utility, you can create a single function that will build a waveform, preconfigure the waveform with playback setting information, and download the waveform to the signal generator's volatile memory for playback or sequencing.

The following Matlab M-file programming example generates and downloads a pulse pattern waveform file through the PSG vector signal generator's GPIB interface. A copy of this program is available on the *PSG Documentation CD-ROM* as pulsepat.m.

```
% Script file: pulsepat.m
%
% Purpose:
%To calculate and download an arbitrary waveform file that simulates a
%simple antenna scan pulse pattern to the PSG vector signal generator.
%
```

### Downloading and Using Files

### **Programming Examples for Generating and Downloading Files**

```
% Define Variables:
% n -- counting variable (no units)
% t -- time (seconds)
% rise -- raised cosine pulse rise-time definition (samples)
% on -- pulse on-time definition (samples)
% fall -- raised cosine pulse fall-time definition (samples)
% i -- in-phase modulation signal
% q -- quadrature modulation signal
n=4;
                        % defines the number of points in the rise-time and
fall-time
                        % number of points translated to time
t=-1:2/n:1-2/n;
on=ones(1,120);
                        % defines the pulse on-time characteristics
off=zeros(1,896); % defines the pulse off-time characteristics
% arrange the i-samples and scale the amplitude to simulate an antenna scan
% pattern comprised of 10 pulses
i = .707*[rise on fall off...
[.9*[rise on fall off]]...
[.8*[rise on fall off]]...
[.7*[rise on fall off]]...
[.6*[rise on fall off]]...
[.5*[rise on fall off]]...
[.4*[rise on fall off]]...
[.3*[rise on fall off]]...
[.2*[rise on fall off]]...
[.1*[rise on fall off]]];
% set the q-samples to all zeroes
q = zeros(1,10240);
```

```
% define a composite ig matrix for download to the PSG using the
% PSG/ESG Download Assistant
IQData = [i + (j * q)];
% define a marker matrix and activate a marker to indicate the beginning of the
waveform
markers set
Markers(1,1) = 1;
                      % set marker to first point of playback
% make a new connection to the PSG over the GPIB interface
io = agt_newconnection('gpib',0,19);
% verify that communication with the PSG has been established
[status, status_description,query_result] = agt_query(io,'*idn?');
if (status < 0) return; end
% set the carrier frequency and power level on the PSG using the PSG Download
Assistant
[status, status_description] = agt_sendcommand(io, 'SOURce:FREQuency
20000000000');
[status, status_description] = agt_sendcommand(io, 'POWer 0');
% define the ARB sample clock for playback
sampclk = 40000000;
% download the iq waveform to the PSG baseband generator for playback
[status, status_description] = agt_waveformload(io, IQData, 'pulsepat', sampclk,
'play', 'no_normscale', Markers);
% turn on RF output power
[status, status_description ] = agt_sendcommand( io, 'OUTPut:STATe ON' )
```

You can test your program by performing a simulated plot of the in-phase modulation signal in Matlab (see Figure 4-2 on page 192). To do this, enter plot (i) at the Matlab command prompt.

Figure 4-2 Simulated Plot of In-Phase Signal

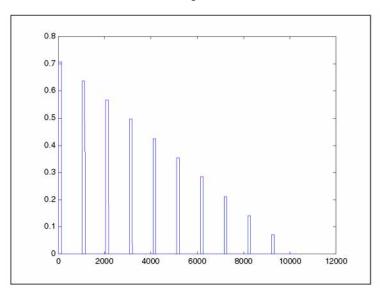

The following additional Matlab M-file programming examples are available on the *PSG Documentation CD-ROM*:

| barker.m | This programming example calculates and downloads an arbitrary waveform file that simulates a simple 7-bit barker RADAR signal to the PSG vector signal generator.                                                                         |
|----------|----------------------------------------------------------------------------------------------------|
| chirp.m  | This programming example calculates and downloads an arbitrary waveform file that simulates a simple compressed pulse RADAR signal using linear FM chirp to the PSG vector signal generator.                                               |
| FM.m     | This programming example calculates and downloads an arbitrary waveform file that simulates a single tone FM signal with a rate of 6 KHz, deviation of =/- $14.3$ KH, Bessel null of dev/rate= $2.404$ to the PSG vector signal generator. |
| nchirp.m | This programming example calculates and downloads an arbitrary waveform file that simulates a simple compressed pulse RADAR signal using non-linear FM chirp to the PSG vector signal generator.                                           |
| pulse.m  | This programming example calculates and downloads an arbitrary waveform file that simulates a simple pulse signal to the PSG vector signal generator.                                                                                      |

pulsedroop.m

This programming example calculates and downloads an arbitrary waveform file that simulates a simple pulse signal with pulse droop to the PSG vector signal generator.

### **Downloading Waveforms from Matlab**

This procedure describes how to download a waveform file from Matlab to the signal generator's volatile memory.

When using the Download Assistant with Matlab, the I/O interface definition and the download command are embedded in the M-file program (see the programming example in "Waveform Generation Using MATLAB" on page 189). To download the waveform to the signal generator, execute the program in the Matlab command window by entering the name of the M-file (for example, pulsepat) at the command prompt. The Download Assistant will be instructed to download the waveform file to the signal generator.

For more information about the Download Assistant, go to http://www.agilent.com and search for "Download Assistant" in Test & Measurement.

# Waveform Generation Using C++

This example program uses C++ to create an I/Q waveform and then write the data to a file on your PC. The I/Q data must be in bytes and in MSB/LSB, big-endian order. This program creates an integer array for the I and Q values, then casts each I and Q value to a char data type. The LSB/MSB bytes are swapped, and the iq Data char array is written to the C:\IQ DataC file on the PC.

Once the file is created, you can download the file to the signal generator using FTP. For information on FTP, see "Using FTP" on page 167. In addition, the programs "Downloading Using C++ and VISA" on page 199 or "Downloading Using Visual Basic 6.0" on page 209 can also be used to download the file to the signal generator.

### **Downloading and Using Files**

#### **Programming Examples for Generating and Downloading Files**

```
#include <iostream>
#include <fstream>
#include <math.h>
#include <stdlib.h>
using namespace std;
int main ( void )
   ofstream out_stream;
                              // write the I/Q data to a file
    const unsigned int SAMPLES =200;// number of I/Q sample pairs in the waveform
    const short AMPLITUDE = 32767;// amplitude between 0 and full scale dac value
   const double two_pi = 6.2831853;
   int intCount;
    //allocate buffer for waveform
    short* iq_Data = new short[2*SAMPLES];// need two bytes for each integer
    if (!iq_Data)
       cout << "Could not allocate data buffer." << endl;</pre>
       return 1;
    out_stream.open("C:\\IQ_DataC");// create a data file
    if (out_stream.fail())
      cout << "Input file opening failed" << endl;</pre>
      exit(1);
    // generate the sample data for I and Q. The I channel will have a
    // sine wave and the Q channel will have a cosine wave.
    for (intCount=0; intCount<SAMPLES; ++intCount)</pre>
        iq_Data[2*intCount] = AMPLITUDE * sin(two_pi*intCount/(float)SAMPLES);
        iq_Data[2*intCount+1] = AMPLITUDE * cos(two_pi*intCount/(float)SAMPLES);
    }
```

```
// make sure bytes are in the order MSB (most significant byte) first. (PC  // only).
    char* cptr = (char*)iq_Data;// cast the integer values to characters

// need four bytes for every I/Q data sample

for (int i=0; i<(4*SAMPLES); i+=2)
{
        char temp = cptr[i];// swap LSB and MSB bytes
        cptr[i]=cptr[i+1];
        cptr[i+1]=temp;
    }
    // now write the buffer to a file

cout<<"Writing file....."<<endl;
        out_stream.write((char*)iq_Data, 4*SAMPLES);

cout<<"Finished"<<endl;

return 0;
}</pre>
```

# Waveform Generation using Visual Basic 6.0®

This program example uses Microsoft<sup>®</sup> Visual Basic 6.0 to create an I/Q waveform and write the data to a file on your PC. The I/Q data must be in bytes and in MSB/LSB, big—endian order. This program creates an integer array for the I and Q values, then casts each I and Q value to a hexadecimal data type. The hexadecimal data is parsed, and the LSB/MSB bytes are swapped and written to the iq\_data() array. The iq\_data() array is written to the IQ\_DataVB file on the PC.

Once the file is created, you can download the file to the signal generator using FTP. For information on FTP, see "Using FTP" on page 167. In addition, the programs "Downloading Using C++ and VISA" on page 199 or "Downloading Using Visual Basic 6.0" on page 209 can also be used to download the file to the signal generator.

' Program Name: Create\_IQData ' Program Description: This program creates a sine and cosine wave using 200 I/Q data ' samples. Each I and Q value is represented by a 2 byte integer. The sample points are ' calculated, scaled using the AMPLITUDE constant of 32767, and then stored in an array ' named iq\_data. The AMPLITUDE scaling allows for full range I/Q modulator DAC values. ' Data must be in 2's complement, MSB/LSB big-endian format. If your PC uses LSB/MSB ' format, then the integer bytes must be swapped. This program converts the integer ' array values to hex data types and then swaps the byte positions before saving the ' data to the IO DataVB file. Private Sub Create\_IQData() Dim index As Integer Dim AMPLITUDE As Integer Dim pi As Double Dim loByte As Byte Dim hiByte As Byte Dim loHex As String Dim hiHex As String Dim strSrc As String

Visual Basic is a registered trademark of Microsoft Corporation Microsoft is a registered trademark of Microsoft Corporation

```
Dim numPoints As Integer
Dim FileHandle As Integer
Dim data As Byte
Dim iq_data() As Byte
Dim strFilename As String
strFilename = "C:\IQ_DataVB"
Const SAMPLES = 200
                        ' Number of sample PAIRS of I and Q integers for the waveform
AMPLITUDE = 32767
                        ' Scale the amplitude for full range of the signal generators
                        ' I/Q modulator DAC
pi = 3.141592
Dim intIQ_Data(0 To 2 * SAMPLES - 1) 'Array for I and Q integers: 400
ReDim iq_data(0 To (4 * SAMPLES - 1)) 'Need MSB and LSB bytes for each integer value: 800
'Create an integer array of I/Q pairs
    For index = 0 To (SAMPLES - 1)
        intIQ_Data(2 * index) = CInt(AMPLITUDE * Sin(2 * pi * index / SAMPLES))
        intIQ_Data(2 * index + 1) = CInt(AMPLITUDE * Cos(2 * pi * index / SAMPLES))
    Next index
 'Convert each integer value to a hex string and then write into the iq_data byte array
 'MSB, LSB ordered
 For index = 0 To (2 * SAMPLES - 1)
    strSrc = Hex(intIQ_Data(index)) 'convert the integer to a hex value
    If Len(strSrc) <> 4 Then
        strSrc = String(4 - Len(strSrc), "0") & strSrc 'Convert to hex format i.e "800F
    End If
                                                        'Pad with 0's if needed to get 4
                                                        'characters i.e '0' to "0000"
```

### **Programming Examples for Generating and Downloading Files**

```
hiHex = Mid$(strSrc, 1, 2) 'Get the first two hex values (MSB)
       loHex = Mid$(strSrc, 3, 2) 'Get the next two hex values (LSB)
       loByte = CByte("&H" & loHex) 'Convert to byte data type LSB
       hiByte = CByte("&H" & hiHex) 'Convert to byte data type MSB
       iq_data(2 * index) = hiByte
                                   'MSB into first byte
       iq_data(2 * index + 1) = loByte 'LSB into second byte
  Next index
  'Now write the data to the file
FileHandle = FreeFile() 'Get a file number
numPoints = UBound(iq_data) 'Get the number of bytes in the file
Open strFilename For Binary Access Write As #FileHandle Len = numPoints + 1
On Error GoTo file_error
    For index = 0 To (numPoints)
        data = iq_data(index)
        Put #FileHandle, index + 1, data 'Write the I/Q data to the file
    Next index
Close #FileHandle
Call MsgBox("Data written to file " & strFilename, vbOKOnly, "Download")
Exit Sub
```

```
file_error:
    MsgBox Err.Description
    Close #FileHandle
End Sub
```

# Downloading Using C++ and VISA

This example program uses C++ and the LAN interface to download a file directly to the signal generator's non-volatile memory.

You must include header files and resource files for library functions needed to run this program. Refer to "Running C/C++ Programming Examples" on page 37 for more information.

The *Download.cpp* program writes a waveform data file to the signal generator's non-volatile waveform memory. To load the waveform data to volatile (WFM1) memory, change the instDestfile declaration to: "USER/BBG1/WAVEFORM/".

#### NOTE

Refer to "Understanding ARB Waveform File Composition and Encryption" on page 171 for information on uploading or extracting waveforms from the signal generator.

While this program is designed to download a waveform file to the signal generator using the LAN interface, it can be modified to use the GPIB by replacing the signal generator's I/O interface instOpenString object declaration with "GPIB::19::INSTR".

The program also includes some error checking to alert you when problems arise while trying to download files. This includes checking to see if the file exists.

### **Downloading and Using Files**

### **Programming Examples for Generating and Downloading Files**

```
// limited by the memory on your PC or workstation, so the buffer size can be
// increased or decreased to meet your system limitations.
//
// While this program uses the LAN/TCPIP to download a waveform file into
// non-volatile memory, it can be modified to store files in volatile memory
// WFM1 using GPIB by setting the instrOpenString = "TCPIP0::xxx.xxx.xxx.xxx::INSTR"
// declaration with "GPIB::19::INSTR"
//
// The program also includes some error checking to alert you when problems arise
// while trying to download files. This includes checking to see if the file exists.
//**********************************
// IMPORTANT: Replace the xxx.xxx.xxx IP address in the instOpenString declaration
// in the code below with the IP address of your signal generator. (or you can use the
// instrument's hostname). Replace the localSrcFile and instDestFile directory paths
// as needed.
#include <stdlib.h>
#include <stdio.h>
#include <string.h>
#include "visa.h"
11
// IMPORTANT:
    Configure the following three lines correctly before compiling and running
char* instOpenString ="TCPIP0::xxx.xxx.xxx.xxx::INSTR"; // your instrument's IP address
const char* localSrcFile = "\\Files\\IQ_DataC";
const char* instDestFile = "/USER/WAVEFORM/IQ_DataC";
```

```
const int BUFFER_SIZE = 100*1024;// Size of the copy buffer
int main(int argc, char* argv[])
   ViSession defaultRM, vi;
   ViStatus status = 0;
   tatus = viOpenDefaultRM(\&defaultRM);//Open the default resource manager
   // TO DO: Error handling here
   status = viOpen(defaultRM, instOpenString, VI_NULL, VI_NULL, &vi);
   if (status)// If any errors then display the error and exit the program
        fprintf(stderr, "viOpen failed (%s)\n", instOpenString);
return -1;
   FILE* file = fopen(localSrcFile, "rb");// Open local source file for binary reading
   if (!file) // If any errors display the error and exit the program
    {
        fprintf(stderr, "Could not open file: %s\n", localSrcFile);
return 0;
    }
   if( fseek( file, 0, SEEK_END ) < 0 )</pre>
    {
        fprintf(stderr, "Cannot lseek to the end of file.\n" );
        return 0;
```

```
long lenToSend = ftell(file);// Number of bytes in the file
    printf("File size = %d\n", lenToSend);
    if (fseek(file, 0, SEEK_SET) < 0)</pre>
        fprintf(stderr, "Cannot lseek to the start of file.\n");
        return 0;
    unsigned char* buf = new unsigned char[BUFFER_SIZE]; // Allocate char buffer memory
    if (buf && lenToSend)
        // Do not send the EOI (end of instruction) terminator on any write except the
        // last one
        viSetAttribute( vi, VI_ATTR_SEND_END_EN, 0 );
        // Prepare and send the SCPI command header
        char s[20];
        sprintf(s, "%d", lenToSend);
        int lenLen = strlen(s);
        unsigned char s2[256];
// Write the command mmem:data and the header. The number lenLen represents the
// number of bytes and the actual number of bytes is the variable lenToSend
        sprintf((char*)s2, "mmem:data \"%s\", #%d%d", instDestFile, lenLen, lenToSend);
```

```
// Send the command and header to the signal generator
        viWrite(vi, s2, strlen((char*)s2), 0);
        long numRead;
// Send file in BUFFER_SIZE chunks to the signal generator
        do
            numRead = fread(buf, sizeof(char), BUFFER_SIZE, file);
            viWrite(vi, buf, numRead, 0);
        } while (numRead == BUFFER_SIZE);
        // Send the terminating newline and EOI
        viSetAttribute( vi, VI_ATTR_SEND_END_EN, 1 );
        char* newLine = "\n";
        viWrite(vi, (unsigned char*)newLine, 1, 0);
        delete [] buf;
    }
   else
        fprintf(stderr, "Could not allocate memory for copy buffer\n");
```

### Downloading and Using Files

### **Programming Examples for Generating and Downloading Files**

```
fclose(file);
viClose(vi);
viClose(defaultRM);
return 0;
}
```

# **Downloading Using HP BASIC for Windows**<sup>TM</sup>

The following program uses HP BASIC for Windows<sup>TM</sup> to download a waveform into WFM1. The waveform generated by this program is the same as the SINE\_TEST\_WFM waveform file available in the signal generator's waveform memory.

This code is similar to the code shown in "Downloading Using HP BASIC for UNIX" on page 206, but there is a formatting difference in line 130 and line 140. The signal generator uses MSB (most significant byte) first, LSB (least significant) second, big—endian, format, and the PC stores data as LSB first and MSB second. Line 140 is a data format statement that switches the byte position of the integer values to suit the signal generator data requirements.

To download into NVWFM, replace line 190 with:

190 OUTPUT @Psg USING "#,K";":MMEM:DATA ""NVWFM:data\_file"", #"

#### NOTE

Refer to "Understanding ARB Waveform File Composition and Encryption" on page 171 for information on uploading or extracting waveforms from the signal generator.

The OUTPUT command, USING "#,K" formats the data. The pound symbol (#) suppresses the automatic end of line (EOL) output. This allows multiple output commands to be concatenated as if they were a single output. The "K" instructs HP BASIC to output following numbers or strings in the default format.

```
10 ! RE-SAVE "BASIC_Win_file"
20
      Num_points=200
30
      ALLOCATE INTEGER Int_array(1:Num_points*2)
40
      DEG
50
      FOR I=1 TO Num_points*2 STEP 2
60
        Int_array(I)=INT(32767*(SIN(I*360/Num_points)))
70
     NEXT I
80
      FOR I=2 TO Num_points*2 STEP 2
90
        Int_array(I)=INT(32767*(COS(I*360/Num_points)))
100
     NEXT T
```

```
PRINT "Data Generated"
110
120
     Nbytes=4*Num_points
130
     ASSIGN @Psg TO 719
140
    ASSIGN @Psgb TO 719; FORMAT MSB FIRST
150
    Nbytes$=VAL$(Nbytes)
160 Ndigits=LEN(Nbytes$)
170
    Ndigits$=VAL$(Ndigits)
180
    WAIT 1
190
    OUTPUT @Psg USING "#,K";"MMEM:DATA ""WFM1:data_file"",#"
200
    OUTPUT @Psg USING "#,K";Ndigits$
210
    OUTPUT @Psg USING "#,K";Nbytes$
220
    WAIT 1
230 OUTPUT @Psgb;Int_array(*)
240 OUTPUT @Psg;END
250 ASSIGN @Psg TO *
260 ASSIGN @Psgb TO *
270
    PRINT
280
    PRINT "*END*"
290
     END
```

#### **Program Comments**

| 10:  | Program file name                                           |
|------|-------------------------------------------------------------|
| 20:  | Sets the number of points in the waveform.                  |
| 30:  | Allocates integer data array for I and Q waveform points.   |
| 40:  | Sets HP BASIC to use degrees for cosine and sine functions. |
| 50:  | Sets up first loop for I waveform points.                   |
| 60:  | Calculate and interleave I waveform points.                 |
| 70:  | End of loop                                                 |
| 80   | Sets up second loop for Q waveform points.                  |
| 90:  | Calculate and interleave Q waveform points.                 |
| 100: | End of loop.                                                |
| 120: | Calculates number of bytes in I/Q waveform.                 |

### **Program Comments (Continued)**

| 130:        | Opens an I/O path to the signal generator using GPIB. 7 is the address of the GPIB card in the computer, and 19 is the address of the signal generator. This I/O path is used to send data to the signal generator. |
|-------------|----------------------------------------------------------------------------------------------------|
| 140:        | Opens an I/O path for sending binary data to the signal generator.                                                                                                    |
| 150:        | Creates a string representation of the number of bytes in the waveform.                                                                                                    |
| 160 to 170: | Finds the number of digits in Nbytes.                                                                                                    |
| 190:        | Sends the first part of the SCPI command, MEM:DATA along with the name of the file, data_file, that will receive the waveform data. The name, data_file, will appear in the signal generator's memory catalog.      |
| 200 to 210: | Sends the rest of the ASCII header.                                                                                                    |
| 230:        | Sends the binary data. Note that Psgb is the binary I/O path.                                                                                                    |
| 240:        | Sends an End-of-Line to terminate the transmission.                                                                                                    |
| 250 to 260: | Closes the connections to the signal generator.                                                                                                    |
| 290:        | End the program.                                                                                                    |

# **Downloading Using HP BASIC for UNIX**

The following program uses HP BASIC for UNIX to download waveforms. The code is similar to that shown for "Downloading Using HP BASIC for Windows<sup>TM</sup>" on page 204, but there is a formatting difference in line 130 and line 140 as workstations and the signal generator use the same MSB/LSB format.

| NOTE | Refer to "Understanding ARB Waveform File Composition and Encryption" on page 171 |
|------|-----------------------------------------------------------------------------------|
|      | for information on uploading or extracting waveforms from the signal generator.   |

The OUTPUT command, USING "#,K", formats the data. The pound symbol (#) suppresses the automatic end of line (EOL) output. This allows multiple output commands to be concatenated as if they were a single output. The "K" instructs HP BASIC to output the following numbers or strings in the default format.

```
10 ! RE-SAVE "UNIX_file"

20 Num_points=200

30 ALLOCATE INTEGER Int_array(1:Num_points*2)

40 DEG

50 FOR I=1 TO Num_points*2 STEP 2

60 Int_array(I)=INT(32767*(SIN(I*360/Num_points)))

70 NEXT I
```

```
FOR I=2 TO Num_points*2 STEP 2
80
90
      Int_array(I)=INT(32767*(COS(I*360/Num_points)))
100
     NEXT I
110
     PRINT "Data generated "
120
    Nbytes=4*Num_points
130
    ASSIGN @Psg TO 719; FORMAT ON
140
    ASSIGN @Psgb TO 719; FORMAT OFF
150 Nbytes$=VAL$(Nbytes)
160
    Ndigits=LEN(Nbytes$)
170
    Ndigits$=VAL$(Ndigits)
180
    WAIT 1
190
    OUTPUT @Psg USING "#,K";"MMEM:DATA ""WFM1:data_file"",#"
200
    OUTPUT @Psg USING "#,K";Ndigits$
210 OUTPUT @Psg USING "#,K"; Nbytes$
220
     WAIT 1
230
    OUTPUT @Psgb;Int_array(*)
240
    WAIT 2
241 OUTPUT @Psg;END
250 ASSIGN @Psg TO *
260 ASSIGN @Psgb TO *
270 PRINT
280 PRINT "*END*"
290
     END
```

#### **Program Comments**

| 10: | Program file name                                           |
|-----|-------------------------------------------------------------|
| 20: | Sets the number of points in the waveform.                  |
| 30: | Allocates integer data array for I and Q waveform points.   |
| 40: | Sets HP BASIC to use degrees for cosine and sine functions. |
| 50: | Sets up first loop for I waveform points.                   |
| 60: | Calculate and interleave I waveform points.                 |
| 70: | End of loop                                                 |
| 80  | Sets up second loop for Q waveform points.                  |

# **Downloading and Using Files**

# **Programming Examples for Generating and Downloading Files**

# **Program Comments (Continued)**

| 90:         | Calculate and interleave Q waveform points.                                                                                                    |
|-------------|----------------------------------------------------------------------------------------------------|
| 100:        | End of loop.                                                                                                    |
| 120:        | Calculates number of bytes in I/Q waveform.                                                                                                    |
| 130:        | Opens an I/O path to the signal generator using GPIB. 7 - the address of the GPIB card in the computer, and 19 is the address of the signal generator. This I/O path is used to send data to the signal generator. |
| 140:        | Opens an I/O path for sending binary data to the signal generator.                                                                                                    |
| 150:        | Creates a string representation of the number of bytes in the waveform.                                                                                                    |
| 160 to 170: | Finds the number of digits in Nbytes.                                                                                                    |
| 190:        | Sends the first part of the SCPI command, MEM:DATA along with the name of the file, data_file, that will receive the waveform data. The name, data_file, will appear in the signal generator's memory catalog.     |
| 200 to 210: | Sends the rest of the ASCII header.                                                                                                    |
| 230:        | Sends the binary data. Note that Psgb is the binary I/O path.                                                                                                    |
| 240:        | Sends an End-of-Line to terminate the transmission.                                                                                                    |
| 250 to 260: | Closes the connections to the signal generator.                                                                                                    |
| 290:        | End the program.                                                                                                    |

# **Downloading Using Visual Basic 6.0**

This sample program uses Visual Basic 6.0 and the LAN interface to download a file to the signal generator. The file used in this program, *IQ\_DataVB*, can be created by running the Create\_IQData program shown in the section "Waveform Generation using Visual Basic 6.0®" on page 196. The file *IQ\_DataC* can also be created and used. Refer to "Waveform Generation Using C++" on page 193.

This Visual Basic program uses library functions that must be referenced by the VB project. Refer to "Running Visual Basic 6.0® Programming Examples" on page 38 for information on the requirements needed to run a VB 6.0 application.

The *Download\_File* program writes a waveform data file to the signal generator's non-volatile waveform memory. To load the waveform data to volatile WFM1 memory, change the instDestfile declaration to: "USER/BBG1/WAVEFORM/".

#### NOTE

Refer to "Understanding ARB Waveform File Composition and Encryption" on page 171 for information on uploading or extracting waveforms from the signal generator.

While this program is designed to download a waveform file to the signal generator using the LAN interface, it can be modified to use the GPIB by replacing the signal generator's I/O interface instOpenString object declaration with "GPIB::19::INSTR". Refer to "Running Visual Basic 6.0® Programming Examples" on page 38 for more information.

#### NOTE

The example program listed here uses the VISA COM I/O API, which includes the WriteIEEEBlock method. This method eliminates the need to format the download command with arbitrary block information such as defining number of bytes and byte numbers. Refer to "Sample Command Line Using SCPI" on page 164 for more information

This program also includes some error checking to alert you when problems arise while trying to download files. This includes checking to see if the file exists.

```
' Program Name: Download_File
```

- ' Program Description: This program uses Microsoft Visual Basic 6.0 and the Agilent
- ' VISA COM I/O Library to download a waveform file to the signal generator.

' The program downloads a file (the previously created `IQ\_DataVB' file) to the signal

- ' generator. Refer to the programming guide for information on binary
- ' data requirements for file downloads. The waveform data 'IQ\_DataVB' is
- ' downloaded to the signal generator's non-volatile memory(NVWFM)

### Downloading and Using Files

#### **Programming Examples for Generating and Downloading Files**

```
" " /USER/WAVEFORM/IQ_DataVB". For volatile memory(WFM1) download to the
' " /USER/BBG1/WAVEFORM/IQ_DataVB" directory.
' You must reference the Agilent VISA COM Resource Manager and VISA COM 1.0 Type
' Library in your Visual Basic project in the Project/References menu.
' The VISA COM 1.0 Type Library, corresponds to VISACOM.tlb and the Agilent
' VISA COM Resource Manager, corresponds to AgtRM.DLL.
' The VISA COM 488.2 Formatted I/O 1.0, corresponds to the BasicFormattedIO.dll
' Use a statement such as "Dim Instr As VisaComLib.FormattedIO488" to
' create the formatted I/O reference and use
' "Set Instr = New VisaComLib.FormattedIO488" to create the actual object.
' IMPORTANT: Use the TCPIP address of your signal generator in the rm. Open
' declaraion. If you are using the GPIB interface in your project use "GPIB::19::INSTR"
' in the rm. Open declaration.
Private Sub Download_File()
' The following four lines declare IO objects and instantiate them.
Dim rm As VisaComLib.ResourceManager
Set rm = New AgilentRMLib.SRMCls
Dim SigGen As VisaComLib.FormattedIO488
Set SigGen = New VisaComLib.FormattedIO488
' NOTE: Use the IP address of your signal generator in the rm. Open declaration
Set SigGen.IO = rm.Open("TCPIP0::000.000.000.000")
Dim data As Byte
Dim iq_data() As Byte
Dim FileHandle As Integer
Dim numPoints As Integer
Dim index As Integer
```

```
Dim Header As String
Dim response As String
Dim hiByte As String
Dim loByte As String
Dim strFilename As String
strFilename = "C:\IQ_DataVB" 'File Name and location on PC
                             'Data will be saved to the signal generator's NVWFM
                       '/USER/WAVEFORM/IQ_DataVB directory.
FileHandle = FreeFile()
On Error GoTo errorhandler
With SigGen
                            'Set up the signal generator to accept a download
    .IO.Timeout = 5000
                           'Timeout 50 seconds
    .WriteString "*RST"
                            'Reset the signal generator.
End With
numPoints = (FileLen(strFilename)) 'Get number of bytes in the file: 800 bytes
ReDim iq_data(0 To numPoints - 1)
                                      'Dimension the iq_data array to the
                                       'size of the IQ_DataVB file: 800 bytes
Open strFilename For Binary Access Read As #FileHandle 'Open the file for binary read
On Error GoTo file_error
For index = 0 To (numPoints - 1) 'Write the IQ_DataVB data to the iq_data array
       Get #FileHandle, index + 1, data '(index+1) is the record number
       iq_data(index) = data
Next index
    Close #FileHandle
                                        'Close the file
```

#### Downloading and Using Files

### **Programming Examples for Generating and Downloading Files**

```
'Write the command to the Header string. NOTE: syntax
Header = "MEM:DATA ""/USER/WAVEFORM/IQ_DataVB"","
   'Now write the data to the signal generator's non-volatile memory (NVWFM)
    SigGen.WriteIEEEBlock Header, iq_data
    SigGen.WriteString "*OPC?"
                                      'Wait for the operation to complete
    response = SigGen.ReadString 'Signal generator reponse to the OPC? query
    Call MsgBox("Data downloaded to the signal generator", vbOKOnly, "Download")
   Exit Sub
errorhandler:
    MsgBox Err.Description, vbExclamation, "Error Occurred", Err.HelpFile, Err.HelpContext
Exit Sub
file_error:
    Call MsgBox(Err.Description, vbOKOnly) 'Display any error message
   Close #FileHandle
End Sub
```

## Downloading User Flatness Correction Using C++ and VISA

This sample program uses C++ and the VISA libraries to download user–flatness correction values to the signal generator. The program uses the LAN interface but can be adapted to use the GPIB interface by changing the address string in the program.

You must include header files and resource files for library functions needed to run this program. Refer to "Running C/C++ Programming Examples" on page 37 for more information.

The FlatCal program asks the user to enter a number of frequency and amplitude pairs. Frequency and amplitude values are entered by via the keyboard and displayed on in the console interface. The values are then downloaded to the signal generator and stored to a file named flatCal\_data. The file is then loaded into the signal generator's memory catalog and corrections are turned on. The figure below shows the console interface and several frequency and amplitude values. Use the same format, shown in the figure below, for entering frequency and amplitude pairs (for example, 12ghz, 1.2db).

Figure 4-3 FlatCal Console Application

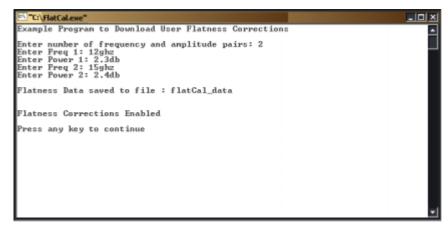

The program uses VISA library functions. The non–formatted viWrite VISA function is used to output data to the signal generator. Refer to the *Agilent VISA User's Manual* available on Agilent's website: <a href="http://www.agilent.com">http://www.agilent.com</a> for more information on VISA functions.

The program listing for the FlatCal program is shown below. It is available on the CD-ROM in the programming examples section as flatcal.cpp.

### **Programming Examples for Generating and Downloading Files**

```
// PROGRAM NAME:FlatCal.cpp
//
// PROGRAM DESCRIPTION: C++ Console application to input frequency and amplitude
// pairs and then download them to the signal generator.
//
// NOTE: You must have the Agilent IO Libraries installed to run this program.
//
// This example uses the LAN/TCPIP interface to download frequency and amplitude
// correction pairs to the signal generator. The program asks the operator to enter
// the number of pairs and allocates a pointer array listPairs[] sized to the number
// of pairs. The array is filled with frequency nextFreq[] and amplitude nextPower[]
// values entered from the keyboard.
// IMPORTANT: Replace the 000.000.000.000 IP address in the instOpenString declaration
// in the code below with the IP address of your signal generator.
#include <stdlib.h>
#include <stdio.h>
#include "visa.h"
#include <string.h>
  IMPORTANT:
//
    Configure the following IP address correctly before compiling and running
char* instOpenString ="TCPIP0::000.000.000.000::INSTR";//your PSG's IP address
const int MAX_STRING_LENGTH=20;//length of frequency and power strings
const int BUFFER_SIZE=256;//length of SCPI command string
```

```
int main(int argc, char* argv[])
   ViSession defaultRM, vi;
   ViStatus status = 0;
   status = viOpenDefaultRM(&defaultRM);//open the default resource manager
   //TO DO: Error handling here
   status = viOpen(defaultRM, instOpenString, VI_NULL, VI_NULL, &vi);
   if (status)//if any errors then display the error and exit the program
    {
        fprintf(stderr, "viOpen failed (%s)\n", instOpenString);
       return -1;
    }
  printf("Example Program to Download User Flatness Corrections\n\n");
  printf("Enter number of frequency and amplitude pairs: ");
   int num = 0;
   scanf("%d", &num);
   if (num > 0)
    {
       int lenArray=num*2;//length of the pairsList[] array. This array
        //will hold the frequency and amplitude arrays
       char** pairsList = new char* [lenArray]; //pointer array
        for (int n=0; n < lenArray; n++)//initialize the pairsList array
                                       //pairsList[n]=0;
```

```
for (int i=0; i < num; i++)
     char* nextFreq = new char[MAX_STRING_LENGTH+1]; //frequency array
     char* nextPower = new char[MAX_STRING_LENGTH+1];//amplitude array
     //enter frequency and amplitude pairs i.e 10ghz .1db
     printf("Enter Freq %d: ", i+1);
     scanf("%s", nextFreq);
     printf("Enter Power %d: ",i+1);
     scanf("%s", nextPower);
     pairsList[2*i] = nextFreq;//frequency
     pairsList[2*i+1]=nextPower;//power correction
   }
unsigned char str[256];//buffer used to hold SCPI command
//initialize the signal generator's user flatness table
sprintf((char*)str,":corr:flat:pres\n"); //write to buffer
char c = ','i//comma separator for SCPI command
for (int j=0; j< num; j++) //download pairs to the PSG
  sprintf((char*)str,":corr:flat:pair %s %c %s\n",pairsList[2*j], c,
         pairsList[2*j+1]); // << on SAME line!</pre>
  viWrite(vi, str,strlen((char*)str),0);
 }
//store the downloaded correction pairs to PSG memory
const char* fileName = "flatCal_data";//user flatness file name
//write the SCPI command to the buffer str
sprintf((char*)str, ":corr:flat:store \"%s\"\n", fileName);//write to buffer
viWrite(vi,str,strlen((char*)str),0);//write the command to the PSG
printf("\nFlatness Data saved to file : %s\n\n", fileName);
```

The signal generator can save instrument state settings to memory. An instrument state setting includes any instrument state that does not survive a signal generator preset or power cycle such as frequency, amplitude, attenuation, and other user—defined parameters. The instrument state settings are saved in memory and organized into sequences and registers. There are 10 sequences with 100 registers per sequence available for instrument state settings. These instrument state files are stored in the USER/STATE directory.

The save function does not store data such as arb formats, table entries, list sweep data and so forth. Use the store commands or store softkey functions to store these data file types to the signal generator's memory catalog. The save function will save a reference to the data file name associated with the instrument state.

Before saving an instrument state that has a data file associated with it, store the data file. For example, if you are editing a multitone arb format, store the multitone data to a file in the signal generator's memory catalog (multitone files are stored in the USER/MTONE directory). Then save the instrument state associated with that data file. The settings for the signal generator such as frequency and amplitude and a reference to the multitone file name will be saved in the selected sequence and register number. Refer to the *PSG User's Guide* and *PSG Key Reference* for more information on the save and recall functions.

#### **Save and Recall SCPI Commands**

The following command sequence saves the current instrument state, using the \*SAV command, in sequence 1, register 01. A comment is then added to the instrument state.

```
*SAV 01,1
:MEM:STAT:COMM 01,1, "Instrument state comment"
```

If there is a data file associated with the instrument state, there will be a file name reference saved along with the instrument state. However, the data file must be stored in the signal generator's memory catalog as the \*SAV command does not save data files. For more information on storing file data such as modulation formats, arb setups, and table entries refer to the Storing Files to the Memory Catalog section in the *PSG User's Guide*.

# **NOTE** File names are referenced when an instrument state is saved, but a file will NOT be stored with the save function.

The recall function will recall the saved instrument state. If there is a data file associated with the instrument state, the file will be loaded along with the instrument state. The following command recalls the instrument state saved in sequence 1, register 01.

\*RCL 01,1

## **Save and Recall Programming Example**

The following programming example uses VISA and C# to save and recall signal generator instrument states. Instruments states are saved to and recalled from your computer. This console program prompts the user for an action: Backup State Files, Restore State Files, or Quit.

The Backup State Files choice reads the signal generator's state files and stores it on your computer in the same directory where the State\_Files.exe program is located. The Restore State Files selection downloads instrument state files, stored on your computer, to the signal generator's State directory. The Quit selection exists the program. The figure below shows the console interface and the results obtained after selecting the Restore State Files operation.

The program uses VISA library functions. Refer to the *Agilent VISA User's Manual* available on Agilent's website: *http:*\\www.agilent.com for more information on VISA functions.

The program listing for the State\_Files.cs program is shown below. It is available on the CD-ROM in the programming examples section under the same name.

```
C(WINNT/Microsoft/NET/framework/v1.1.4322/State_fles1.exe

1) Backup state files
2) Restore state files
3) Quit
Enter 1,2.or 3. Your choice: 2
Restoring sequence #8, register #81
Restoring sequence #8, register #83
Restoring sequence #8, register #84
Restoring sequence #8, register #85
Restoring sequence #8, register #86
Restoring sequence #8, register #86
Restoring sequence #8, register #87
Restoring sequence #8, register #88
Restoring sequence #1, register #88
Restoring sequence #1, register #88
Restoring sequence #1, register #86
Restoring sequence #1, register #88
Restoring sequence #1, register #88
Restoring sequence #1, register #88
Restoring sequence #1, register #88
Restoring sequence #1, register #88
Restoring sequence #1, register #88
Restoring sequence #1, register #88
Restoring sequence #1, register #88
Restoring sequence #1, register #88
2) Restore state files
3) Quit
Enter 1,2,or 3. Your choice:
```

#### C# and Microsoft .NET Framework

The Microsoft .NET Framework is a platform for creating Web Services and applications. There are three components of the .NET Framework: the common language runtime, class libraries, and Active Server Pages, called ASP.NET. Refer to the Microsoft website for more information on the .NET Framework.

The .NET Framework must be installed on your computer before you can run the State\_Files program. The framework can be downloaded from the Microsoft website and then installed on your computer.

Perform the following steps to run the State\_Files program.

 Copy the State\_Files.cs file from the CD-ROM programming examples section to the directory where the .NET Framework is installed.

- 2. Change the TCPIP0 address in the program from TCPIP0::000.000.000.000 to your PSG's address.
- 3. Save the file using the .cs file name extension.
- 4. Run the Command Prompt program. Start > Run > "cmd.exe". Change the directory for the command prompt to the location where the .NET Framework was installed.
- 5. Type csc.exe State\_Files.cs at the command prompt and then press the Enter key on the keyboard to run the program. The following figure shows the command prompt interface.

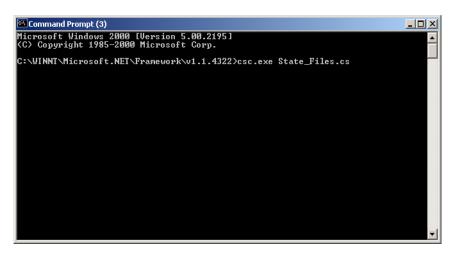

The State\_Files.cs program is listed below. You can copy this program from the examples directory on the PSG CD-ROM E8251-90351.

```
using System;
using System.IO;
using System. Text;
using System.Runtime.InteropServices;
using System.Collections;
using System.Text.RegularExpressions;
namespace State_Files
{
   class MainApp
    {
        // Replace the visaOpenString variable with your instrument's address.
        static public string visaOpenString = "TCPIPO::000.000.000.000"; //"GPIBO::19";
      //"TCPIP0::psg3::INSTR";
public const uint DEFAULT_TIMEOUT = 30 * 1000;// Instrument timeout 30 seconds.
        public const int MAX_READ_DEVICE_STRING = 1024; // Buffer for string data reads.
      public const int TRANSFER_BLOCK_SIZE = 4096;// Buffer for byte data.
        // The main entry point for the application.
        [STAThread]
static void Main(string[] args)
   uint defaultRM;// Open the default VISA resource manager
    if (VisaInterop.OpenDefaultRM(out defaultRM) == 0) // If no errors, proceed.
      {
```

```
uint device;
    // Open the specified VISA device: the signal generator
if (VisaInterop.Open(defaultRM, visaOpenString, VisaAccessMode.NoLock,
                     DEFAULT_TIMEOUT, out device) == 0)
   // if no errors proceed.
  bool quit = false;
   while (!quit)// Get user input
    Console.Write("1) Backup state files\n" +
                   "2) Restore state files\n" +
                   "3) Quit\nEnter 1,2,or 3. Your choice: ");
        string choice = Console.ReadLine();
      switch (choice)
            case "1":
          BackupInstrumentState(device); // Write instrument state
          break;
                                  // files to the computer
            }
                       case "2":
             {
           RestoreInstrumentState(device); // Read instrument state
           break;// files to the PSG
             }
         case "3":
             {
          quit = true;
          break;
          default:
             {
          break;
             }
```

```
}
            VisaInterop.Close(device);// Close the device
             else
            Console.WriteLine("Unable to open " + visaOpenString);
            }
               VisaInterop.Close(defaultRM); // Close the default resource manager
            }
             else
         Console.WriteLine("Unable to open the VISA resource manager");
            }
          }
        /* This method restores all the sequence/register state files located in
         the local directory (identified by a ".STA" file name extension)
         to the signal generator.*/
static public void RestoreInstrumentState(uint device)
   {
   DirectoryInfo di = new DirectoryInfo(".");// Instantiate object class
   FileInfo[] rgFiles = di.GetFiles("*.STA"); // Get the state files
    foreach(FileInfo fi in rgFiles)
      Match m = Regex.Match(fi.Name, @"^(\d)_(\d)");
      if (m.Success)
       string sequence = m.Groups[1].ToString();
       string register = m.Groups[2].ToString();
       Console.WriteLine("Restoring sequence #" + sequence +
```

```
", register #" + register);
/* Save the target instrument's current state to the specified sequence/
register pair. This ensures the index file has an entry for the specified
sequence/register pair. This workaround will not be necessary in future
revisions of firmware.*/
       WriteDevice(device, "*SAV " + register + ", " + sequence + "\n",
                               true); // << on SAME line!
       // Overwrite the newly created state file with the state
       // file that is being restored.
       WriteDevice(device, "MEM:DATA \"/USER/STATE/" + m.ToString() + "\",",
                               false); // << on SAME line!</pre>
       WriteFileBlock(device, fi.Name);
       WriteDevice(device, "\n", true);
             }
       }
/* This method reads out all the sequence/register state files from the signal
generator and stores them in your computer's local directory with a ".STA"
extension */
static public void BackupInstrumentState(uint device)
   // Get the memory catalog for the state directory
     WriteDevice(device, "MEM:CAT:STAT?\n", false);
     string catalog = ReadDevice(device);
     /* Match the catalog listing for state files which are named
        (sequence#)_(register#) e.g. 0_01, 1_01, 2_05*/
     while (m.Success)
```

```
// Grab the matched filename from the regular expresssion
       string nextFile = m.Groups[1].ToString();
       // Retrieve the file and store with a .STA extension
       // in the current directory
      Console.WriteLine("Retrieving state file: " + nextFile);
         WriteDevice(device, "MEM:DATA? \"/USER/STATE/" + nextFile + "\"\n", true);
      ReadFileBlock(device, nextFile + ".STA");
      // Clear newline
      ReadDevice(device);
       // Advance to next match in catalog string
      m = m.NextMatch();
/* This method writes an ASCII text string (SCPI command) to the signal generator.
If the bool "sendEnd" is true, the END line character will be sent at the
conclusion of the write. If "sendEnd is false the END line will not be sent.*/
static public void WriteDevice(uint device, string scpiCmd, bool sendEnd)
   byte[] buf = Encoding.ASCII.GetBytes(scpiCmd);
   if (!sendEnd) // Do not send the END line character
    VisaInterop.SetAttribute(device, VisaAttribute.SendEndEnable, 0);
      }
   uint retCount;
   VisaInterop.Write(device, buf, (uint)buf.Length, out retCount);
    if (!sendEnd) // Set the bool sendEnd true.
    VisaInterop.SetAttribute(device, VisaAttribute.SendEndEnable, 1);
      }
```

```
}
// This method reads an ASCII string from the specified device
static public string ReadDevice(uint device)
    string retValue = "";
    byte[] buf = new byte[MAX_READ_DEVICE_STRING]; // 1024 bytes maximum read
    uint retCount;
    if (VisaInterop.Read(device, buf, (uint)buf.Length -1, out retCount) == 0)
      {
      retValue = Encoding.ASCII.GetString(buf, 0, (int)retCount);
      }
    return retValue;
/* The following method reads a SCPI definite block from the signal generator
and writes the contents to a file on your computer. The trailing
newline character is NOT consumed by the read.*/
static public void ReadFileBlock(uint device, string fileName)
    // Create the new, empty data file.
   FileStream fs = new FileStream(fileName, FileMode.Create);
    // Read the definite block header: #{lengthDataLength}{dataLength}
    uint retCount = 0;
    byte[] buf = new byte[10];
    VisaInterop.Read(device, buf, 2, out retCount);
    VisaInterop.Read(device, buf, (uint)(buf[1]-'0'), out retCount);
    uint fileSize = UInt32.Parse(Encoding.ASCII.GetString(buf, 0, (int)retCount));
    // Read the file block from the signal generator
    byte[] readBuf = new byte[TRANSFER_BLOCK_SIZE];
    uint bytesRemaining = fileSize;
```

```
while (bytesRemaining != 0)
       uint bytesToRead = (bytesRemaining < TRANSFER_BLOCK_SIZE) ?</pre>
       bytesRemaining : TRANSFER_BLOCK_SIZE;
       VisaInterop.Read(device, readBuf, bytesToRead, out retCount);
       fs.Write(readBuf, 0, (int)retCount);
       bytesRemaining -= retCount;
    // Done with file
   fs.Close();
   }
/* The following method writes the contents of the specified file to the
specified file in the form of a SCPI definite block. A newline is
NOT appended to the block and END is not sent at the conclusion of the
write.*/
static public void WriteFileBlock(uint device, string fileName)
    // Make sure that the file exists, otherwise sends a null block
    if (File.Exists(fileName))
     FileStream fs = new FileStream(fileName, FileMode.Open);
     // Send the definite block header: #{lengthDataLength}{dataLength}
     string fileSize = fs.Length.ToString();
     string fileSizeLength = fileSize.Length.ToString();
     WriteDevice(device, "#" + fileSizeLength + fileSize, false);
     // Don't set END at the end of writes
     VisaInterop.SetAttribute(device, VisaAttribute.SendEndEnable, 0);
     // Write the file block to the signal generator
     byte[] readBuf = new byte[TRANSFER_BLOCK_SIZE];
```

```
int numRead = 0;
     uint retCount = 0;
     while ((numRead = fs.Read(readBuf, 0, TRANSFER_BLOCK_SIZE)) != 0)
        VisaInterop.Write(device, readBuf, (uint)numRead, out retCount);
       // Go ahead and set END on writes
     VisaInterop.SetAttribute(device, VisaAttribute.SendEndEnable, 1);
     // Done with file
     fs.Close();
     else
     // Send an empty definite block
     WriteDevice(device, "#10", false);
     }
// Declaration of VISA device access constants
public enum VisaAccessMode
        NoLock = 0,
        ExclusiveLock = 1,
        SharedLock = 2,
        LoadConfig = 4
    }
// Declaration of VISA attribute constants
public enum VisaAttribute
        SendEndEnable = 0x3FFF0016,
```

```
TimeoutValue = 0x3FFF001A
    }
// This class provides a way to call the unmanaged Agilent IO Library VISA C
// functions from the C# application
public class VisaInterop
        [DllImport("agvisa32.dll", EntryPoint="viClear")]
        public static extern int Clear(uint session);
        [DllImport("agvisa32.dll", EntryPoint="viClose")]
        public static extern int Close(uint session);
        [DllImport("agvisa32.dll", EntryPoint="viFindNext")]
        public static extern int FindNext(uint findList, byte[] desc);
        [DllImport("agvisa32.dll", EntryPoint="viFindRsrc")]
        public static extern int FindRsrc(
            uint session,
            string expr,
            out uint findList,
            out uint retCnt,
            byte[] desc);
        [DllImport("agvisa32.dll", EntryPoint="viGetAttribute")]
public static extern int GetAttribute(uint vi, VisaAttribute attribute, out uint
attrState);
        [DllImport("agvisa32.dll", EntryPoint="viOpen")]
        public static extern int Open(
            uint session,
```

```
string rsrcName,
            VisaAccessMode accessMode,
            uint timeout,
            out uint vi);
        [DllImport("agvisa32.dll", EntryPoint="viOpenDefaultRM")]
        public static extern int OpenDefaultRM(out uint session);
        [DllImport("agvisa32.dll", EntryPoint="viRead")]
        public static extern int Read(
            uint session,
            byte[] buf,
            uint count,
            out uint retCount);
        [DllImport("agvisa32.dll", EntryPoint="viSetAttribute")]
public static extern int SetAttribute(uint vi, VisaAttribute attribute, uint attrState);
        [DllImport("agvisa32.dll", EntryPoint="viStatusDesc")]
        public static extern int StatusDesc(uint vi, int status, byte[] desc);
        [DllImport("agvisa32.dll", EntryPoint="viWrite")]
        public static extern int Write(
            uint session,
            byte[] buf,
            uint count,
           out uint retCount);
```

| Symbols                                       | AUTOGEN_PRAM_1, 171                   |
|-----------------------------------------------|---------------------------------------|
| .NET framework, 218                           | AUTOGEN_WAVEFORM, 171                 |
|                                               | auxiliary d-connector, 162            |
| Numerics                                      |                                       |
| 2's complement, 162                           | В                                     |
| 8757D pass-thru commands, using, 76           | baseband operation                    |
|                                               | status group, 141                     |
| A                                             | BASIC, 40, 41, 45, 48, 189            |
| abort function, 10                            | BASIC commands                        |
| add device, 5                                 | ABORT, 10                             |
| address                                       | CLEAR, 12                             |
| GPIB address, 8                               | ENTER, 13                             |
| IP address, 15                                | LOCAL, 12                             |
| Agilent                                       | LOCAL LOCKOUT, 11                     |
| BASIC, 41                                     | OUTPUT, 12                            |
| SICL, 40                                      | REMOTE, 10                            |
| VISA, 8, 14, 28, 40                           | bbg1, 160                             |
| Agilent Connection Expert, 9                  | Berkeley sockets, 21                  |
| Agilent GPIB card, 6                          | big-endian, 161, 162, 163, 196        |
| Agilent IO Config, 20, 79                     | binary, 162, 184                      |
| Agilent IO Libraries, 3, 4                    | binary and ascii data, 165            |
| Agilent IO libraries, 8, 14                   | binary downloads, 174, 177            |
| Agilent IO Libraries Suite, 3, 18, 79         | binary format, 162, 174<br>bit format |
| Agilent IO library, 14                        |                                       |
| Agilent Signal Studio, 172                    | description, 174<br>downloading, 175  |
| Agilent VISA COM Resource Manager 1.0, 38, 39 | bit status monitor, 127               |
| ALC hold, 163                                 | bit values, 126                       |
| ARB softkey, 169                              | blanking                              |
| ARB waveform data, 161                        | RF Blank                              |
| ARB waveform files                            | Pulse, 163                            |
| composition, 171                              | block format, 186                     |
| downloading, 171, 172, 189, 204               | BNC connectors, 162                   |
| encryption, 171                               |                                       |
| extracting, 171, 172                          | С                                     |
| generating, 189                               | C#, 218                               |
| headers, 171                                  | C++, 189                              |
| use in other PSGs, 172                        | C/C++, include files, 37              |
| arbitrary block data, 164                     | CLEAR, 12                             |
| ASCII                                         | CLS command, 130                      |
| characters, 174<br>data, 12                   | coefficients, 180                     |
| format, 180                                   | command line, 164                     |
| ascii, 162                                    | command prompt, 17, 110               |
| ascii and binary data, 165                    | command syntax, 164                   |
| ascii anu umary uata, 103                     | Communa Symux, 104                    |

| commands                               | data questionable registers (continued) |
|----------------------------------------|-----------------------------------------|
| abort, 10                              | power condition, 148                    |
| clear, 12                              | power event, 148                        |
| enter, 13                              | power event enable, 149                 |
| local, 11                              | data requirements, 162, 174             |
| local lockout, 11                      | data requirements and limitations, 162  |
| output, 12                             | delay, 187                              |
| remote, 10                             | DHCP, 15, 16                            |
| computer interfaces, 3                 | directories                             |
| condition registers, description, 135  | binary, 175                             |
| connection expert, 3                   | bit, 175                                |
| control data bits, 174                 | DNS, 15, 17                             |
| controller, 9                          | DOS command prompt, 22                  |
| conversion, ascii and binary data, 165 | Download Assistant, 193                 |
| csc.exe, 218                           | download user flatness, 218             |
|                                        | downloading                             |
| D                                      | ARB waveform data, 171                  |
| data                                   | C++, 199                                |
| directories, 175                       | encrypted ARB waveform files, 172       |
| volatility, 160                        | files, 159                              |
| data questionable filters              | using C++ and VISA, 199                 |
| calibration transition, 157            | using HP BASIC, 204                     |
| frequency transition, 151              | using HP BASIC for UNIX, 206            |
| modulation transition, 154             | using Visual Basic, 209                 |
| power transition, 148                  | VISA, 199                               |
| transition, 146                        | waveforms, 163                          |
| data questionable groups               | dynamic host communication protocol, 15 |
| calibration status, 156                |                                         |
| frequency status, 150                  | E                                       |
| modulation status, 153                 | edit visa config, 5                     |
| power status, 147                      | EnableRemote, 11                        |
| status, 144                            | enabling SRQ, 129                       |
| data questionable registers            | encryption, 171                         |
| calibration condition, 157             | enter, 13                               |
| calibration event, 157                 | errors, 17, 32                          |
| calibration event enable, 158          | ESE commands, 130                       |
| condition, 145                         | EVENT 1, 2, 3, 4, 162                   |
| event, 146                             | event registers, description, 135       |
| event enable, 146                      | examples                                |
| frequency condition, 151               | ARB waveform                            |
| frequency event, 152                   | downloading, 189                        |
| frequency event enable, 152            | generating, 189                         |
| modulation condition, 154              | loading, 169                            |
| modulation event, 155                  | playing, 169                            |
| modulation event enable, 155           | bit directory, downloading to, 175      |
|                                        | ,                                       |

| examples (continued)                       | FTP (continued)                  |
|--------------------------------------------|----------------------------------|
| downloading with C++ and VISA, 199         | commands                         |
| downloading with HP BASIC for UNIX, 206    | get, 167                         |
| downloading with HP BASIC for Windows, 204 | put, 167                         |
| downloading with Visual Basic, 209         | downloading encrypted files, 172 |
| FIR filter coefficients, downloading, 181  | LAN, 14                          |
| GPIB programming, 40                       | using, 25, 167                   |
| Java, 110                                  | function statements, 9           |
| LAN programming, 79                        |                                  |
| pass-thru commands, 76                     | G                                |
| PERL, 79                                   | Getting Started wizard, 9        |
| PRAM, 185                                  | GPIB                             |
| PRAM downloads, 186                        | address, 8, 80                   |
| requirements, 36                           | cables, 8                        |
| RS-232 programming, 113                    | configuration, 8                 |
| save and recall, 219                       | controller, 9                    |
| serial interface, 113                      | downloading, 163                 |
| Telnet, 25                                 | function statements, 9           |
| user files as transmitted data, 178        | interface card (PC), 6, 7        |
| extracting waveforms, 171, 172             | interface card, installing, 6    |
|                                            | interface, description, 3        |
| F                                          | IO libraries, 8                  |
| filenames, 160                             | listener, 9                      |
| files                                      | on UNIX, 7                       |
| downloading, 159, 189                      | program examples, 40             |
| encryption, 171                            | remote operation, 2              |
| error messages, 32                         | talker, 9                        |
| extracting, 171                            | using, 6                         |
| generating, 189                            | verifying operation, 9           |
| headers, 171                               |                                  |
| including, 37                              | Н                                |
| managing, 159                              | hardware status, monitoring, 127 |
| requirements, 161                          | header file, 161                 |
| transferring, 25                           | headers, 37, 171                 |
| uploading, 171                             | hexadecimal data, 196            |
| using, 159                                 | hostname, 15, 80                 |
| filters                                    | HP BASIC for UNIX, 206           |
| See also transition filters                | HyperTerminal, 30                |
| negative transition, description, 135      | 11) por 10111111111, 00          |
| positive transition, description, 135      | I                                |
| FIR filter coefficients, downloading, 180  | iabort, 10                       |
| firmware status, monitoring, 127           | ibloc, 12                        |
| flatness corrections, 213                  | ibstop, 10                       |
| FTP                                        | ibwrt, 13                        |
|                                            |                                  |

| iclear, 12                               | LAN (continued)                   |
|------------------------------------------|-----------------------------------|
| IEEE, 6                                  | sockets, 14, 79                   |
| IEEE 488.2 common commands, 130          | sockets LAN, 14                   |
| igpibllo, 11                             | sockets using C, 80               |
| include files, 199, 213                  | Telnet, 14, 21                    |
| instrument communication, 4              | verifying operation, 16           |
| instrument state files, 218              | VXI-11, 14, 79                    |
| instrument status, monitoring, 122       | LAN config, 19                    |
| integers, 162                            | LAN services setup, 16            |
| interactive IO, 18                       | languages, programming, 5         |
| interface card, GPIB (PC), 6, 7          | libraries, IO, 28                 |
| interface types, 163                     | list format, 185                  |
| interfaces, computer, 3                  | list, error messages, 32          |
| IO Config, 3, 5, 9, 18, 79               | listener, 9                       |
| IO interface, 4                          | local, 11                         |
| IO libraries, 2, 3, 8, 9, 18, 19, 28, 36 | local echo telnet, 24             |
| IP                                       | local lockout, 11                 |
| address, 15                              | LSB/MSB, 196                      |
| sockets LAN, 21                          |                                   |
| IQ data, 161                             | M                                 |
| iremote, 11                              | manual operation, 10              |
|                                          | marker file, 161, 163             |
| J                                        | markers, 163                      |
| Java program example, 110                | MATLAB program                    |
| r                                        | downloading waveforms, 193        |
| L                                        | example, 189                      |
| LAN                                      | MEM DATA command, 172             |
| client, 79                               | memory                            |
| configuring, 15                          | non-volatile, 160                 |
| DHCP, 15                                 | types, 160                        |
| DHCP configuration, 16                   | volatile, 160                     |
| downloading, 163                         | memory block, 162                 |
| FTP, 14                                  | MEMory command, 169               |
| hostname, 15                             | MMEM DATA command, 172            |
| interface, description, 3                | modulation on, 187                |
| IO libraries, 14                         | MSB, LSB, 162                     |
| IP address, 15                           | MSB,LSB format, 161               |
| Java, 110                                | MS-DOS command prompt, 17, 22, 25 |
| overview, 14                             |                                   |
| PERL, 109                                | N                                 |
| Ping                                     | National Instruments              |
| errors, 17                               | GPIB interface card, 7            |
| program examples, 79                     | NI-488.2, 40                      |
| remote operation, 2                      | NI-488.2 include files, 37        |
| remote operation, 2                      | 111-400.2 metude mes, 37          |

| National Instruments (continued)             | pre-compiled headers, 37                        |
|----------------------------------------------|-------------------------------------------------|
| PCI-GPIB interface requirements, 40          | programming examples                            |
| VISA, 8, 28                                  | BASIC, 40, 41, 45, 48                           |
| negative transition filter, description, 135 | C#, 218                                         |
| net framework, 218                           | C++, 193, 199                                   |
| NI-488.2                                     | downloading waveforms, 189, 199                 |
| EnableRemote, 11                             | generating waveforms, 189                       |
| GPIB, 8                                      | GPIB, 40                                        |
| ibler, 12                                    | HP BASIC, 204                                   |
| ibloc, 12                                    | HP BASIC for UNIX, 206                          |
| ibrd, 13                                     | Java, 79                                        |
| ibstop, 10                                   | LAN, 79                                         |
| ibwrt, 13                                    | MATLAB, 189                                     |
| RS-232, 28                                   | NI-488.2 and C++, 40, 42, 46, 50                |
| SetRWLS, 11                                  | pass-thru commands, 76                          |
| non-volatile memory, 160, 199                | PERL, 79                                        |
| NVWFM, 26, 160, 166, 169                     | requirements, 36                                |
|                                              | sockets and C, 79                               |
| 0                                            | using, 36                                       |
| OPC commands, 130                            | VISA and C, 40, 43, 52, 55                      |
| OSR oversample ratio, 180                    | Visual Basic, 196, 209                          |
| output command, 12                           | VXI-11, 80                                      |
| •                                            | programming languages, 5, 36                    |
| P                                            | pulse blanking, 163                             |
| parser, 12                                   | pulse/RF blank, 163                             |
| pass-thru commands, 76                       |                                                 |
| pattern RAM, downloading, 183                | Q                                               |
| pc, 196                                      | query waveform data, 185                        |
| PCI-GPIB, 40                                 | queue, error, 32                                |
| PERL, 79                                     | •                                               |
| Ping                                         | R                                               |
| errors, 17                                   | ramp sweep, using pass-thru commands, 76        |
| program, 16                                  | recall states, 218                              |
| ping responses, 17                           | register system overview, 122                   |
| playing waveforms, 169                       | registers                                       |
| polling method (status registers), 128       | See also status registers                       |
| positive transition filter, description, 135 | condition, description, 135                     |
| PRAM                                         | data questionable calibration condition, 157    |
| comparison to user files, 174                | data questionable calibration event, 157        |
| data requirements, 184                       | data questionable calibration event enable, 158 |
| description note, 175                        | data questionable condition, 145                |
| downloading                                  | data questionable event, 146                    |
| block format, 186                            | data questionable event enable, 146             |
| list format. 185                             | data questionable frequency condition, 151      |

| registers (continued)                          | SCPI, 80                             |
|------------------------------------------------|--------------------------------------|
| data questionable frequency event, 152         | error queue, 32                      |
| data questionable frequency event enable, 152  | register model, 122                  |
| data questionable modulation condition, 154    | service, 21                          |
| data questionable modulation event, 155        | SCPI commands                        |
| data questionable modulation event enable, 155 | ARB waveform file downloads, 206     |
| data questionable power condition, 148         | example programs                     |
| data questionable power event, 148             | C++, 199                             |
| data questionable power event enable, 149      | HP BASIC for Windows, 204            |
| in status groups (descriptions), 135           | MATLAB, 189                          |
| overall system, 124, 125                       | downloading, 172                     |
| standard event status, 137                     | encryption, 171                      |
| standard event status enable, 137              | formats, 164                         |
| standard operation condition, 139, 142         | loading waveforms, 169               |
| standard operation event, 140, 142             | playing waveforms, 169               |
| standard operation event enable, 140, 143      | sockets LAN, 21                      |
| status byte, 133                               | status registers, 130                |
| remote annunciator, 113                        | syntax, 164                          |
| remote function, 10                            | SECUREWAVE directory, 171, 172       |
| remote operation                               | serial interface                     |
| interfaces, 2                                  | description, 3                       |
| RF blanking, 163                               | remote operation, 2                  |
| RF output, 163                                 | service request, 129                 |
| RF Output on, 187                              | service request enable register, 134 |
| RS-232                                         | service request method               |
| address, 113                                   | status registers, 128                |
| baud rate, 29                                  | service request method, using, 128   |
| cable, 29                                      | SetRWLS, 11                          |
| configuration, 29                              | SICL                                 |
| echo, 29                                       | GPIB, 8                              |
| format parameters, 30                          | iabort, 10                           |
| interface, 29                                  | iclear, 12                           |
| interface, description, 3                      | igpibllo, 11                         |
| IO libraries, 28                               | iprintf, 13                          |
| overview, 28                                   | iremote, 11                          |
| program examples, 113                          | iscanf, 13                           |
| remote operation, 2                            | LAN, 14                              |
| settings, baud rate, 113                       | library, 40                          |
| verifying operation, 30                        | RS-232, 28                           |
|                                                | signal generator                     |
| S                                              | monitoring status, 122               |
| samples, 161, 162                              | Signal Studio, 172                   |
| sampling period, 180                           | sockets, 80                          |
| save and recall, 218                           | example, 83                          |
| •                                              | examples, 79                         |
|                                                |                                      |

| sockets, 80 (continued)            | status registers (continued)       |
|------------------------------------|------------------------------------|
| Java, 110                          | overall system, 124, 125           |
| LAN, 21, 79, 80                    | programming, 121                   |
| PERL, 109                          | SCPI commands, 130                 |
| UNIX, 80                           | SCPI model, 122                    |
| Windows, 81                        | setting and querying, 130          |
| sockets SCPI, 80                   | standard event, 137                |
| software libraries, 164            | standard event status enable, 137  |
| software libraries, IO, 3          | system overview, 122               |
| SRE, 130, 134                      | using, 126                         |
| SRQ method (status registers), 128 | STB command, 130                   |
| standard event                     | symbol rate, 180                   |
| status enable register, 137        | symbols, 187                       |
| status group, 136                  | system requirements                |
| status register, 137               | C/C++ examples, 36                 |
| standard operation                 | •                                  |
| condition register, 139, 142       | T                                  |
| event enable register, 140, 143    | talker, 9                          |
| event register, 140, 142           | taps, 180                          |
| status group, 138                  | TCPIP, 4, 18, 21, 79, 80           |
| transition filters, 140, 142       | Telnet                             |
| state files, 218                   | DOS command prompt, 22             |
| status byte                        | example, 25                        |
| group, 132                         | PC, 22                             |
| overall register system, 124, 125  | sockets LAN, 21                    |
| register, 133                      | UNIX, 24, 25                       |
| register bits, 133                 | using, 21                          |
| status groups                      | Windows 2000, 23                   |
| baseband operation, 141            | transition filters                 |
| data questionable, 144             | See also filters                   |
| data questionable calibration, 156 | data questionable, 146             |
| data questionable frequency, 150   | data questionable calibration, 157 |
| data questionable modulation, 153  | data questionable frequency, 151   |
| data questionable power, 147       | data questionable modulation, 154  |
| registers, 135                     | data questionable power, 148       |
| standard event, 136                | description, 135                   |
| standard operation, 138            | standard operation, 140, 142       |
| status byte, 132                   | troubleshooting                    |
| status registers                   | ARB waveform data downloads, 170   |
| See also registers                 | ping response errors, 17           |
| accessing information, 127         | PRAM downloads, 188                |
| bit values, 126                    | RS-232, 31                         |
| hierarchy, 122                     | user file downloads, 179           |
| in status groups, 135              | user FIR filter downloads, 182     |
| monitor, 127                       | two's complement, 162              |
|                                    | ± ′                                |

| U                            | waveform files (continued)           |
|------------------------------|--------------------------------------|
| UNIX, 206                    | extracting, 172                      |
| UNPRotected command, 171     | generating, 189                      |
| unspecified markers, 163     | headers, 171                         |
| user files, downloading, 174 | use in other PSGs, 172               |
| user flatness, 213, 218      | waveform generation<br>with C++, 193 |
| V                            | with MATLAB, 189                     |
| viPrintf, 213                | with Visual Basic 6.0, 196           |
| VISA                         | WFM1, 26, 166, 169                   |
| description, 8               | wfm1, 160                            |
| downloading, 199             | Windows NT 3 4 0                     |
| include files, 37            | Windows NT, 3, 4, 9                  |
| LAN, 14                      | Write IEEE Please 164, 200           |
| library, 14, 40, 164, 196    | WriteIEEEBlock, 164, 209             |
| RS-232, 28                   |                                      |
| viClear, 12                  |                                      |
| viPrintf, 13                 |                                      |
| viScanf, 13                  |                                      |
| viTerminate, 10              |                                      |
| VXI-11, 80                   |                                      |
| VISA Assistant, 4, 18, 19    |                                      |
| VISA assistant, 18           |                                      |
| Visa Assistant, 9            |                                      |
| VISA COM IO Library, 38, 39  |                                      |
| VISA LAN client, 18          |                                      |
| visa.h, 199, 213             |                                      |
| Visual Basic                 |                                      |
| IDE, 38, 39                  |                                      |
| references, 38, 39           |                                      |
| viWrite, 213                 |                                      |
| volatile memory, 160, 199    |                                      |
| VXI-11, 14, 20, 79, 80, 163  |                                      |
| W                            |                                      |
| waveform downloading         |                                      |
| HP BASIC for Windows, 204    |                                      |
| with C++, 199                |                                      |
| with HP BASIC for UNIX, 206  |                                      |
| with Visual Basic 6.0, 209   |                                      |
| waveform files               |                                      |
| composition, 171             |                                      |
| downloading, 189             |                                      |
| encryption, 171              |                                      |